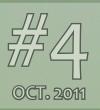

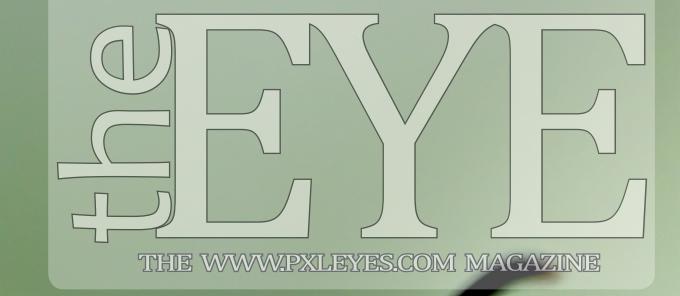

**IT'S OCTOBER 2011 AND** TIME AGAIN FOR A NEW **EDITION OF THE EYE.** NUMBER 4 ALREADY. THIS TIME WE HAVE:

- The new Hertz icon 'Horatio' was designed by one of our own members, an indepth story from his hand. - Furthermore an article on how to improve your SBS in PS.

- PXL ON TOUR a simple idea: send a t-shirt on a worldwide journey visiting PXL members. We follow its adventures.

- Cover: Red Wasp by MnMCarta.

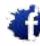

PXLEYES GENERAL PXLEYES PHOTOGRAPHY PXLEYES PHOTOSHOP PXLEYES DRAWING PXLEYES 3D

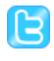

PXLEYES GENERAL PXLEYES PHOTOGRAPHY PXLEYES PHOTOSHOP PXLEYES DRAWING PXLEYES 3D

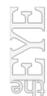

Previous editions: 1. 2010 OVERVIEW 2. APRIL 2011 3. JULY 2011 Overviewpage at PXL

contact us: theeye@pxleyes.com

#### Made by: robvdn 2011

© 2011 WWW.PXLEYES.COM

All sources used to make the photoshop images are mentioned at the entries at www.pxleyes.com

# HIGHLIGHTS

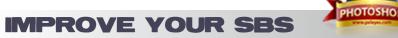

Area shows you and gives you hints and tips how to make a succesful SBS. To make a better impact in our PhotoShop contests.

#### **PXLEYES PIN-UP CALENDAR**

Especially for the ladies (and other interested) we have a free male pin-up birthday calendar for you! To print and keep forever.

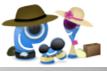

On Tour

#### **PXL ON TOUR**

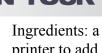

Ingredients: a t-shirt, a contest to make a print for it, a printer to add the print on the shirt and a lot of members to send it to all over the world.

#### **CHAIN INTERVIEWS**

As usual we have several chain interviews again, members interviewing members. This time you can read up on Kyricom, Nasirkhan and K5683.

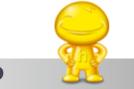

#### **MAKING OF HORATIO**

One of our own members, Spaceranger (Rein) was the creative artist behind the new Hertz Car Rental icon 'Horatio'. He makes us insiders on this succes story by telling us the process behind it.

#### HOME STORIES

In our previous edition we started to show you the person behind the PXLeyes member and we continue doing that in this edition. Lamantine, Karol and IDt8r show you their, very different, stories.

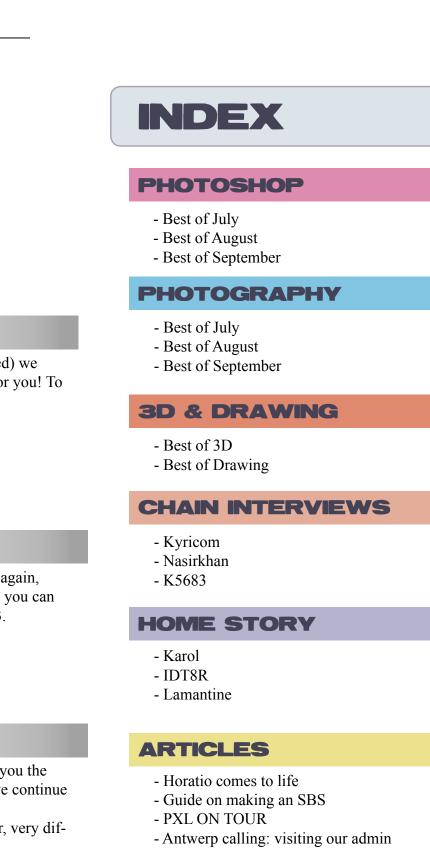

## EYE PHOTOSHOP: BEST OF JULY 2011

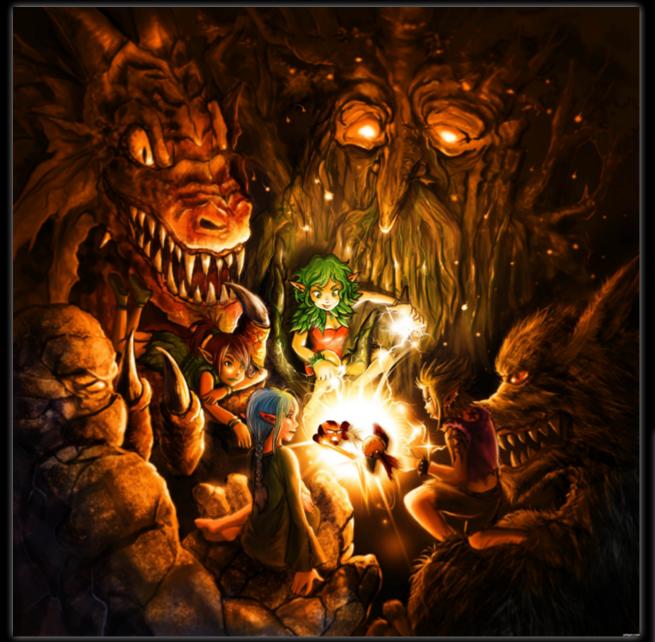

The Duel of Oranges Hayato

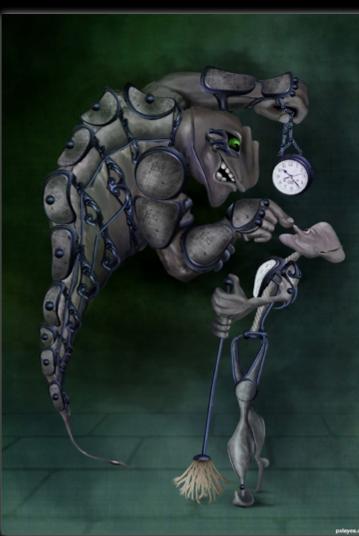

U are too late.. IDIOT.!!! hereisanoop

THE EYE magazine of www.pxleyes.com

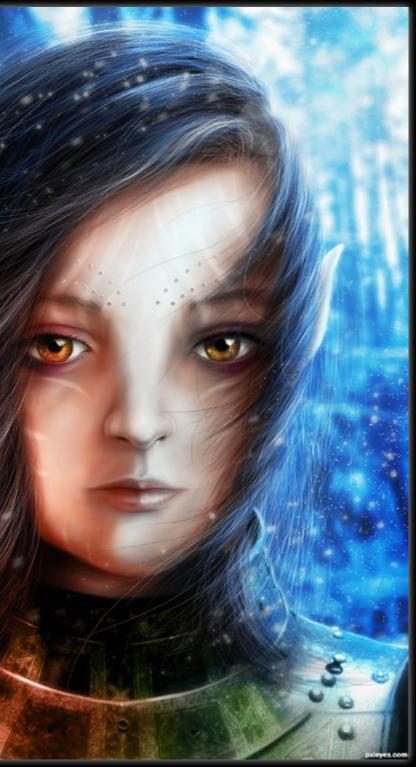

Navi sapiens langstrum

## EYE PHOTOSHOP: BEST OF JULY 2011

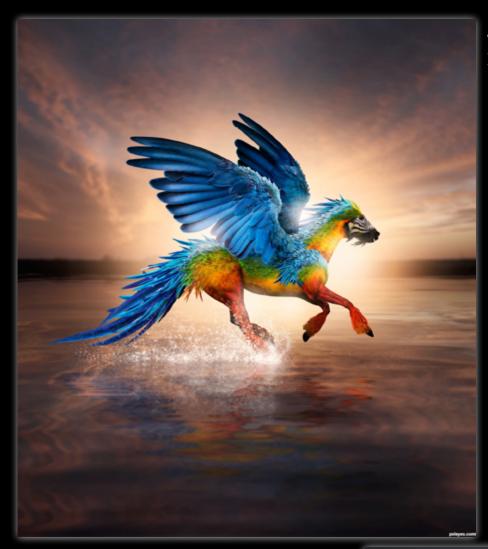

The Parrosus Robart523

> Iron cow langstrum

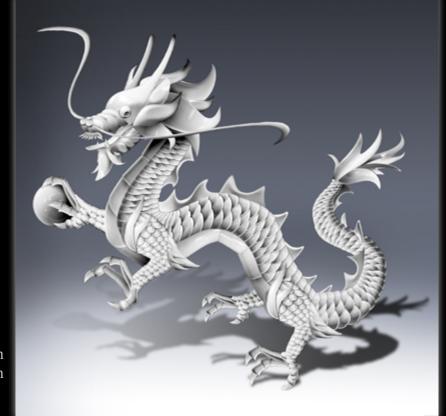

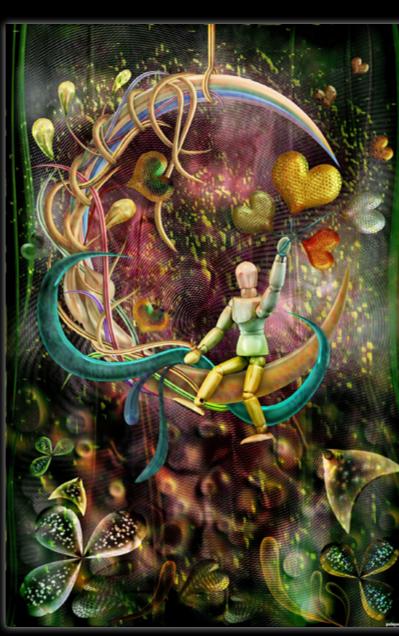

Chinese Dragon alan78chan

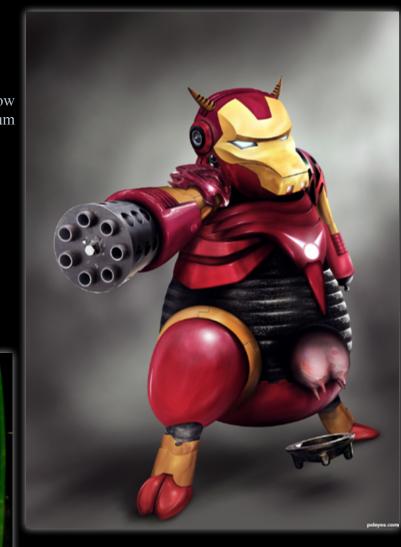

Moon Rider CorneliaMladenova

## PHOTOGRAPHY: BEST OF JULY 2011

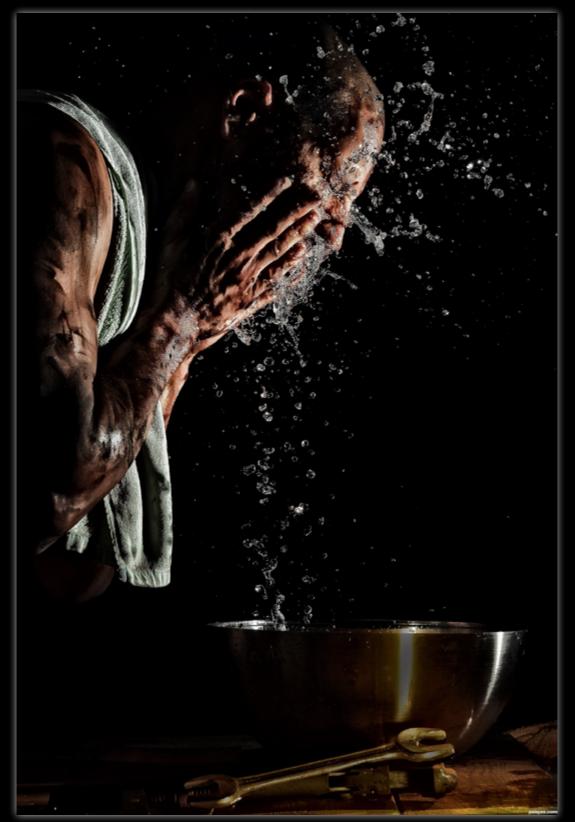

After a hard days work... karaflazz

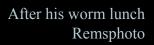

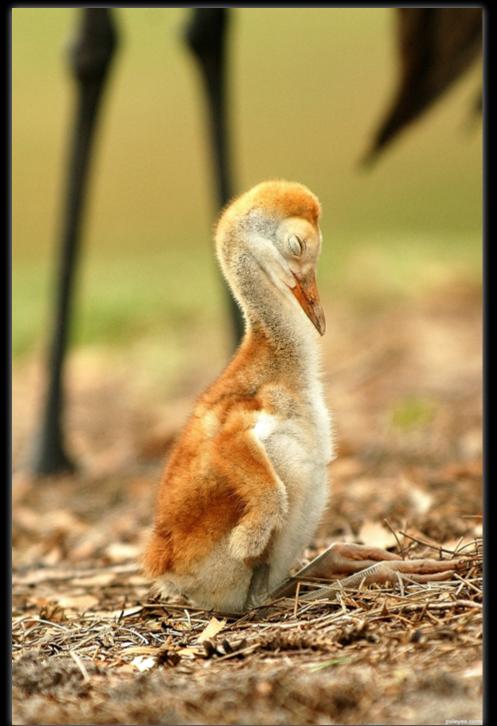

Still got the blues. karaflazz

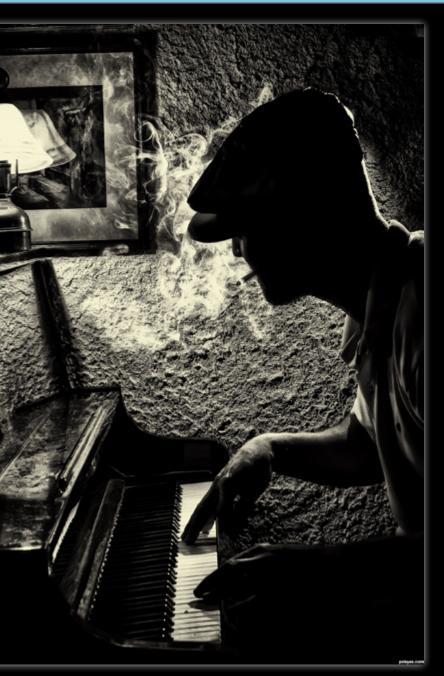

## PHOTOGRAPHY: BEST OF JULY 2011

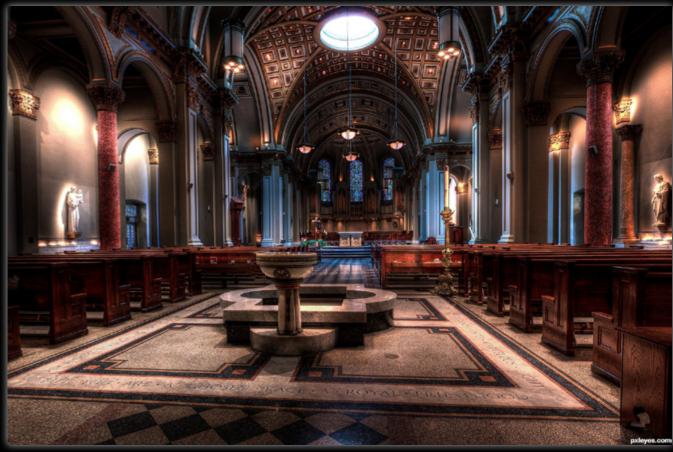

St James Cathedral bf2015

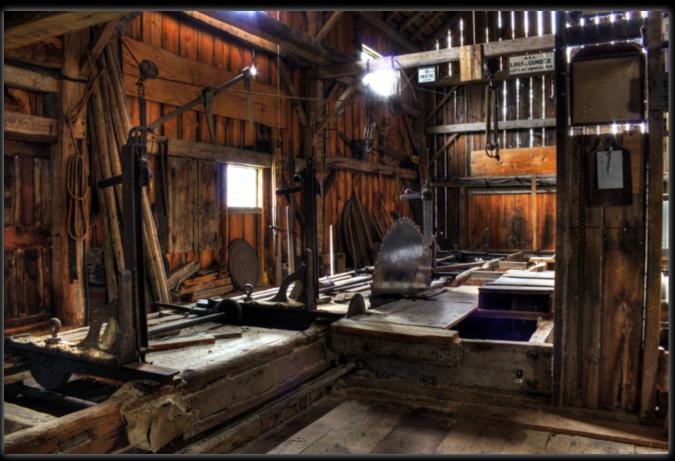

Wood Mill 273Kelvin

Quiet Class! 273Kelvin

Green Lynx Spider MnMCarta

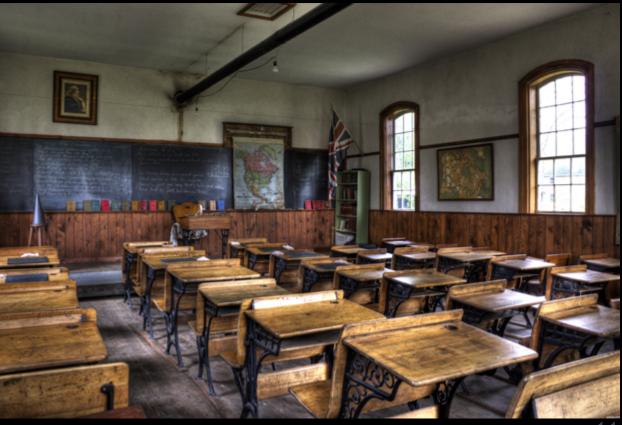

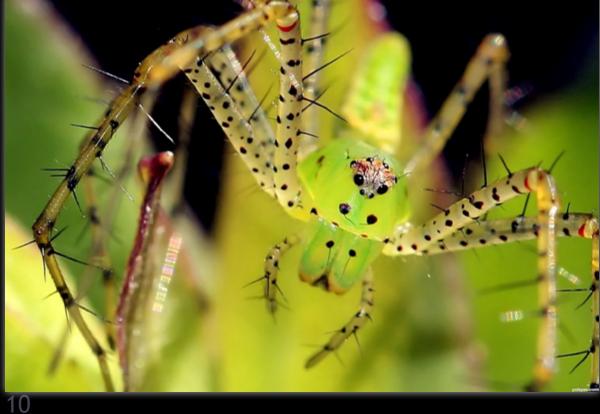

#### KYRICOM CHAIN INTERVIEW: ORY -

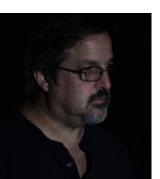

#### CHRIS: Please tell us something about yourself.

MARK: Hi. Well, I'm Mark, a 53 years young man who lives among the hills and dairy farms of central New York, USA. I've lived all over the country, though. I was born and raised on an island off the west coast of Florida. From there, I moved to Texas (the LONGEST two years of my life), then to Colorado, then Wyoming, then Vermont. I loved all three of those places.

But, you go where the jobs lead, and I ended up moving from Vermont to New York. Rural New York is fairly nice, but my wife and I may move back out west when we retire.

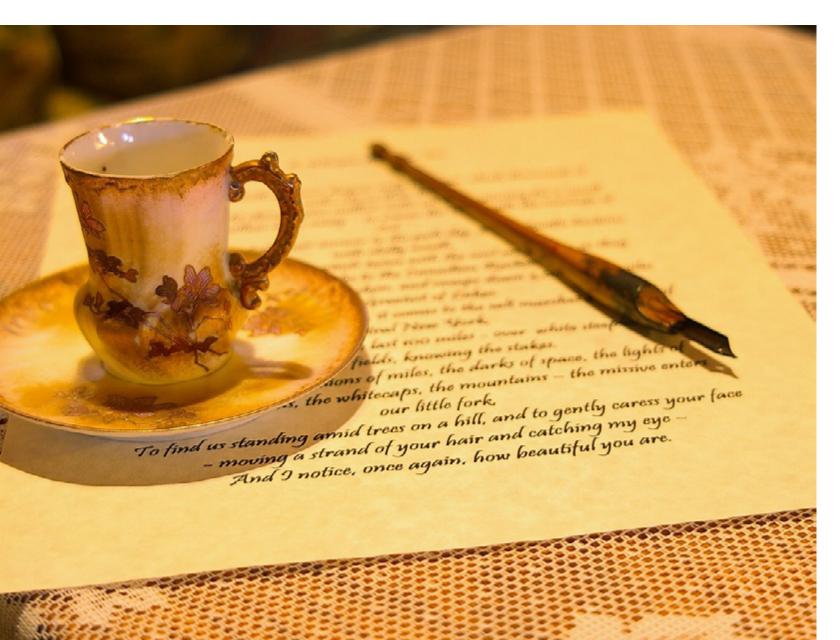

I have extremely limited travel outside my country. I went to Canada one afternoon with my grandparents (they lived in Montana), and then back one day when we visited Niagara Falls. I went to Juarez, Mexico one evening in college, and my family and I spent a week in Cancun. But that's about it for being an international man of mystery. My wife and I will be celebrating our 25th anniversary this December, and hope to travel much more now that our two sons are becoming adults.

### CHRIS: How did you get into Photography? How long have you been doing it?

MARK: We didn't have computer games and videos when I was a kid, so I always used to love to look through National Geographic and National Wildlife magazines when I wasn't playing outside, and still love taking shots of the outdoors and animals.

When I was 12 years old, I saved up and bought my first camera – a Kodak x-45. It was a big deal for me because there were lower models (x-15, x-25, and x-35) but I saved up from lawn mowing and my paper route. It used a 126 film cartridge and had a knob you

I'm sure I bothered everyone in sight for a long time, but my family humored me. In college I had a Minolta X-G1 and kept taking shots.

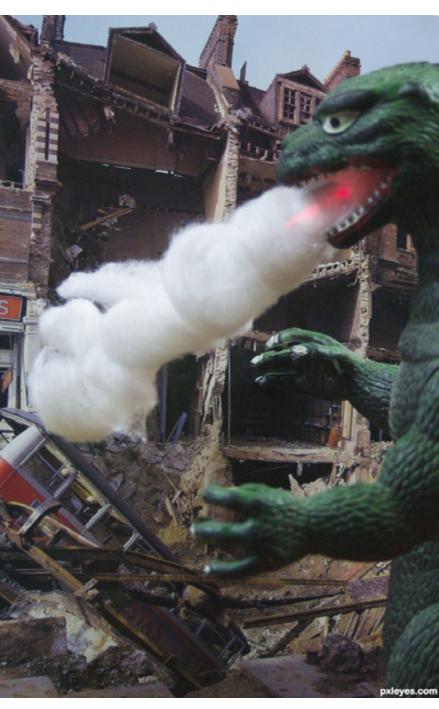

could turn which would automatically advance the film (until you had to wind it again).

It also had an early form of auto-exposure where the camera would run through exposures until it recognized that it had enough light. Pretty spiffy for a 12 year old.

#### CHAIN INTERVIEW: ORY -KYRICOM

I've basically always had the interest, but it's been taking more of a role at the front in recent years. I guess I've been doing it for about 40 years now, but more seriously for about the last five or six.

#### CHRIS: How do you earn a living?

MARK: I am lucky enough to be paid to be one of the people who warps the minds of our youth. I've taught at the university level for

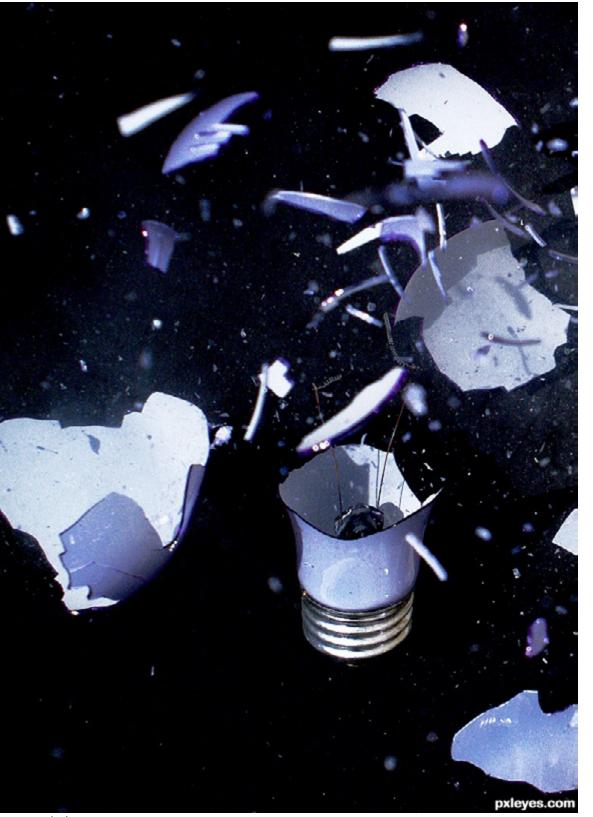

the last 25 years at 6 different universities.

A lot of that was in pursuit of a tenure track position, which I finally found at the job I have now. I've been at my present position for a bit over 15 years, and am now chair of our Humanities Department. I like it here very much as we are a very small school (about 3,000 students) in the middle of a rural area, but we have students from all over.

Our little school has the most diverse population of any in the 64 campus New York university system, and that really makes things interesting. It keeps you on your toes to be interacting with kids from the projects in the Bronx at the same time as kids right off the dairy farm. While the humanities deal

with the areas of art and photography, they have little to do with my actual job. I mainly teach communication theory, argumentation, and public speaking. I do usually put a few shots in the annual faculty art show, though.

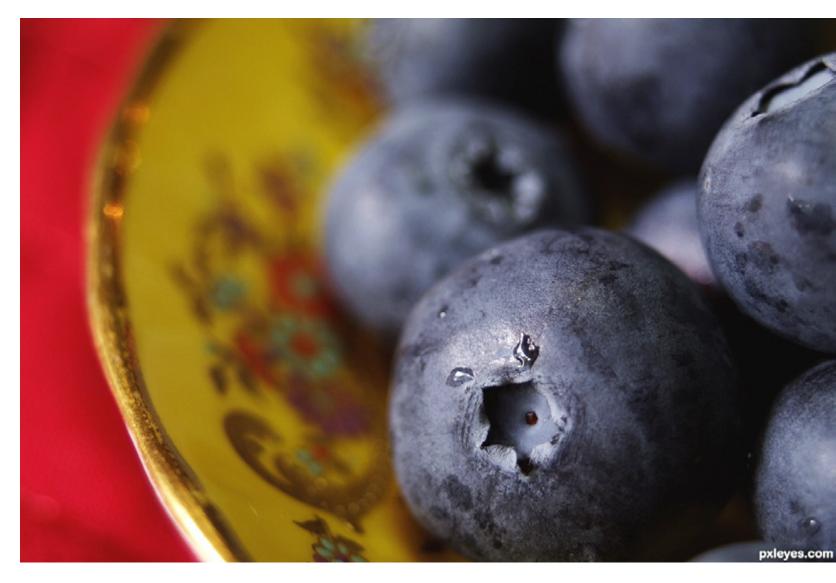

#### CHRIS: What equipment are you on?

**MARK:** I am the proud owner of a Pentax 200mm prime. I also have an assortment of tri-K-7, but drool over the new K-5. I doubt I'd pods and monopods and lights and flashes etc. be trading up anytime soon though, as the K-7 is great and we're trying to get two kids I probably use the K-7 200mm combination through enough school to actually move out so the most. I also use about a ten year old photo spending that kind of money would be a pretty editing program but wish I could afford a nice, new Photoshop program. I would be willing to tough sell. accept donations!

I have my old Pentax ist DS as a backup as well. I also have a 35-80mm zoom, a cheap 100-500mm zoom, and my baby, the DA\*

## CHAIN INTERVIEW: ORY - KYRICOM

#### CHRIS: In your opinion, is it the camera or the photographer that makes a good picture?

**MARK:** Definitely the photographer. If you give a great photographer an old or average camera, they can still get great shots. I think this is easily demonstrated simply by looking back at shots from photographers from the past who didn't have the technological advantages of today. I would give up every stitch of technology in two seconds if I could have 1/10th the talent of Ansel Adams or some others. I do believe it's a reflexive relationship though. If those with the wonderful eye were given the advantages of today's machines, we can only imagine the genius that would be exposed.

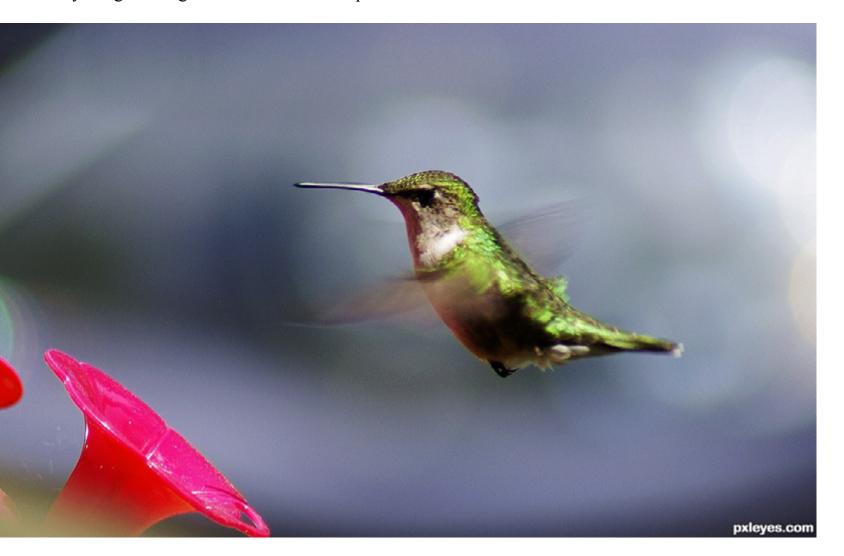

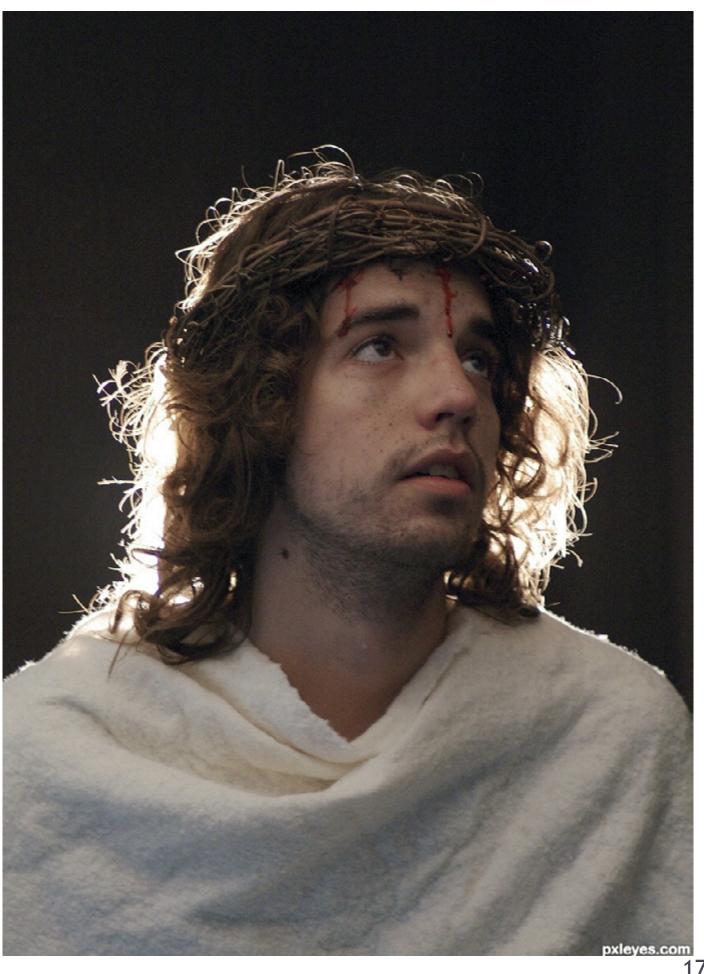

SBS's are an important part in our PhotoShop contests. They show how an entry was made but also have an educational purpose.

This article shows you one way of making an SBS; how to make a good SBS which eventually can be turned into a tutorial.

Creating a good SBS is much easier with the use of a Screen Print program. I originally used the default "Print Screen" that comes with Windows but found it was time-consuming and difficult.

After experimenting with a number of "Trial" programs I finally found a free program that simplified the process - ScreenPrint32 (SP32). This tutorial is based on ScreenPrint32. You can download it from here or Google "ScreenPrint32" and download from a site of your choice.

Should you choose not to use SP32 then download a Screen Print/Capture program you like and skip to Part 2 of the tutorial.

#### **PART 1: INSTALLING and SETTING UP** ScreenPrint32

1. Install ScreenPrint32

NOTE: When installing ScreenPrint32 (SP32) in Vista or Windows 7 you should set the compatibility to "Windows XP Service Pack 3" and "Run this Program as an Administrator" you also have to do this to the .exe file before running the program. See end of tutorial -PART 5 - for detailed direction on how to set compatibility.

| rreenPrint32 - v3.5                                                                                                    | a                                              |
|----------------------------------------------------------------------------------------------------|------------------------------------------------|
| General Print Options Save Options Register                                                                                                    | bout                                           |
| Capture Area Selection Method                                                                                                    | Help                                           |
| C Capture Full Desktop or Active Window                                                                                                    |                                                |
| Pressing the 'Prt-Scr' key will capture the entire desktop, 'Alt'<br>and 'Prt Scr' will capture the current active window.                               | Reset Defaults                                 |
| C Capture Active Window<br>Pressing the 'Prt-Scr' key will capture the active window.                                                                    | Export Settings                                |
| Prompt User for Capture Area<br>On pressing the 'Prt-Scr' key, the user will be prompted to select<br>the area of the screen that they require captured. |                                                |
| Capture a Pre-Defined Area<br>When the 'Prt Scr' key is pressed, a pre-defined area of the<br>screen will be captured.                                   | Define Area                                    |
| User Interaction Capture Key                                                                                                    |                                                |
|                                                                                                    | eature does not<br>Idows 7 and may<br>I Vista. |
| I Share User Settings I Load at Startup I Show In SysTray                                                                                                | Hide Pop Up                                    |
| OK                                                                                                    | Cancel                                         |

2. Open SP32 and set up how you want it to work

- a. Capture Area Selection Method (I use Prompt User and Pre-defined the most) i. Full Desktop ii. Active Window iii. Prompt user for Capture Area iv. Pre-defined
- b. Turn off the Print option!

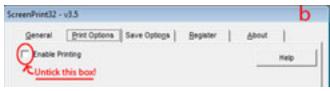

c. Tick "Save Captured Area to Disk" then set "Filename" for the Screen Prints you create (I usually name it something like "Image-Name SBS"; that way I can search for it later if needed).

| enPrint32 -                                                       | v3.5              |                                            |                              |             |             |
|-------------------------------------------------------------------|-------------------|--------------------------------------------|------------------------------|-------------|-------------|
| General                                                           | Print Options     | Save Options                               | Begister                     | Abo         | ut          |
| 🔽 Save Ca                                                         | ptured Area to D  | sk                                         |                              |             | Help        |
| Filename:                                                         |                   |                                            |                              |             |             |
| Tutorial (co                                                      | unter1            |                                            | NOTE: Naming                 | and num     | bering will |
| (Prompt use<br>SP32<br>SP32-(rdate)<br>SP32-(date)<br>SP32-(count | -(time)           |                                            | help you keep<br>for you SBS | track of th | e time line |
| [company]-]<br>[rdate][time]                                      | counter)          |                                            | for Tufl                     | Bro         | wse         |
|                                                                   | uniquely identify | sed within the file<br>the file. A list of |                              | n           |             |
| The [count                                                        | er] formatting co | de value is currer                         | nthy: 0                      | Re          | set Counte  |
|                                                                   |                   |                                            |                              |             |             |
|                                                                   |                   |                                            |                              | OK          |             |

d. Select the "File Format" for your Screen Prints (I use JPG).

e. Set the "Folder" you want to save the Screen Prints to. (I always have a work-in-progress (WIP) folder for every image I create, inside

my WIP folder I have another folder for my SBS creation Captures - named SBS-image name).

f. Set the counter to 0 (or whatever number you need to be at ;D)

3. If you have chosen "Capture a Pre-Defined Area" now is the time to set up what portion of the screen you want to Capture.

4. Open the image you are going to be working on in your graphics program - tutorial was done in CS5

NOTE: For Pre-defined capture I always set the view to in Photoshop to "Fit on Screen" (Ctrl 0). This way I can come back to the same size/position on the monitor for my screen prints (even when I have been zooming in and out). Having all your screen prints the same size is very useful if you want to create an animated GIF.

5. Open SP32 (it should be in the SysTray). Double click on symbol

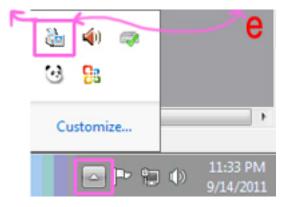

6. Select the Capture a Pre-Defined Area radio button and Click on the "Define Area"

| C Capture Full Desktop or Active Window     Pressing the 'Prt-Scr' key will capture the entire desktop, 'Alf'     and 'Prt Scr' will capture the current active window.     C Capture Active Window     Pressing the 'Prt-Scr' key will capture the active window.     Prompt User for Capture Area     On pressing the 'Prt-Scr' key, the user will be prompted to select     the area of the screen that they require captured.     Capture a Pre-Defined Area     When the 'Prt Scr' key's pressed, a pre-defined area of the     screen will be captured.     (1738,0 to 1914,204) User Interaction     Capture Key     Enable 'On The Fly' Configuration     Prt-Scr ▼ Miscellaneous     ✓ Share User Settings     ✓ Load at Startup     Show In SysTray     Hide P                                                                                                    | Print32 - v3  | .5                         |                     |              | 1               |
|----------------------------------------------------------------------------------------------------|---------------|----------------------------|---------------------|--------------|-----------------|
| Capture Full Desktop or Active Window     Hep       Pressing the 'Prt-Scr' key will capture the entire desktop, 'Al' and 'Prt Scr' will capture the current active window.     Reset Det       Capture Active Window     Pressing the 'Prt-Scr' key will capture the active window.     Egport Set       Prompt User for Capture Area     On pressing the 'Prt-Scr' key, the user will be prompted to select the area of the screen that they require captured.     Egport Set       Capture a Pre-Oefined Area     When the 'Prt Scr' key's pressed, a pre-defined area of the screen will be captured.     (1738,0 to 1914,204)       User Interaction     Capture Key       □ Enable 'On The Fly' Configuration     Prt-Scr ▼       Wiscellaneous     Image: Show In SysTray     Image: Heide P       QK     Qar       Print     Scroll     Pause                                                                                                    | ieneral       | Print Options   Save O     | ptions Begist       | er   🔺       | bout            |
| Pressing the "Prt-Scr' key will capture the entire desktop, 'Alt' and "Prt Scr' will capture the current active window.       Reset Def         Capture Active Window       Pressing the 'Prt-Scr' key will capture the active window.       Egport Set         Prompt User for Capture Area       On pressing the 'Prt-Scr' key, the user will be prompted to select the area of the screen that they require captured.       Egefine A         Capture a Pre-Defined Area       When the 'Prt Scr' key's pressed, a pre-defined area of the screen will be captured.       (1738,0 to 1914,204)         User Interaction       Capture Key         □ Enable 'On The Fly' Configuration       Prt-Scr ▼         Wiscellaneous       ☑         ☑ Share User Settings       ☑ Load at Startup       ☑ Show in SysTray         □ QK       ☑ar                                                                                                    | ture Area Sel | ection Method              | source and          |              | Help            |
| Pressing the 'Prt-Scr' key will capture the active window.       Capture area         On pressing the 'Prt-Scr' key, the user will be prompted to select the area of the screen that they require captured.       Capture a Pre-Defined Area         When the 'Prt Scr' key is pressed, a pre-defined area of the screen will be captured.       (1738,0 to 1914,204)         User Interaction       Capture Key         Enable 'On The Fly' Configuration       Prt-Scr ▼         Miscellaneous       Image: Capture Screen Ville Screen Ville Configuration         Image: Capture Screen Ville Configuration       Prt-Scr ▼         Miscellaneous       Image: Capture Screen Ville Configuration         Image: Capture Screen Ville Configuration       Prt-Scr ▼         Miscellaneous       Image: Capture Screen Ville Configuration         Image: Capture Screen Ville Capture Screen Ville Capture Capture C                                                                                                    | Pressing ti   | he 'Prt-Scr' key will capt | ure the entire desk |              | Reset Defaults  |
| On pressing the 'Prt-Scr' key, the user will be prompted to select<br>the area of the screen that they require captured.<br>Capture a Pre-Defined Area<br>When the Prt Scr' key's pressed, a pre-defined area of the<br>screen will be captured. (1738,0 to 1914,204)<br>User Interaction Capture Key<br>Enable 'On The Fly' Configuration Prt-Scr  Miscellaneous<br>Share User Settings IV Load at Startup IV Show In SysTray IV Hide P<br>QK Qar<br>Print Scroll Pause                                                                                                    |               |                            | ure the active win  | dow.         | Export Settings |
| When the Prt Scr' key is pressed, a pre-defined area of the screen will be captured.     Capture Key       User Interaction     Capture Key       Image: Capture Enable 'On The Fly' Configuration     Prt-Scr Image: Capture Key       Miscellaneous     Image: Capture Key       Image: Capture Screen will be capture Fly' Configuration     Prt-Scr Image: Capture Key       Image: Capture Key     Image: Capture Key       Image: Capture Key     Image: Capture Key       Imag                                                                                                    | On pressir    | ig the 'Prt-Scr' key, the  |                     | ed to select |                 |
| F Enable 'On The Fly' Configuration     Prt-Scr ▼ Miscellaneous     Share User Settings     ✓ Load at Startup     ✓ Show in SysTray     ✓ Hide P                                                                                                    | When the      | Prt Scr' key is pressed,   |                     |              | Define Area     |
| Miscellaneous       Image: Startup in Startup in SysTray     Image: Hide P       Image: Start Startup in SysTray     Image: Start Start | r Interaction |                            | Capture Key         |              |                 |
| Image: Share User Settings     Image: Load at Startup     Image: Show In SysTray     Image: Hide P       Image: Optimized Start     Image: Start     Image: Start     Image: Start       Image: Optimized Start     Image: Start     Image: Start     Image: Start       Image: Optimized Start     Image: Start     Image: Start     Image: Start       Image: Optimized Start     Image: Start     Image: Start     Image: Start       Image: Optimized Start     Image: Start     Image: Start     Image: Start       Image: Optimized Start     Image: Start     Image: Start     Image: Start                                                                                                    | Enable 'On T  | The Fly' Configuration     | Prt-Scr ·           |              |                 |
| Print Scroll Pause                                                                                                    | ellaneous     |                            |                     |              | A MINI          |
| Print Scroll Pause                                                                                                    | Share User    | Settings 🔽 Load at S       | Startup 🔽 Show      | In SysTray   | F Hide Pop-U    |
|                                                                                                    |               |                            | [                   | <u>0</u> K   | Cancel          |
|                                                                                                    | 5             | 4                          |                     |              |                 |
| Screen Lock                                                                                                    | rint          |                            | Pause               |              |                 |
|                                                                                                    | creen         | Lock                       | 1 [                 |              |                 |
|                                                                                                    |               |                            | $\square$           |              |                 |
| NOTE: Print Screen Key is in the upper                                                                                                    | KN            | OTE: Print Screen Key is   | in the upper        |              |                 |

7. Follow SP32 direction for selecting area to copy

8. Double check your Print and Save options in SP32 and make sure you reset the numbering to "0" (See 2-b to 2-f) You are now ready for PART 2

### **PART 2: CAPTURING YOUR** WORK-IN-PROGRESS (WIP)

1. As you work on your creation periodically zoom to "Fit on Screen" (Ctrl 0) and take a Screen Print by hitting the Print Screen button on your keyboard. This will Capture the image as you see it on the monitor. The more often you do this the more options you will have for the SBS creation (and for animated GIFs).

2. Periodically I reset SP32 to "Prompt User for Capture Area" and will Capture my pal-20

ettes, layers or a close-up/detail capture of something small (E.G. Hair creation/detail). *NOTE: I always keep a copy of my complete* layered image. It can take up a lot of hard dive space but it is worth it. This way you can always go back and get a screen shot if you have missed something. If you do not do this then I suggest taking a lot of screen shots!

3. Once you have completed your image and have all your Screen Captures you can begin to create the SBS.

### **PART 3: CREATING THE SBS**

1. Open the folder you captured your images to. Select the images you want to use for the SBS. (I use Bridge for this part)

2. Move the selected images into a new folder. In Adobe Bridge you can Batch rename and/or number them (I don't usually bother unless I want to change the order they are in).

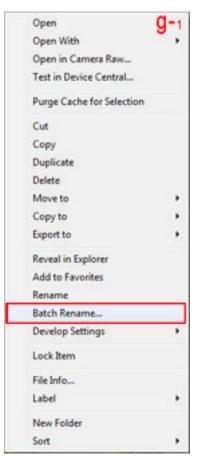

How to Batch Rename in Adobe Bridge

i. Make sure the images are in the order you want them in your SBS.

ii. Select all images to be renamed/numbered (Ctrl A)

iii. Place cursor on an image and right click to get drop down box

iv. Click on Batch Rename

v. Assign criteria for Renaming/numbering

| tch Resame                                                                                            |                                 |             |               |           |
|----------------------------------------------------------------------------------------------------|---------------------------------|-------------|---------------|-----------|
| Presents                                                                                              |                                 |             | <b>C</b> -2   | Rename    |
| Preset: Different (Marine                                                                             | e0                              | •           | Save Deir 💆 🦆 | Genuel    |
| Destruction Folder                                                                                    |                                 |             |               |           |
| <ul> <li>Rename in same folder</li> <li>Move to other folder</li> <li>Copy to other folder</li> </ul> | r                               |             |               | President |
| Browse                                                                                                |                                 |             |               |           |
| New Flenames                                                                                          |                                 |             |               |           |
| Text                                                                                                  | <ul> <li>Enhanced_</li> </ul>   |             | ⊟ ±           |           |
| Sequence Number                                                                                       | • 1                             | Two Digts   | • 🗉 🏵         |           |
| options                                                                                               |                                 |             |               |           |
| Preserve current filena                                                                               | ame in 306P Hietadata           |             |               |           |
| Compatibility: Window                                                                                 | as EMar 05 Ellina               |             |               |           |
| Preview                                                                                               |                                 |             |               |           |
| Current filename: Enha                                                                                |                                 |             |               |           |
| New Seriaire. Enha                                                                                    | moed_01.jpg<br>23 first will be | e processed |               |           |

You should end up with something like this (Sample shows 9 of 14 SBS images I selected)

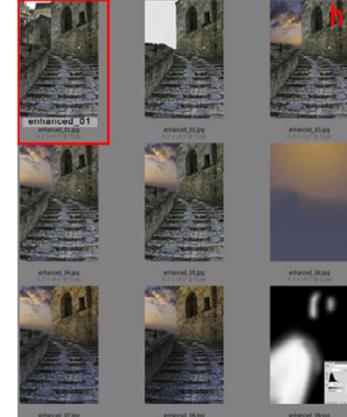

3. Open the 1st captured image in your Graphic Program (in Sample h it would be "enhanced 01")

4. Double click in the center of this Layer in the Layers Palette to "Unlock" it. (You can rename it but as Photoshop numbers the lay-

ers consecutively I leave them at their default name.)

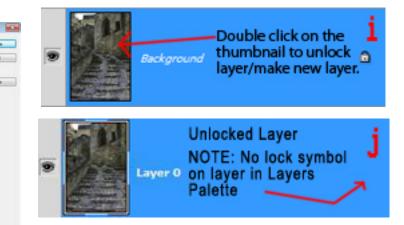

5. Resize image to - Width = 500 pixels (Edit>Image Size or Alt+Ctrl+i)

| Width:      | 500       | pixels • 7    |
|-------------|-----------|---------------|
| Height:     | 750       | pixels 🔻      |
| Document    | t Size: — |               |
| Width:      | 6.944     | inches 💌      |
| Height:     | 10.411    | inches 💌      |
| Resolution: | 72        | pixels/inch - |

6. Enlarge the Canvas Height size (Image>Canvas Size) to 12000 Pixels and Anchor it at the top

| Canvas Size         |            |                                            | 1  |
|---------------------|------------|--------------------------------------------|----|
| Current Size: 92.6K |            |                                            | Ι. |
| Width:              | 310 pixels |                                            |    |
| Height:             | 306 pixels |                                            |    |
| New Sze: 5.72M      |            |                                            | -  |
| Width:              | 500        | pixels                                     | •  |
| Height:             | 12000      | pixels                                     | -  |
| R                   | elative    | percent                                    |    |
| Anchor:             | -          | <ul> <li>pixels</li> <li>inches</li> </ul> |    |
|                     |            | cm                                         |    |
|                     | F TT       | points                                     |    |
|                     |            | picas                                      |    |

7. Set View to "Fit on Screen" (View>Fit on Screen or Ctrl 0). (This ensures that when you drag in the rest of the SBS images they will be "Placed" correctly - see Step 8.)

| View  | Window             | Help      | Br        | п   |
|-------|--------------------|-----------|-----------|-----|
| Pro   | of Setup           |           |           | - 7 |
| Pro   | Proof Colors       |           | Ctrl      | +Y  |
| Gan   | nut Warning        | j S       | hift+Ctrl | +Y  |
| Pixe  | Pixel Aspect Ratio |           |           |     |
| Pixe  | Aspect Rat         | tio Corre | ction     |     |
| 32-ł  | bit Preview (      | Options   |           |     |
| Zoo   | m In               |           | Ctrl      | ++  |
| Zoo   | m Out              |           | Ctri      | +-  |
| Fit o | on Screen          |           | Ctrl      | +0  |
| Acti  | ual Pixels         |           | Alt+Ctrl  | +0  |
| Prin  | t Size             |           | Ctrl      | +1  |

8. Select the rest of your chosen Screen Printed images you want to use (re: Step 2).

9. Drag them into PS to Place them into the enlarged canvas.

NOTE: (Photoshop CS2 and greater) Images will come into PS as Smart Objects. Even though you have dragged all images at the same time you will only see one image until you hit enter for each image; this "Places" the image into your canvas. Each time you

hit enter the next image in the group will be "Placed" but they will be one on top of the other

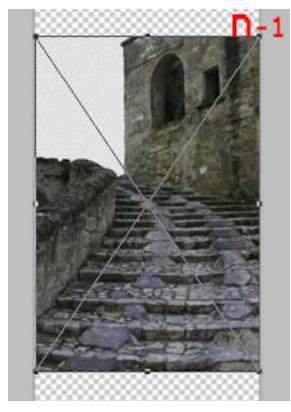

Each image will look like Sample n before you hit Enter. They will all come into PS at the same place on the canvas. In the very middle. I usually Rasterize the images once they are all moved to where I want them (Layer>Rasterize>Smart Object or dbl click in the center of the Smart Object in the Layers Palette.)

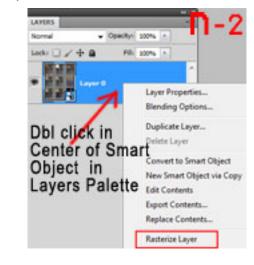

10. Once you have all the SBS images in PS it is best to reverse the order of the Layers. In Photoshop CS and greater you can select all layers then go to Layers>Arrange>Reverse. Otherwise it has to be done manually.

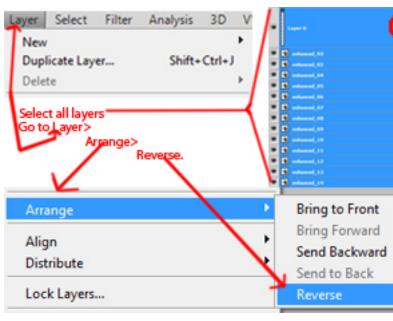

11. Now you can move the PLACED (or PASTED) images into alignment.

12. Moving the layers into alignment: a. Select all the layers (in the layers palette highlight the first of the newly imported layers>hold down the Shift key>go to the final image you want to select>click on that layer while still holding down the Shift key).

| Normal    | · Opecity: | 300% | 1 1 |
|-----------|------------|------|-----|
| Looks 🖸 🖌 | ÷ a = m    | 100% | - 1 |
| • 🖌 Laya  | er 0       |      |     |
| • 🛛       | anced_02   |      |     |
| 1 1 mb    | enced_03   |      |     |
| · con     | anced_94   |      |     |
| * 🖌 erh   | anced_05   |      |     |
| • 🖌 este  | anced_06   |      |     |
| 9 🖌 erh   | anced_07   |      |     |
| * 🖌 esh   | enced_06   |      |     |
| 🖲 🖌 enhi  | anced_09   |      |     |
| 🛡 🖌 erh   | anced_10   |      |     |
| * 🖌 erh   | anced_11   |      |     |
| 🛡 🗹 enh   | anced_12   |      |     |
| 🛡 🖌 este  | anced_t3   |      |     |
| 9 🖌 est   | anced_24   |      |     |

| LAYERS    |          |              |      | -1  |
|-----------|----------|--------------|------|-----|
| Normal    | - 0      | pecity ( 100 | n 1  | 1-2 |
| Locks 🖬 🖌 | ÷a       | Fill 300     | 96 F | -2  |
| * 🖌 Laya  | er 0     |              |      |     |
|           | anced_02 |              |      |     |
| ۰۰۰ 🗹 💌   | anced_03 |              |      |     |
| 💌 🗹 🚥     |          |              |      |     |
| • • •     |          |              |      |     |
|           | anced_05 |              |      |     |
|           | anced_07 |              |      |     |
| 2         |          |              |      |     |
|           | anced_07 |              |      |     |
|           | anced_10 |              |      |     |
|           | anced_11 |              |      |     |
|           | enced_12 |              |      |     |
|           | anced_14 |              |      |     |
|           |          | 6 10         |      |     |

b. Move the whole group up to just below the first image (hold the Shift key down while moving them so they stay in line). c. Hold the Ctrl key down and click on the second to top layer (this de-selects it). You will now have all layers selected except the two you don't want moved (Layer 0 & enhanced 02 - Sample p-3). Move the whole group down to just below the 2nd image. Continue in this manner until you have all images in a Vertical row as shown in long image Sample p-5

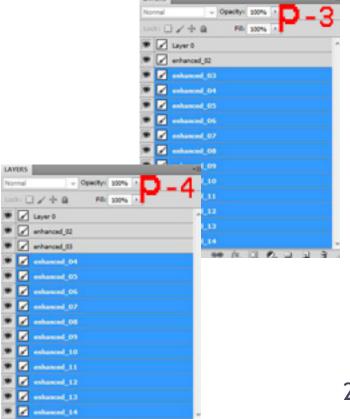

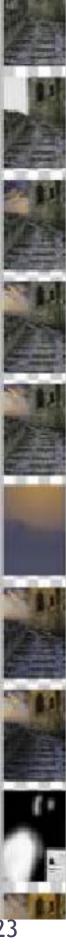

PART 3: ADDING THE TEXT 1. Make sure the top layer is selected in the Layers Palette Zoom into the top of the SBS (Sample q)

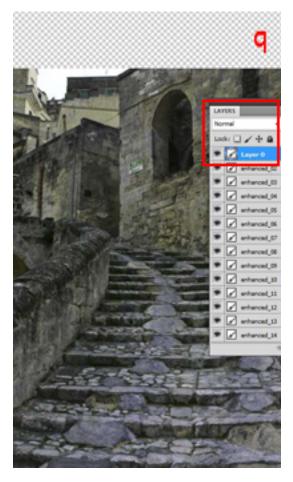

2. Select the Text tool from the Tools palette (shortcut = t)

3. With the Text tool active left click -hold & drag to create Text Box into space you want. I use guides to get the correct position (Sample r).

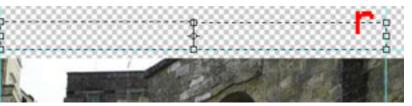

Type in a description of what you have done in regards to the layer you are describing (Sample s)

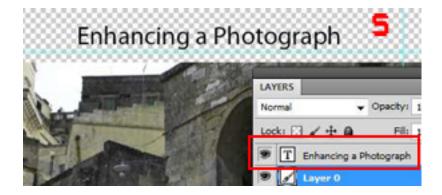

4. You may need to move the image layers around to fit all your text in and you can even have the text description floating over the Screen print it relates to. (If moving all the layers down then use the same method shown in Part 2 - Step 10.)

5. From here is it just a matter of creating Text Boxes and typing in what you did at each stage. If you have trouble remembering what you did go back to the Original layered image for reference.

NOTE: For Photoshop CS and higher a History of your work can be stored as text or Metadata (history is embedded in your image). See end of this tutorial (PART 6) for how to do this.

### PART 4: WORKING WITH A REALLY LARGE SBS

If you have an extensive SBS you can put a number related layers and their text descriptions together in Groups (Folders) in Photoshop.

How to Group your Screen Print images and Text into a Folder in Photoshop

1. Select the all layers you want to include in a Group - hold down the Alt Key and drag these layers to the Folder Icon at the bottom of the Layers Palette (Sample t-1).

2. Name the Groups with a number for the Step it will be when uploading it (I also in-

clude a descriptive name - E.G. 01 Cut and create sky - this will be the first upload). You can also drag individual layers into a folder (either a newly created one or an existing one).

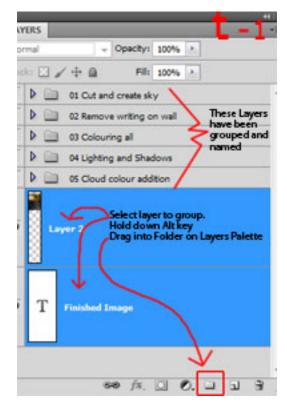

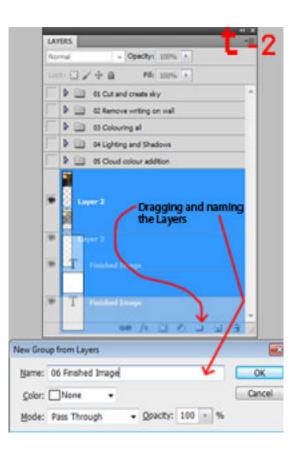

3. Once you have all the layers Grouped into Folders you can Hide all but the one you Save as a JPG.

e). 4. I name my JPG's the same as the Group I am saving (this help when uploading to keep your uploads in order). Like this:

a. File>Save for Web>Name: 01 Cut and create sky (see image U below).

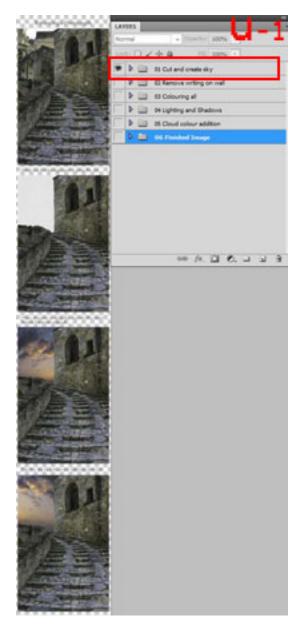

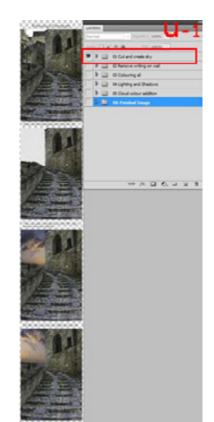

NOTE: You will not need as long a canvas with this method but you will have to crop the shorter Groups before Saving for Web. RE-MEMBER to Ctrl Z (undo) the Crop before continuing. For Sample u-1&2 above I would: i. Crop 04 Lighting and shadows (Sample u-2) before saving

*ii. Save for Web (Ctrl+Alt+Shift+S)* 

iii. Undo (Ctrl Z)

iv. You are now back to the original size of the Canvas and have not lost any of 01 Cut and Create sky (Sample u-1)

By undoing your crop it will save you from losing parts of other groups.

When you save your complete layered SBS (as a TIF or PSD) all Layers will be intact and you will not have cropped longer Groupings. (I have done this and it is a drag ... you have to rebuild the part you have cropped out if you ever want to do anything with the SBS (like enhancing for a Tutorial). Finally ... if you want to view a completed LARGE SBS you can see one I created *here*.

This is what it looked like in Photoshop - All Layers are in Grouped Folders. The 2nd Folder -2 Space is the only one visible (note the "eye" is not showing on the other Folders). 2 Space Folder is open and all the layers within that Group's folder are visible (the "eye" is showing). This tutorial had a more elaborate lay out as well!

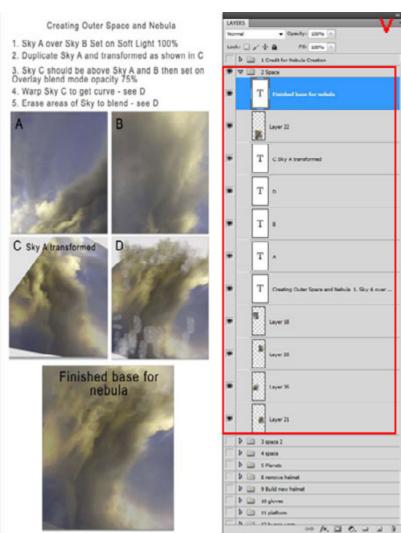

#### PART 5 - Setting Compatibility for SP32 in Windows7 or Vista

For installing the program you do basically the same thing as shown here. These instructions are for the .exe file before you run Screen-Print32 for the first time!

1. Go to the location you installed Screen-Print32 in (usually C:/Program Files/Screen-Print32 v3 or for 64Bit C:/Program Files (86)/ ScreenPrint32 v3

2. Open the ScreenPrint32 v3 folder and find the .exe file. It should look Sample 5

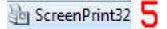

3. Right click on the .exe file and select Properties (Sample 5-A)

| Screeni | Print O. pup                    | 5/15/ |
|---------|---------------------------------|-------|
| 0 %     | Open                            |       |
| 8) up 😵 | Run as administrator            |       |
| 51      | Troubleshoot compatibility      |       |
| 0.4     | Scan with Panda Cloud Antivirus |       |
| 201     | Unpin from Taskbar              |       |
|         | Pin to Start Menu               |       |
|         | Restore previous versions       |       |
|         | Send to                         | •     |
|         | Cut                             |       |
|         | Сору                            |       |
|         | Create shortcut                 |       |
|         | Delete                          |       |
|         | Rename                          |       |

4. Select Compatibility tab in the Properties dialogue box

| General Comparibility Security Details Previous Versions                                                                                                    |                 |
|----------------------------------------------------------------------------------------------------|-----------------|
| If you have problems with this program and it worked correctly on<br>an eather version of Windows, select the compatibility mode that<br>matches that eather version.<br><u>Help mic choose the settings</u> |                 |
| Compatibility mode                                                                                                    |                 |
| Plun this program in compatibility mode for:                                                                                                    |                 |
| Windows XP (Service Pack 2) ~                                                                                                    |                 |
| Settings                                                                                                    |                 |
| C Run in 256-colors                                                                                                    |                 |
| Run in 640 x 400 screen resolution                                                                                                    | Miscellaneous   |
| Cisable visual themes                                                                                                    | miscenaricous   |
| Casable desktop-composition                                                                                                    | Chara User Cat  |
| Disable display scaling on high DPI settings                                                                                                    | Share User Set  |
| Privlege Level                                                                                                    |                 |
| Run this program as an administrator                                                                                                    | Untick these he |
|                                                                                                    | Untick these bo |
| Change settings for all users                                                                                                    | SP32 to load at |

5. Click on Change settings for all users and tick the boxes as shown in Sample 5-C

a. Compatibility Mode - Windows XP (Service Pack 3)

b. Privilege Level - Run this program as an administrator

| Compatibility | for all users                                                                        | 5             |
|---------------|--------------------------------------------------------------------------------------|---------------|
| on an earlie  | e problems with this progra<br>er version of Windows, se<br>es that earlier version. |               |
| Compatit      | olity mode                                                                           |               |
| Run           | this program in compatibil                                                           | ity mode for: |
| Windo         | ws XP (Service Pack 3)                                                               | •             |
| Settings      |                                                                                      |               |
| Run           | in 256 colors                                                                        |               |
| Run           | in 640 x 480 screen resolu                                                           | ution         |
| Disa          | ble visual themes                                                                    |               |
| 🔄 Disa        | ble desktop composition                                                              |               |
| Disa          | ble display scaling on high                                                          | DPI settings  |
| Privlege      | Level                                                                                |               |
|               | this program as an admini                                                            |               |

#### 6. Click OK

You can now open ScreenPrint32 and it will run fine in Windows7 or Vista.

SP32 will sit in your Systray and start up with Windows. If you do not want it to start until you are ready for it you can untick the box on the General Tab (in SP32) that says "Load at Startup".

WARNING: If you do this it will return to its default settings every time you open it.

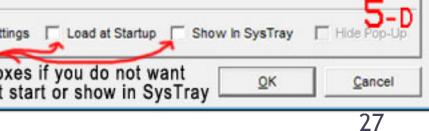

*NOTE: For Duel monitors - ScreenPrint32 will only take a screen capture from your main moni-tor!* 

## PART 6 - How to Keep a History of your work in Photoshop CS and higher

- a. 1The History log is disabled by default.
- b. To turn History on go to Edit > Preferences
- > General (Sample 6-A)

c. In the lower section of the dialog box, check "History Log" box (Sample 6-A)

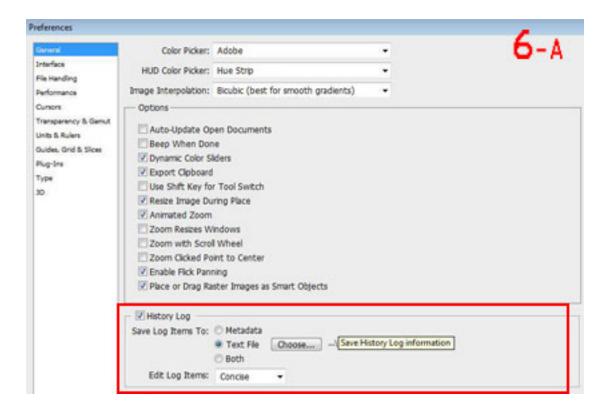

d. You can choose whether you want the information embedded into the file as metadata, stored in a text file, or both. If you pick the text file option, you will need to click "Choose..." and tell Photoshop the name and location of the file where you want the data saved.

e. Under "Edit Log Items" you have three choices:

i. Sessions Only - only records when Photoshop is opened and closed and when each file is opened and closed. Useful for time tracking.

ii. Concise - records Sessions information, plus the text that appears in the history palette.iii. Detailed - records all of the above, plus the text that appears in the actions palette. This essentially tracks the complete history of editing for the file.

History data can be viewed in the metadata panel of Bridge, or from the File Info dialog (File>File Info>Scroll to History tab). Be careful storing the history log in the metadata--it can increase the files size and reveal editing details that you'd prefer to remain undisclosed. I usually choose Metadata and Detailed. Here is a short example of what a Concise history looks like

#### 2011-09-18T05:36:25-07:00

File Untitled-1 opened Smudge Tool Smudge Tool **Brush** Tool New Layer **Brush** Tool New Layer Smudge Tool Smudge Tool **Brush** Tool **Brush** Tool **Brush** Tool **Brush** Tool Smudge Tool Smudge Tool **Gaussian Blur** Layer Via Copy Laver Via Copy Layer Via Copy Make Layer Layer Via Copy Layer Order Type Tool Layer Order **Free Transform** *2011-09-18T05:38:49-07:00* File C:\Users\Me\Documents\Tutorial\History test2.psd saved

*NOTE: The History can be quite confusing but you do get a time stamp when you Save so if* 

- you Save often you can compare the "Saved" time stamps to the time stamps on the Screen Prints; it will help you determine what you did
- sed. *within a certain period of time.* WARNING: When saving your History as
- s- text, if you work on a different file while recording your History the info from that image will be included in the same History (unless you change it in your Preferences) this can be very confusing the solution is to save the History as Metadata.

With the Metadata system each image contains only what was done to that particular image. I save my History as Metadata only and usually on Concise.

Detailed is good but contains a HUGE amount of information; the same work done on the image used for Sample 6-B but using Detailed History created 5 pages of information!

That's it! Enjoy!

Links in this article: Download ScreenPrint32 *here* Example of a large, complete SBS *here* 

Written by: Arca.

## HOME STORY: KAROL

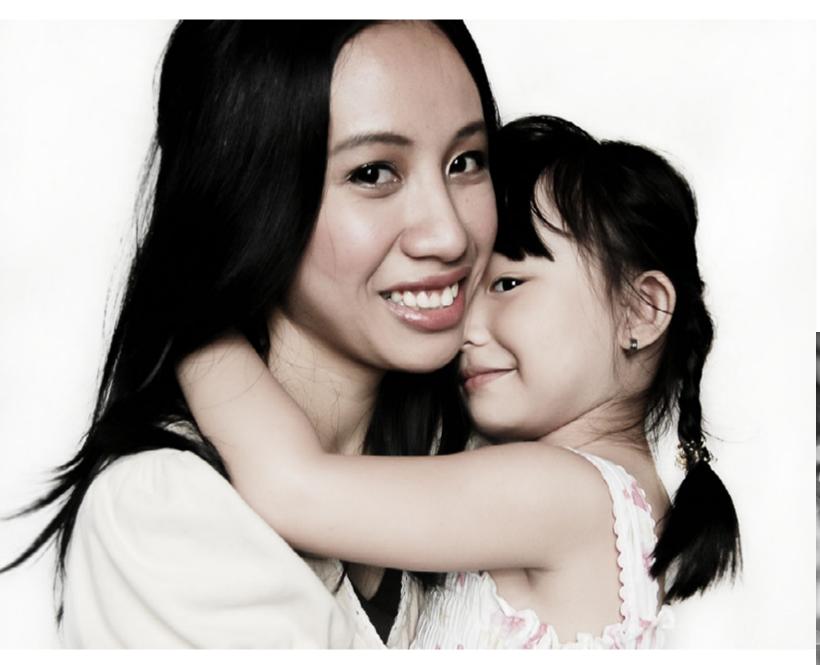

Hi everyone, I'm Karol. I'm from the Philippines. I live in a town called Tayabas, a 4-hour drive from the capital city, Manila.

It is located at the south-eastern foothills of one famous volcano (though dormant) in the country, Mount Banahaw.

I married my college classmate, and have been Our town is best known for coconut vodka, spring resorts and historical places. Our town married for four years now. We had our second child last year. I spend most of my time tendis blessed with fertile land for rice fields and ing my kids at the moment; as my husband's coconut plantations. Sadly, some portions of it were already converted into residential areas, work is in the city. I do photo-book layouts in subdivisions mainly. We've been here for 10 my part time; getting paid for it a bit and take years now. My family wasn't native to this photos of random things whenever I can. town. We moved a lot when I was little, reason being the nature of my parents' jobs. Back Two years ago, I was still unsure what I really when my brother and I just started college, the wanted to do with my life, and that is when I discovered photography and fell in love with town is the most perfect choice to live as the university is just in the next town, one jeepit. Irony has it, my husband was the one who stumbled upon pxlshots and there it began. ney-ride away.

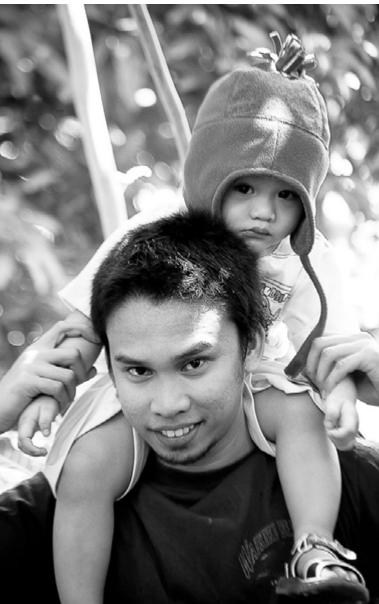

#### VISIT KAROL AT www.pxleyes.com/profile/karol/

Growing up with simple life with a strict father, it's not been easy for me and my siblings to get and do whatever we wanted or try. The most important thing our parents taught us is how to prioritize things and if we want something, we have to work hard for it. So I've got these big dreams, and I promised my mother to finish my studies. I am aware how she sacrificed so many things for her children; one thing being how she wanted to stay home and be with us. (Both of our parents were working full-time as government employees in towns a bit far from our residence, so we only see each other during weekends and we only got a nanny with us every day. Then eventually we learned to deal with things on our own.)

I was really excited to graduate from college, then get a job and live the dream of total independence. I wanted so many things and I already had set my timeline.

Things didn't turn out the way I pictured it to be. I got pregnant. No one in my family expected it, not even me. They knew that I had a boyfriend and we were together for three years then but they were not ready for it either as they knew that I'd be graduating soon.

## EYE HOME STORY: KAROL

I was disappointed with myself more than anyone else; I couldn't believe myself that I let it happen. Most people at this age and point in time, being fresh graduates, were already starting to explore the world, having the time of their lives, enjoying their careers; but here I am, dealing with a mind-numbing task of being a mom.

It took me a while to accept my situation. It helped greatly that my boyfriend took the responsibility of me and our baby.

That brings me to married life. I gave birth the next day after our graduation ceremony. When I first laid my eyes on my daughter, she was the most beautiful thing I've ever seen. All regrets vanished; I found peace and contentment just looking at my little girl.

So now I have two beautiful children, the second being a cute baby boy. We are not thinking about having another one as it's just financially impossible to make both ends meet. I had two jobs before; my first was being a cashier at a department store, as there aren't much job opportunities nearby.

I worked six-days in a week, including holidays; but at least I got to see my baby every day. One thing I can't stand about it is the other customers' treatment to us cashiers. It had me greatly disagree with "customer is always right" philosophy, as most people just look down on that job, though you have to be at least four years college graduate to be able to work as one. I tried my very best to ignore rude customers and stretched my patience until the end of the contract.

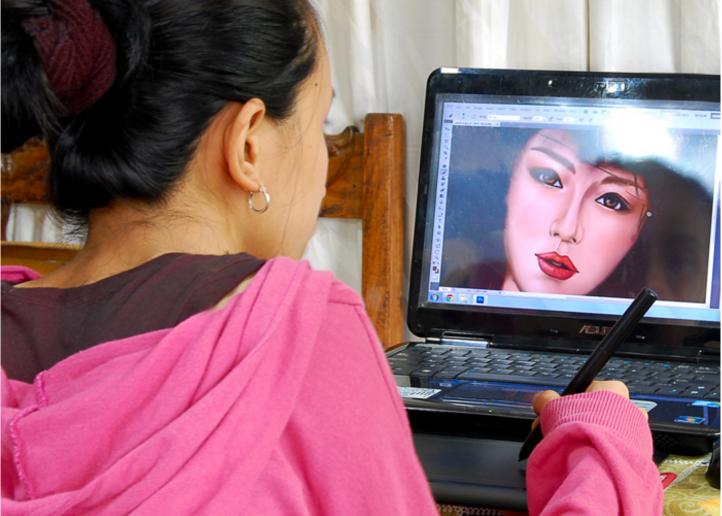

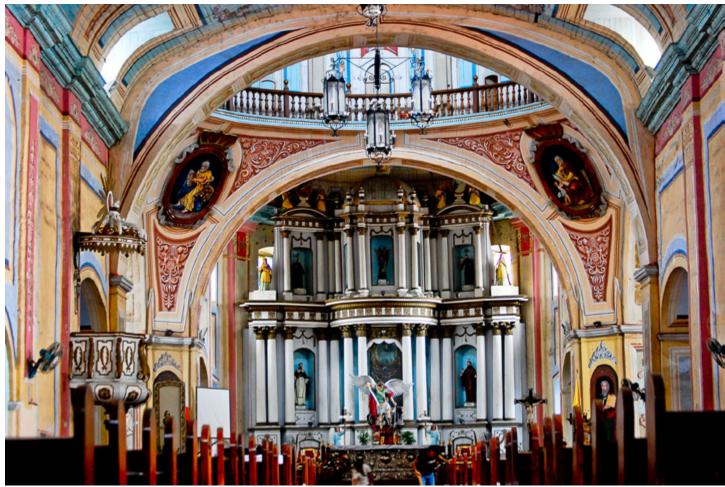

Then I worked in a Municipal Budget Office but it's impossible to get a permanent position there, though I learned so many things and gained friends. I also quit that job later on because I don't want to be stuck there and do things that I don't want to do.

*Jeepney; a common mode of public transportation.* 

Aside from photography, painting is another passion of mine. I paint whenever I got spare time.

Basilica of St. Michael the Archangel,our church. One of the oldest and most beautiful churches in our country. I want to shoot weddings here someday.

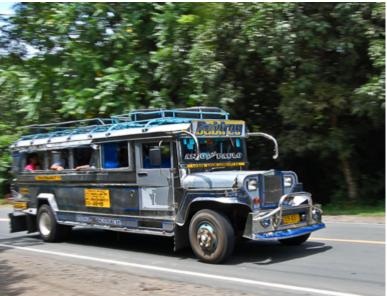

## HOME STORY: KAROL

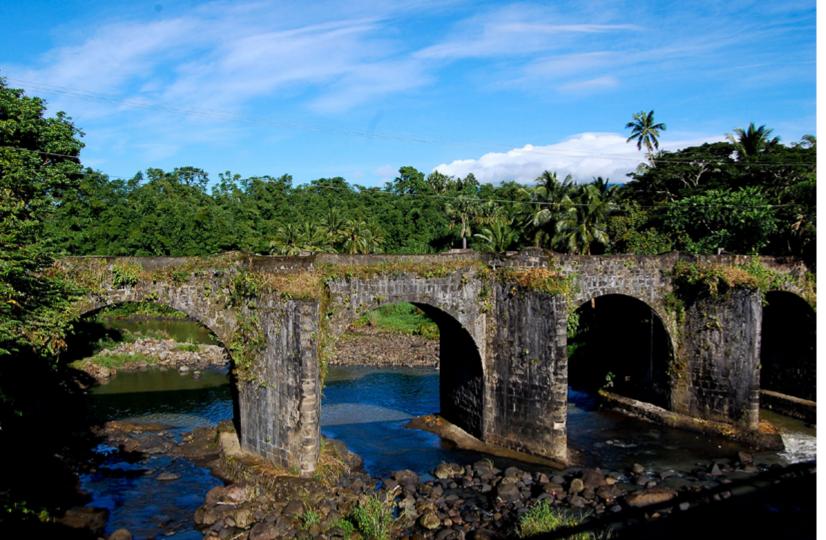

The thing I looked forward to the most is to pursue photography as a profession. I want to be a portrait and wedding photographer, I've always been an introvert and it will be a great challenge for me interacting with different people, capturing emotions and to reveal the subjects' character.

Last March I was given a great opportunity to publish some of my photos in one of the major publications in our country. It was an article about this website for stock photos from amateur, freelance and professional photographers in the country and they chose three of my photos and had a short interview. It was a thrilling and also a humbling experience.

*One of the few remaining colonial stone* bridges in our country. Built in 1850 and considered to be one of the most important heritage sites in our town.

When I started photography two years ago, I was only using a point and shoot camera so there's a dream camera on top of my list I should get.

My mother saw how serious I am about photography and she was about to get me a decent camera when a family friend, who's also a photographer, gave me more decent one few months ago. A DSLR that he bought three years ago. He just got a new camera and decided to give the old one to me in exchange of the photo-book layouts.

I am very grateful for it as I don't have to borrow money from my mom. I am planning to have a small home studio but equipments cost a lot of money so I guess I have to wait a little longer.

I will probably attend some workshops in the next few months as there is so much to learn. I am currently working on my portfolio and these past few weeks I am able to shoot portraits. Some of my friends are

It stresses me out sometimes, deciding but it feels very fulsupport of my family I feel like

The clear and icy water flows from Mt. Banahaw

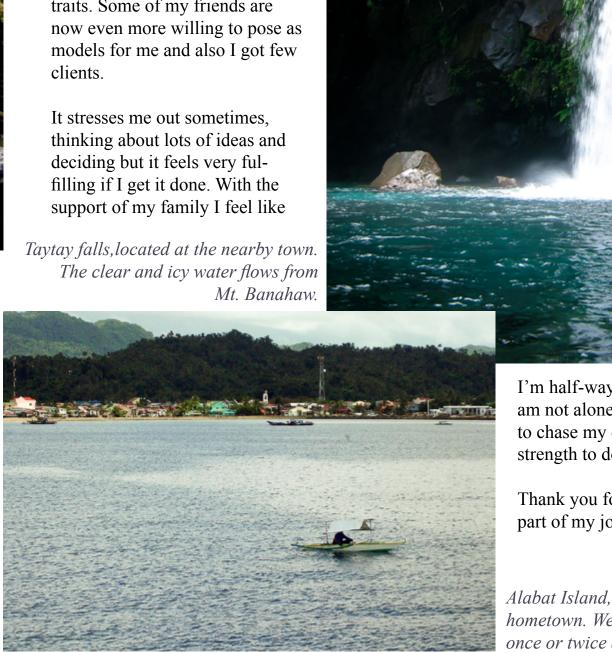

I'm half-way through it. Now I am not alone, my kids inspire me to chase my dream, they give me strength to do so much more.

Thank you for reading and being part of my journey.

Alabat Island, my parents' hometown. We visit there at least once or twice a year.

## PHOTOGRAPHY: BEST OF AUGUST 2011

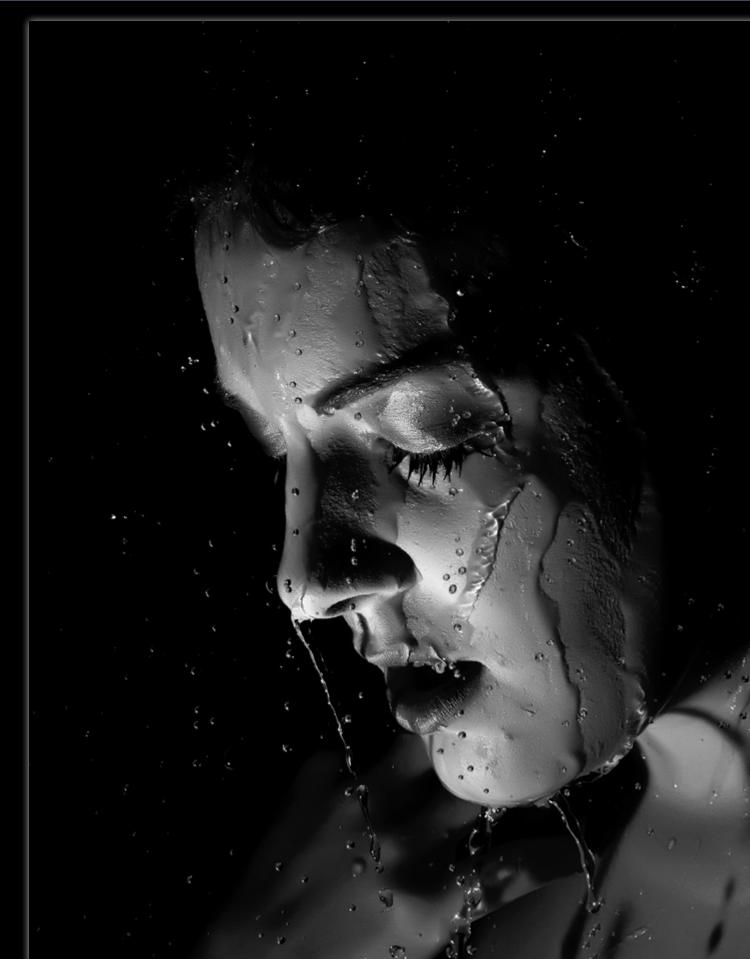

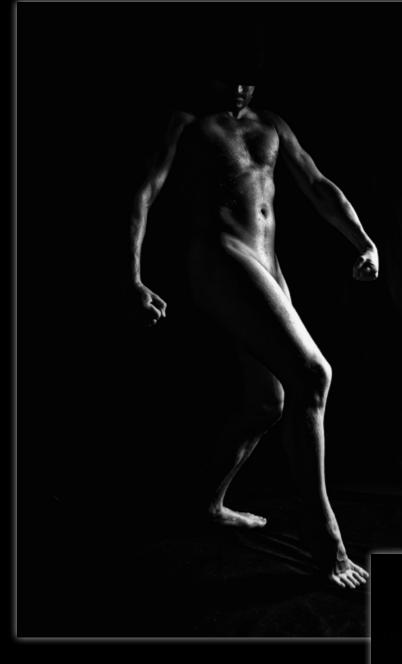

for rent - created by dekwid. karaflazz

Wet Senses karaflazz

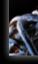

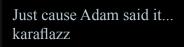

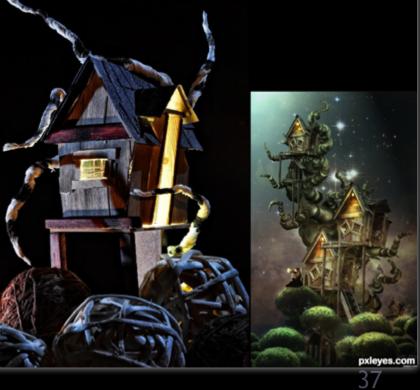

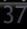

## PHOTOGRAPHY: BEST OF AUGUST 2011

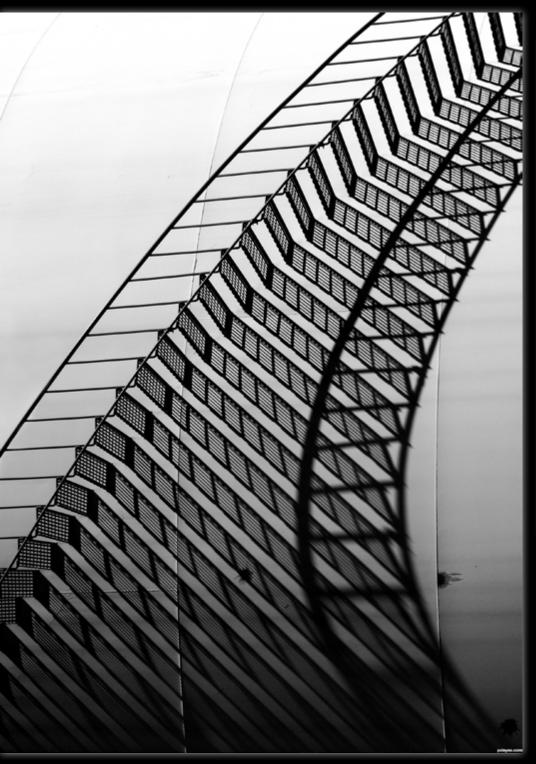

From darkness to light EmiK

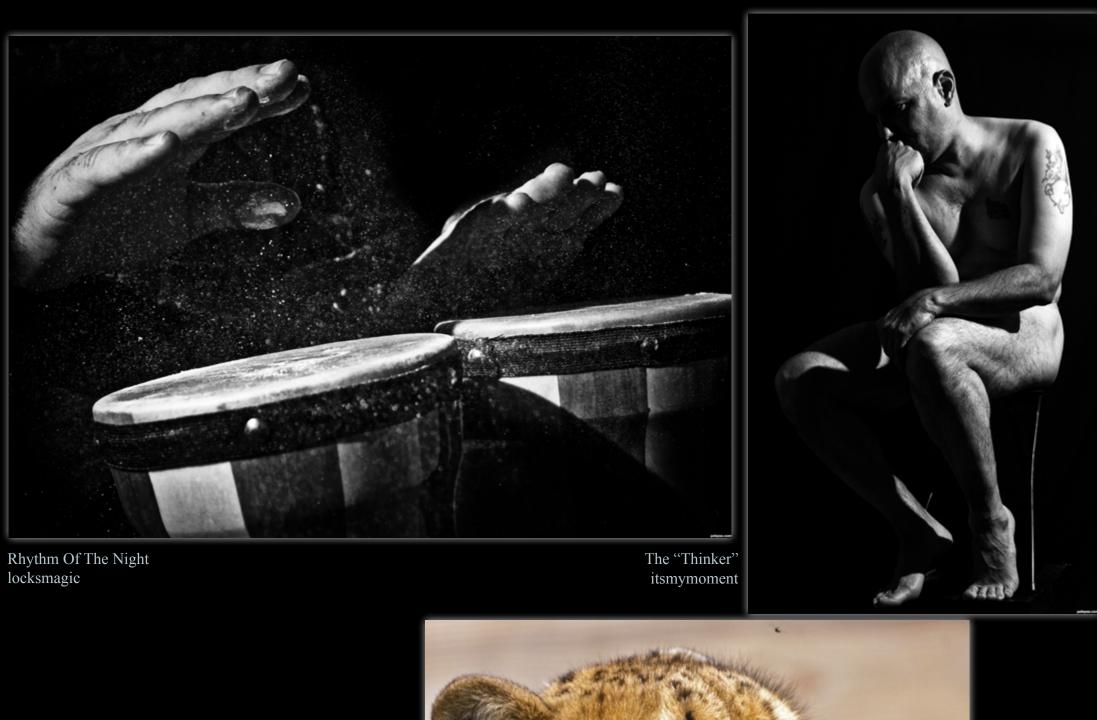

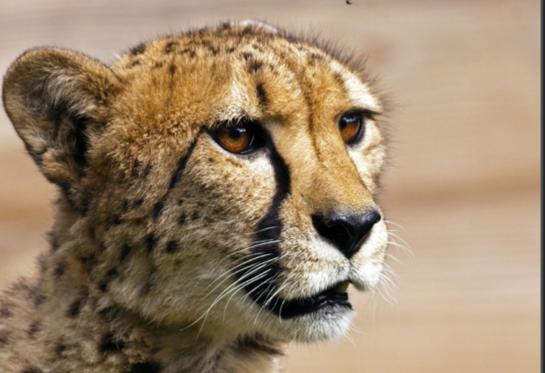

Cheetah itsmymoment

## EYE PHOTOSHOP: BEST OF AUGUST 2011

Battle Seahorse Robart523

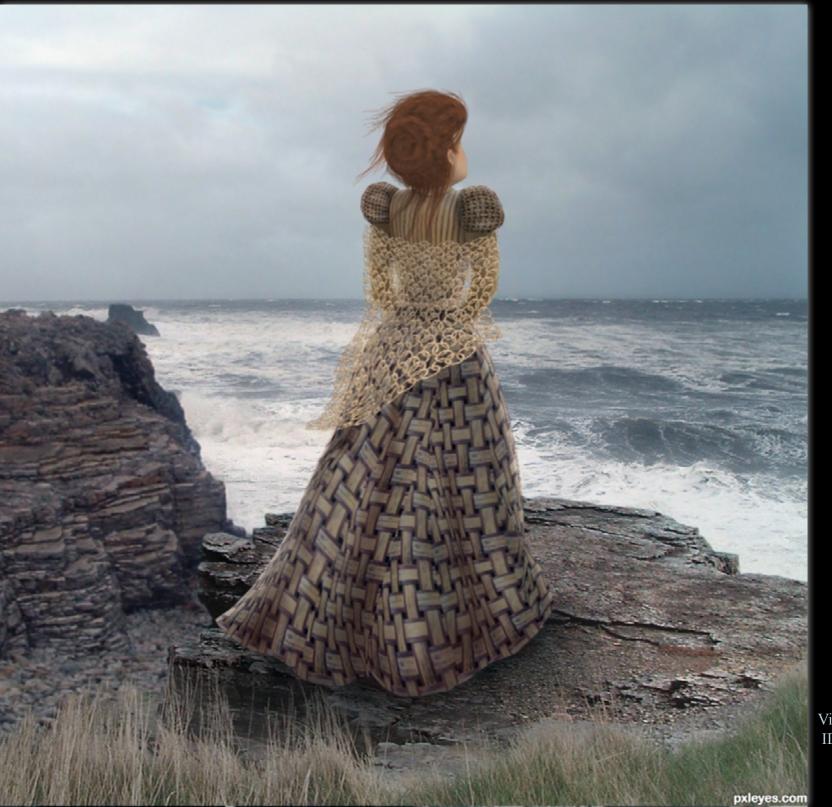

Creature of Evolution Robart523

Vigil IDt8r

HE EYE magazine of www.pxleyes.com

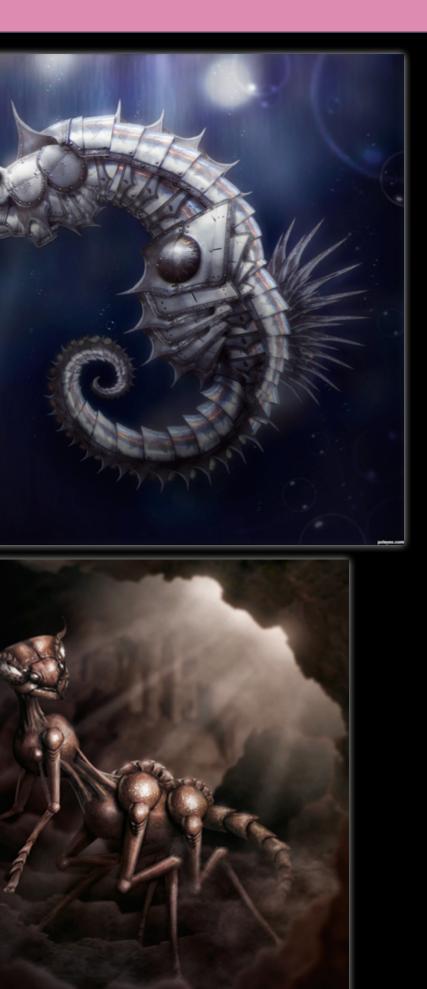

## PHOTOSHOP: BEST OF AUGUST 2011

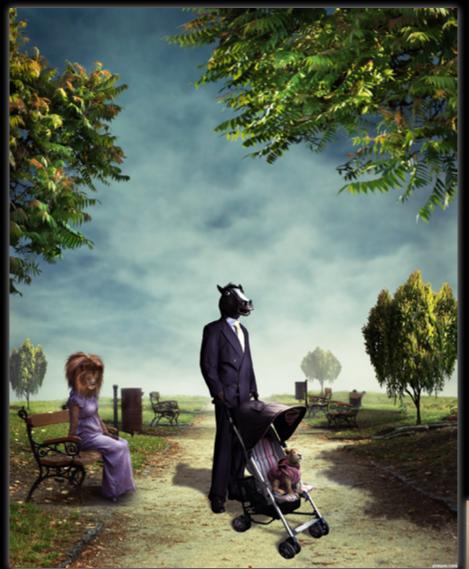

kidnapper x kushpatel

The Sacred Golden Warrior Hayato

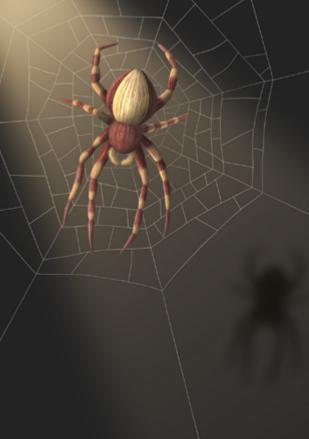

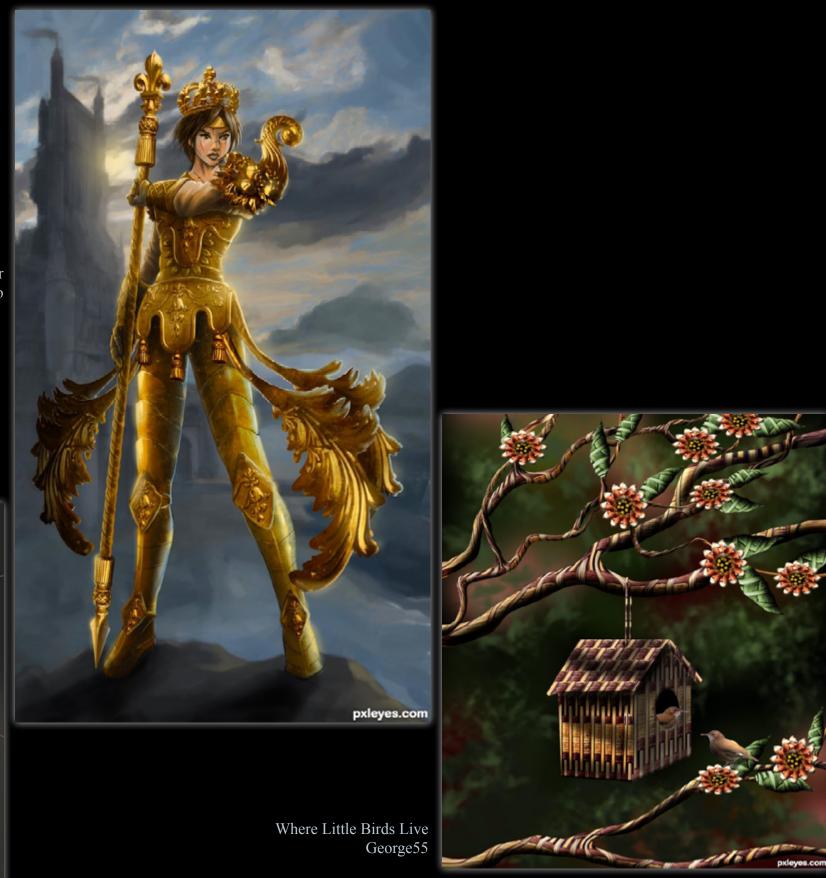

The First Weaver IDt8r

## **PXL ON TOUR**

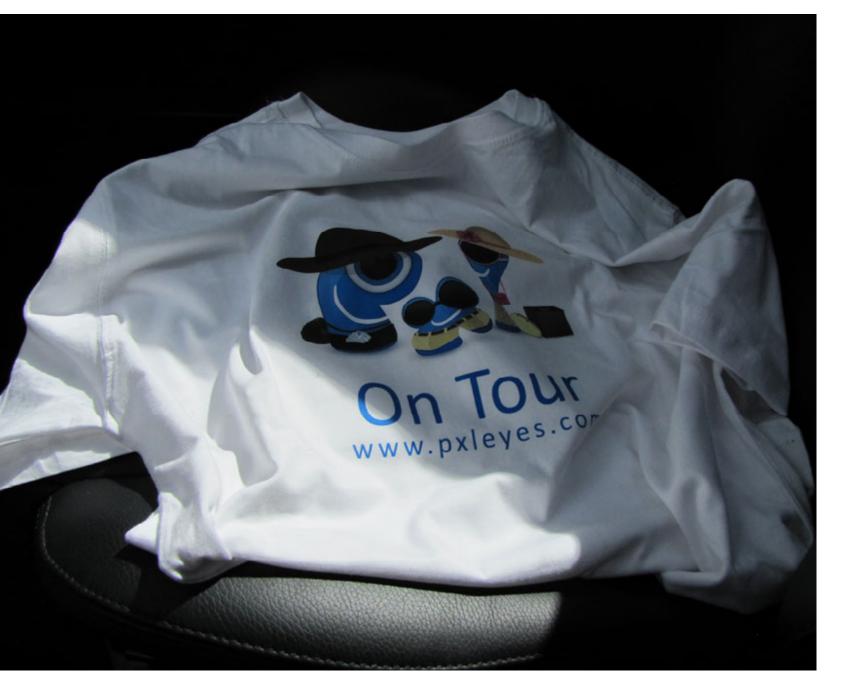

The ingredients are simply: buy a t-shirt, organize a contest to design it's print, have it printed with the winning entry and send this around the world. Follow its adventures through this magazine.

That's exactly what we are planning to do: send a t-shirt on a worldwide journey visiting as many possible countries and continents and meet as many pxleyes members as possible within 1 year.

Every participant is asked to sign the t-shirt, make some photos and send the shirt to the next person. A small diary acompanies the t-shirt in which participants can write down what happened to the t-shirt. The photos will be send to and published in this magazine, every edition for the coming year this magazine will pay attention to it.

When the year is finished the t-shirt is returned to the startingplace.

All participants must make a guess at the total travelling distance, the one closest to the end distance will win the t-shirt.

During this year the t-shirt will travel a random journey around the world, new destinations will be assigned only after it arrives at a new member. Those destinations will also be randomly picked. Participants do not know when the postman will ring during that year and delivers a package.

The content of the diary will be a secret and will be fully printed in the EYE after the journey is finished.

## **THE PREPARATION:**

#### - ORGANIZING THE CONTEST

We explained our admin what we were planning and asked if he could run a design contest for the t-shirt. The question became a contest and the contest got a winning entry.

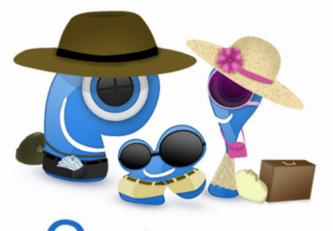

# www.pxleyes.com

#### - BUYING A T-SHIRT

Not a such a difficult task: find a random clothingstore and buy a white t-shirt European size XL.

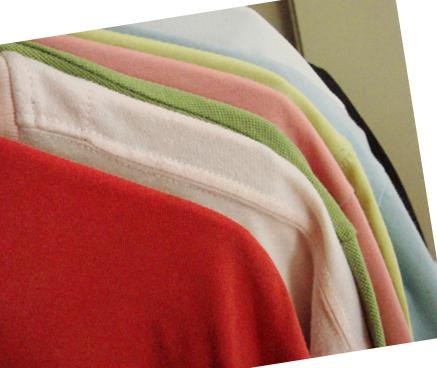

## EYE PXL ON TOUR

- HAVE THE T-SHIRT PRINTED Go to a local printshop and have it printing the winning design to the t-shirt.

- ALL PACKED UP AND READY TO GO: It's Saturday October 1, 2011: time to start the worldwide journey! Somewhere early October 2012 we expect this package back.

COPY CENTER

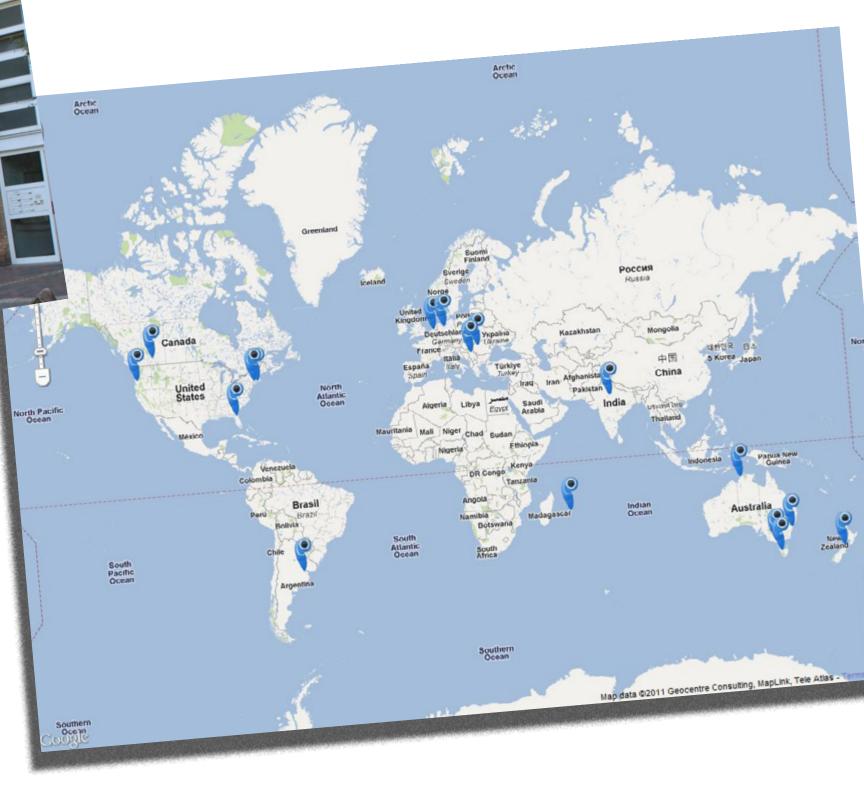

We stacked everything in a nice big box, picked the first destination and send it of into the world! See you back in a year!

### CHAIN INTERVIEW: KYRICOM - NASIRKHAN

MARK: Please tell us all a little about yourself. How old are you and where are you from? What do you do besides chopping? Do you have any unusual hobbies or anything?

NASIR: I am 45 years old from Pakistan. Professionally I am Accountant. As a part time programmer, I have developed some custom made database software for small business. I am hobbyist musician and keyboardist and have uploaded some compositions for online sale. I presently create vectors, illustrations and 3d renders for various stock agencies.

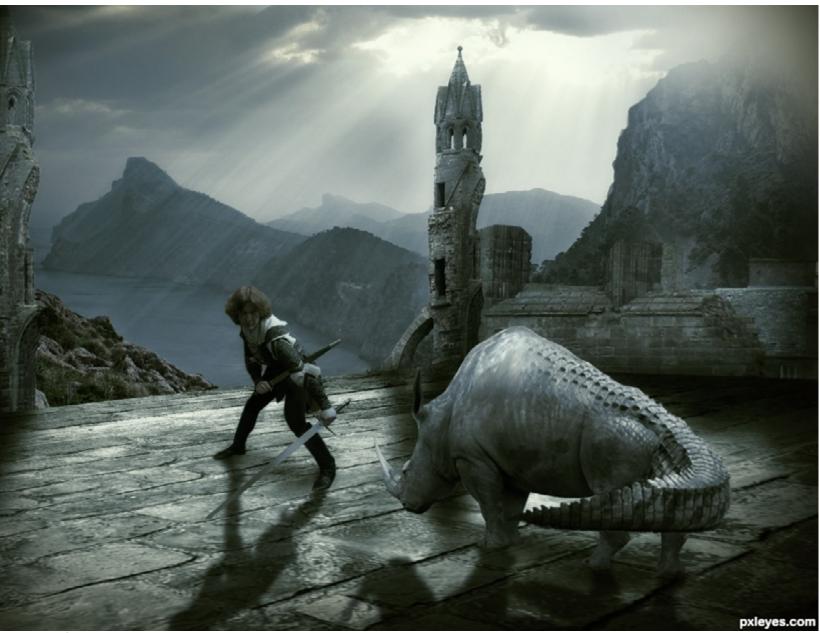

MARK: *I'm certainly* no expert in Photoshopping, but when I look through your portfolio it seems very impressive. What programs, equipment, or magic wands do you use? How long have you been chopping?

NASIR: I used photoshop for all my chopping works and my favorite tool is 'wrap'. It takes some time to master but it's very useful for creating all sorts of shapes. I also use adjustment layers for creating mood and matching color/tone.

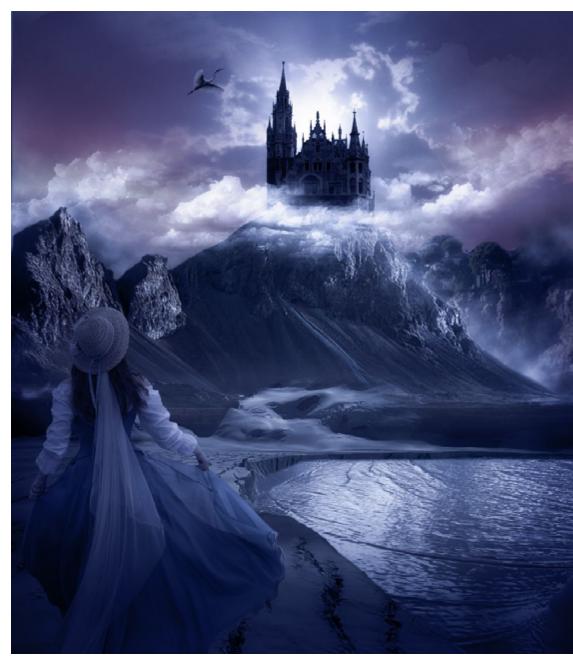

### MARK: Your portfolio seems fairly eclectic. Do you have a favorite "style" or type of subject that you like the most?

NASIR: I try my best to not be limited to any particular style. I try different styles. I have observed some other artist's works and use these new learned techniques in my own work. I am still not satisfied with my work and am eager to learn more, but face a shortage of time.

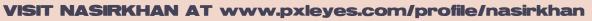

MARK: Are you employed in any type of artistic industry, and if so, do you find your work here helps you? Or, do you just chop for fun?

**NASIR:** No. I am employed as an accountant and do chopping just for fun and enjoyment.

## CHAIN INTERVIEW: KYRICOM - NASIRKHAN

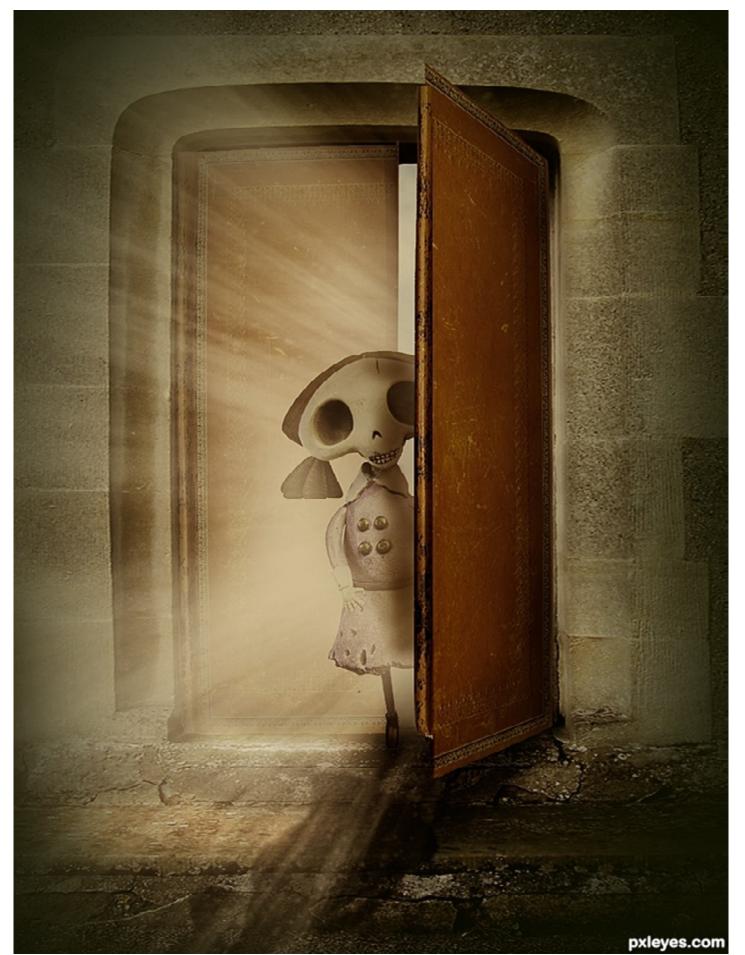

MARK: Do you remember the very first MARK: Comparing that first chop to chop you ever did? What was it, and what you're doing today, what is the were you satisfied with how it turned most important or useful thing you've out? Did you teach yourself most of learned about technique? Did you teach what you know, or did you learn in it to yourself, or did you pick it up from some other way? How did your talent someone? reach the level it's at today?

NASIR: In the early learning stages, I observed that many great artists were using wrap NASIR: I started photoshop in 2002 and my and liquify tools for their amazing work. So I first photo manipulation was just a collage of practiced with the wrap tool to get some consome images with a background of default PS trol on it, which really helped me for creating pattern. I am a self trained person. I learned some great entries. Another great technique is computer programming (Visual Basic and alt+ctrl+shift+t (shortcut of "transform again" Visual FoxPro), photoshop, 3ds max, music command). notation, illustrator etc with the help of trial & error, tutorials and video training. This is a non-stop process and I am still learning. "Copying style" is another great way for my learning adventure. It's not easy to create your own work in another artist's style without the help of any tips, tutorial etc.

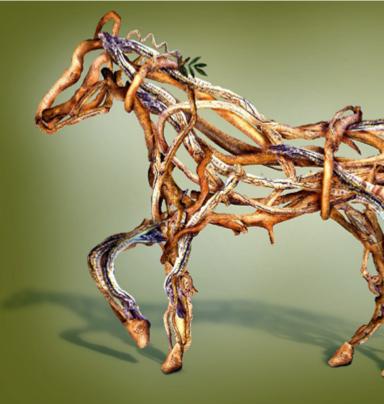

## CHAIN INTERVIEW: KYRICOM - NASIRKHAN

#### VISIT NASIRKHAN AT www.pxleyes.com/profile/nasirkhan

MARK: When you look at the new contests each week, do you find yourself drawn to source or theme contests? Do you have a definite idea when you start an entry, or does it kind of evolve as you go?

**NASIR:** I usually try to chop the harder source themes and take it as challenge. I choose theme contests if it attracts me or has something new to experiment on. Sometimes I have a definite idea to work toward, but sometimes I just start cutting pieces from the source and assemble them differently until I see some character or object to start working on.

MARK: I notice in the rankings that you're ranked second, only 100 tiny points behind Drivenslush. Is he your arch-nemesis? Should we all chip in

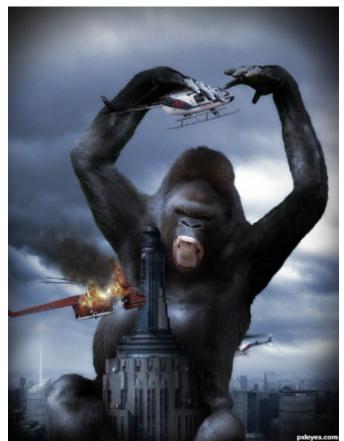

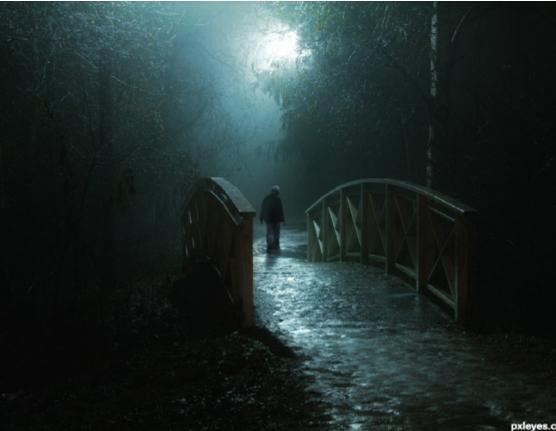

and rent a steel cage and throw you both in? Seriously though, is there anyone on the site you have learned a lot from? Is the site a source for friends, learning, teaching? How does Pxleyes fit into your life?

**NASIR:** Drivenslush is not my arch-nemesis. I was on top from the very first week of the newly created pxleyes. I maintain my 1st top position for approximately 2 years. Recently, I came to the 2nd position because I am not regularly participating in contests for the last 1 year. The reason is that now I am creating vector illustrations and 3d renders for various stock agencies for online stock sale and I am happy with my progress, both in learning and earnings. My aim is to increase my online portfolio size to at least 1500 images, which is currently 750 images. MARK: If aliens came down and destroyed all computers and artistic supplies, what other activities would you do to fill your time and mind?

NASIR: I would draw on the wall and ground using coal or chalk, sculpt, origami using leaves, play the flute, etc.

MARK: What advice would you give someone who is just starting to learn to chop? Are there any resources (besides our wonderful site) that you would recommend?

**NASIR:** Learn the fundamental and basic usage of tools and menu commands along with their keyboard shortcuts. Advanced and power users always use keyboard shortcuts to speed up their work. Learn how to use the pen tool. It's a very powerful tool. My last advice is to practice, practice and practice. Remember practice makes a man perfect. Pxleyes has very nice collection of exclusive and non-exclusive tutorials. Beside this, Youtube is another great source for video tutorials. I also recommend psd.tutsplus.com. The internet is full of resources, just Google for "photoshop beginner tutorial"

Thanks for the opportunity to be interviewed for eye magazine.

# ne do do do ng

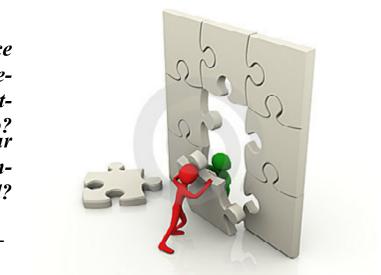

dreamröime.com

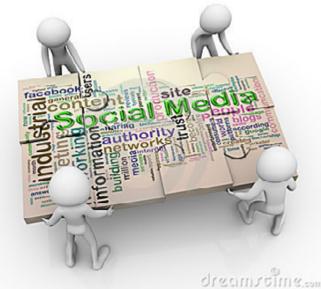

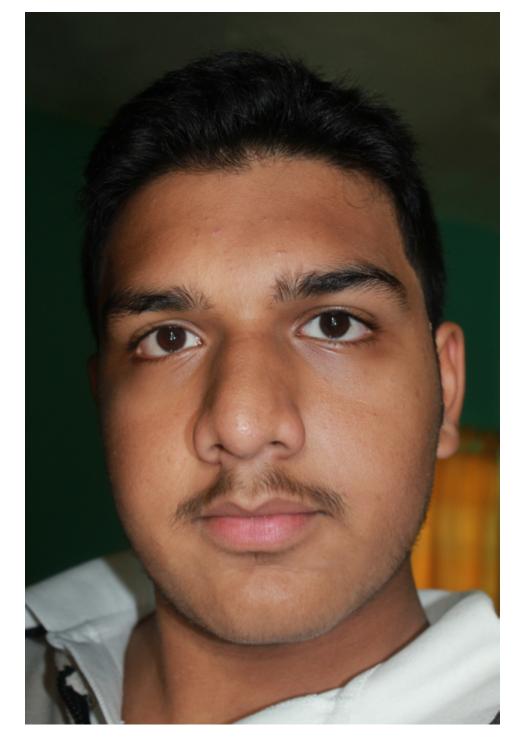

Im Aqiil Gopee, also known as Lamantine, and im 14 (I was born on the 22nd of June 1997) and member of PXLEyes since 22nd of December 2009.

I live in Mauritius, a small island in the Indian Ocean, next to Madagascar.

The island is in fact populated by many different races and religions, including indians, Maybe I'm young, but no one's too young to have ambitions. And im extremely ambitious. asians, africans, and caucasians. Our religions I just can't wait to finish my secondary educainclude muslims (mine), hindous, christians, catholics, jews, and many more. tion and get to university, in America.

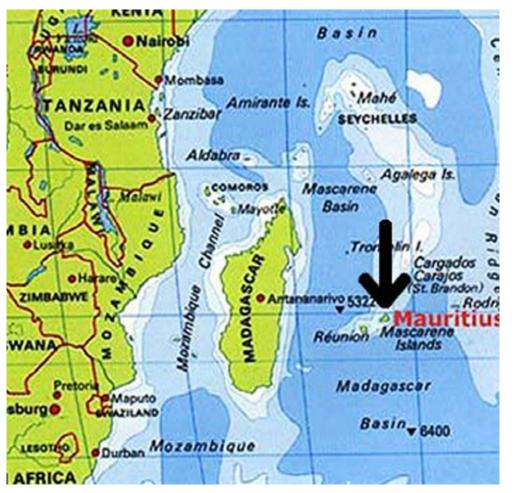

Yeah they say that its kinda peaceful and all to live on an island and that its like « paradise » but without wanting to sound un-patriotic, I really would like to live somewhere else. Mauritius is a nice place, considering peace and isolation but the population just does not want to work enough so as to raise the status of the island, and many important human qualities are very often ignored, such as art, music or literacy.

Most of the people just want to go to school till secondary level, find a job, get married, found a family and die in peace. Im not cricticising anyone but really; is that life's purpose? Im currently studying at the Royal College Curepipe, the oldest and most prestigious all-boys school of the island, built by the French and took over by the British when they conquered island (before we got our independance)

And let me tell you, our education system here is really different from the others. After pre-primary, we go to a primary school where we study for 6 years, at the end of which there's an exam called the C.P.E (Certificate of Primary Education) Examinations which will determine our aptitudes and split us all over the secondary institutions of the island according to our grades.

Then we have to endure another 7 years in that secondary school, until we – finally ! – will have to look for a University.

Im in grade 9 (my 3rd year of secondary) and there's still 4 years to go (although there's still a possibility that I go for my tertiaries before that if I do my very best in my exams). This year we had to choose the subjects we were going to do for grade 10, and I chose English Literature, Literature In French, Sociology and Visual Arts - Mathematics, Additional Mathematics, English and French being compulsory subjects.

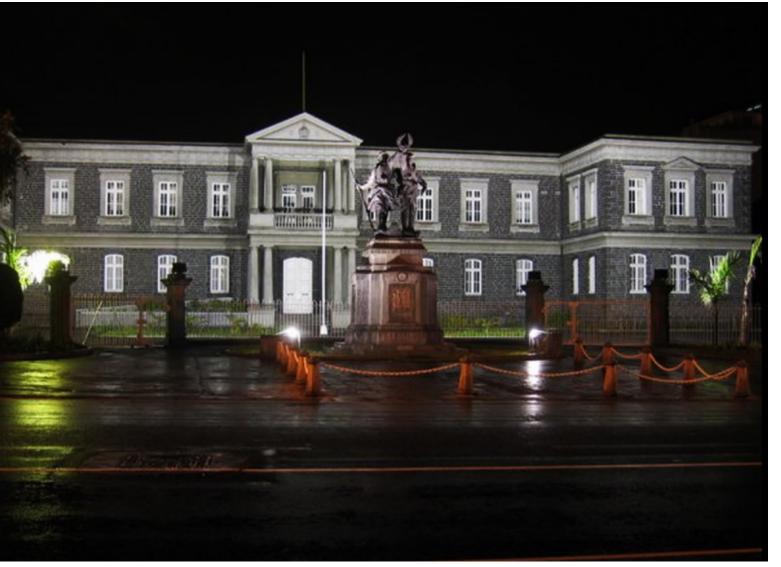

*My School...at night.* 

As you can see, I've got a passion for the Arts since young, although most of the members of my family do not quite approve my choices.

But I don't care, I have a life and I want to be the one who controls it. Im aiming to get a degree in Psychology at University and work as a counselling or experiemental psychologist, and do some research in the subject.

Human psychology really fascinates me; I always look at people when im out or even at home (I have 3 little brothers, Anas, 10, Ayaaz 6 and Assim, 2) and Im always trying to figure

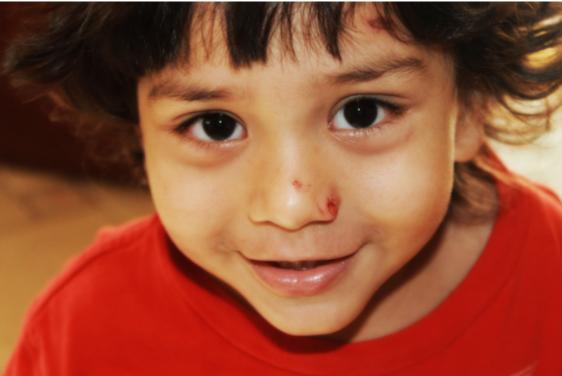

out what they're thinking or what would be their reaction to certain occurrences.

My favorite activity is to concentrate about someone anonymous whose just walking by help of the PXL members (especially jawshoeand try to guess when this particular person whah and jellopudding who are now sadly has ever felt sad, angry or happy. I mean, when gone, and also from CMYK46 although I just they walk on the streets or relax on a bench, couldn't understand he was trying to help me most of them are so neutral, and imagining the at first). emotions on their faces really fascinates me. If you think that makes me strange, then I eventually got better and I also started Photography. I was absolutely lame when I started, you're not the only one cause most of the people who know me think that way. (bringing me cynical comments from friiskiwi My parents even brought me to a psycholoand some other members :P) but I got better gist ! But of course, that was a wonderful too eventually, shifting from my mobile phone experience and I don't consider that as being to a compact Sony, then to a Canon Ixus 105, something shameful. Actually, that solidified then finally to my first SLR, a Canon EOS my will to adopt this as a job later on. 1100D.

So, back to my passion for the arts. I discov-Im still improving, learning from all my misered Photoshop in 2008, when I was 11, along takes and from the advice the members who with PXLEyes (or more precisely, photoshop are now my very good friends, and i've even talent). I was just overusing filters at first, and won a couple of contests. rarely participated in the contests, and eventu-Traditional drawing is a hobby of mine too, alally I abandoned it.

My little brother, Assim.

But I downloaded Photoshop two years later, in 2010, and that's when I really started using it. I did tutorials on the internet, and learned the basics and all all by myself and with the

though I never seem to do well in the contests due to poor quality of the entries, and although I've tried digital drawing more than once, I just can't do it. And 3D is really not my thing, but I apprectiate those who take their time to do those breathtaking 3 dimensional works we have in PXLEyes.

I also have a thing for Literature and Writing, and Im proudly announcing that I finished the writing of my first novel on Monday 08th August. It is entitled « La Pièce » (in english I would call it The Attic). I submitted it to a contest, and if I win, my novel will get published. Unfortunately, it is in French and most of you might not be able to read it but let me give you a brief summary of it.

Its the story of a teenager called Thomas Blake, who, along with his parents move to a new house which is found just under a hill called Brynmor Hill. While exploring the house, Tom discovers a mirror in one of the bathrooms and is strangely attracted to it and when he tries to

touch it, he feels a weird tickling sensation along his arm.

*He freaks out and leaves, and goes* to visit the other parts of the house, where he discovers the dark attic, which is too dark to be properly explored.

Then we are introduced to the dreamy personality of Thomas, who loves to think and dream, even writng his dreams in his journal everyday. As the days go by, everything goes on smoothly, and he had even developped an affection for Brynmor Hill, which he climbed up everyday so as to dream in the middle of the winds and the flowers.

But one day, Tom's parents get into an unexpected and violent fight, inciting the troubled boy to go and hide in the dark attic. There he falls asleep and has a nightmare, about his mom trying to kill him, and promptly wakes up, realising he was still in the attic and asking himself how comes that he had a nightmare because he've never had them before.

And the next day, his parents seemed to be loving and caring again, much to Tom's surprise. He thinks that the fight between his parents was just another nightmare, and he forgets about it. But things eventually start to change.

One day, when he was coming back from school, instead of heading to Brynmor Hill like he usually did, he went straight to the attic, feeling a weird attraction towards it. When he reaches there, the door closes all by itself behind him, and a cold wind blows all over the

den change, and the Attic finally talks to him, as a gift. It tells him to use it, and when he revealing that he is an Illusion that lives and does, he gets transferred to another dimension that Thomas needed to choose between Light called the Dreamland, where all the dreams and Darkness; if he chooses Light, the entity and thoughts of human beings go. which lives in the Attic will scare him and his family until they mutually kill each other out

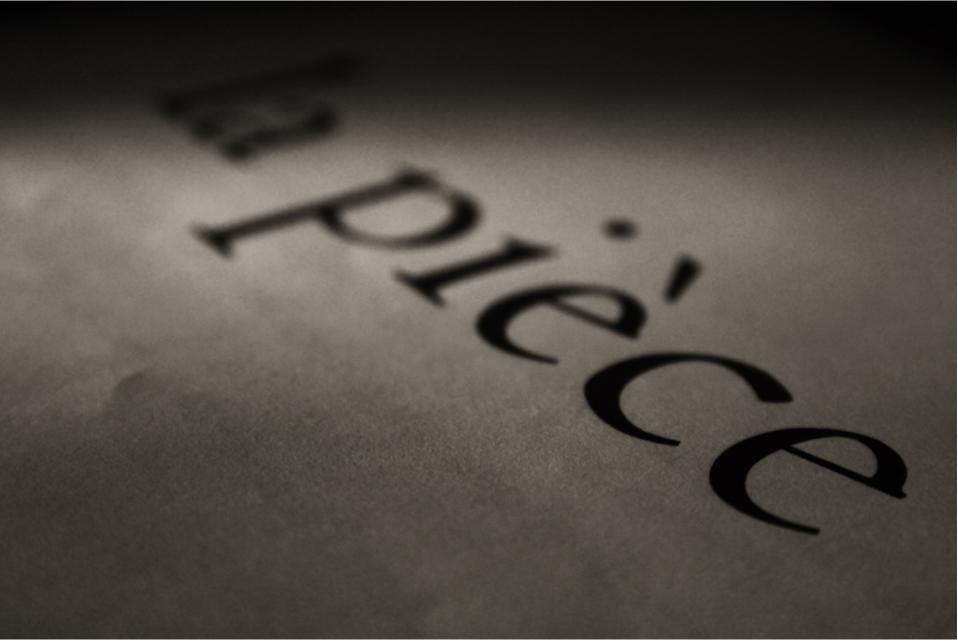

place.

The attic is no longer the same ; there are insects all over the place, the wooden floor is rotten, and there is a black fog moving all over the room. Tom is intrigued by this sud-

edly white pages, telling him that it was in his hands when they discovered him. of madness, but if he chooses Darkness, he will benefit from the protection and presents Tom is confused, and when he opens the alof The Attic. After much hesitation, Tom finally bum, a photo with someone ressembling him chooses Darkness. The Attic is very happy of very much in front of the house. As he looks at his decision and offers him a black necklace the other pages, he discovers that there was

Thomas is delighted to see his own dreams just in front of him. The Attic tells him that he's also able to visit other people's dreams if he summons The Door. He does, and finds himself at the center of the Dreamland, ressembling a huge corridor with countless mirrors of different shapes on the walls.

> *He chooses one at random, and he* discovers a fairy with a little girl in the dream. But the fairy sees him too. and as he is now a servant of Darkness, the fairy, who is servant of Light, tries to kill him with stones coming from the clouds. Thomas is injured and bloodshed, but manages to get out and go back to the Attic, where he begs it to heal his wounds. But the Attic does not respond, and instead vells at him to get out of there. Thomas is too weak to move, and he feels like someone is drinking his blood just before he falls unconscious.

> When he wakes up, he's in his room where a doctor is examining him in the presence of his parents. Before they go, Tom's mom gives him a photo album with suppos-

someone called Amaury Blake that live here before, and that he befriended the Attic too. Thomas feels a little jealous about that, but he's more surprised as Amaury could possibly be his ancestor, considering their physical similarities and their same family name. He promises himself that he'll look into that later, and vows to take revenge on the Attic for drinking his blood.

When he finally recovers from his wounds several days later, he decides to burn it. With his parents out for dinner, he prepares a torch and goes to the Attic, opens the door and throws the torch in. But it did not work. Instead of destroying it, he outraged the Attic. The whole house shakes, and Tom flees for his life, heading to Brynmor Hill. Just before he starts climbing it, he turns back and watches in horror as the Attic, which had now transformed itself into a huge golem of Darkness, was destroying the house, reducing it to particles of darkness.

Crying because he lost his precious journal too, he continues to run until he reaches the other side of the Hill, into a small lake that reflected moonlight. Then he stops. He realizes that he doesn't have any chance against the Attic and surrenders, surprised at how calm he was taking his own death. But it did not happen. Just as the black golem was climbing down the hill, the Mirror that Tom saw in the bathroom materialises before him and a huge ray of light emanates from it, and the Golem is instantly destroyed when the Light touches it. Instead of feeling happy and relieved, Tom feels strangely sad for having lost the Attic.

The Mirror then tranforms itself into a Glass Woman, and she talks to Tom using Telepathy. She tells hims that she was actually a Mirror from Dreamland that came to Earth, and that she was the Mirror assigned to Amaury

Blake's dream of the Attic, which came true as the Mirror was in the real world.

*The Glass Woman tells him that the sight of his* blood changed the Attic, that it actually loved him before because he reminded him of its Creator, Amaury Blake. But it couldn't resist its taste for blood and entered in a frenzy-like state, which incited it to drink Tom's blood. She said that It was actually trying to protect him when It told Tom to get out. Thomas' heart breaks when he hears this, and he feels guilty for all that happened. The Glass Lady also tells him that Amaury was killed in Dreamland during his visit by a servant of Light, which left the Attic devastated, then she goes back to Dreamland after allowing Thomas to keep the dark necklace as a souvenir.

I finished the story with an epilogue, and the moral I assigned to my story is that Light Is Not Always Good, and that Dark Is Not Always Bad, because the Attic, which was an evil entity, actually felt this great feeling called Love for a human being and that the fairy which was supposed to be good tried to commit that horrible sin called Murder.

I don't know what people think of it yet; I haven't received any feedbacks, but I should get the results for the contest soon. So, that's it.

> *My study place, with all the books* and stuff.

I've told you about the most important aspects of my short life, and hmm, if you want to know, my favourite authors are Stephen King, Karen Marie Moning, Stephenie Meyer, tually improved. Stephen Law, Bernard Werber, J.K Rowling, and some more. My favourite books are Macabre (Stephen Law), Carrie (S. King), Harry Potter Series (J.K.R), House of Night Series (PC and Kristin Cast) and the Last Apprentice Have a nice day ! Series (Joseph Delaney). My favourite colours are Purple and Indigo, my favourite bands are Evanescence and The Cranberries and my favourite singers are Mylene Farmer, Najoua Belyzel and Ellie Goulding.

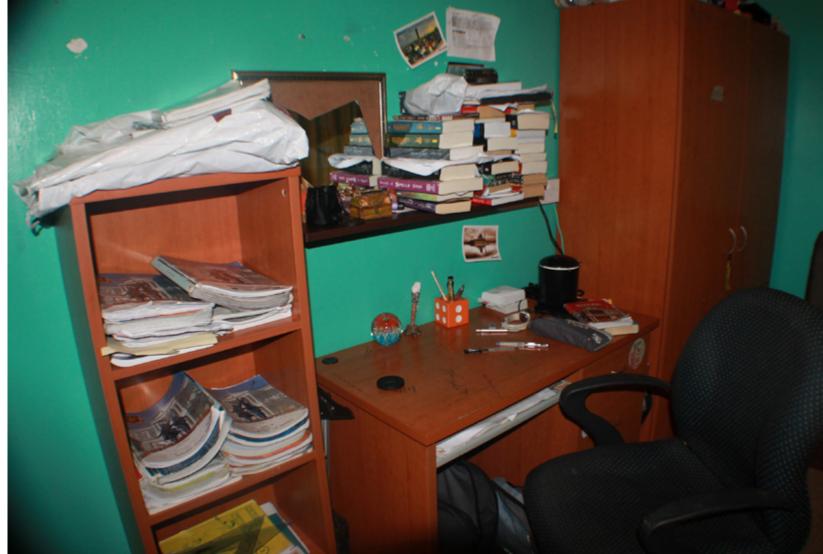

#### VISIT LAMANTINE AT www.pxleyes.com/profile/lamantine/

And finally, I would like to remind you how lame were my entries on PXLEyes before, and that I still continued doing my best and I even-

You should never underestimate yourself, you're much more than you think you are.

## EYE ANTWERP CALLING: VISITING OUR ADMIN. by lelaina

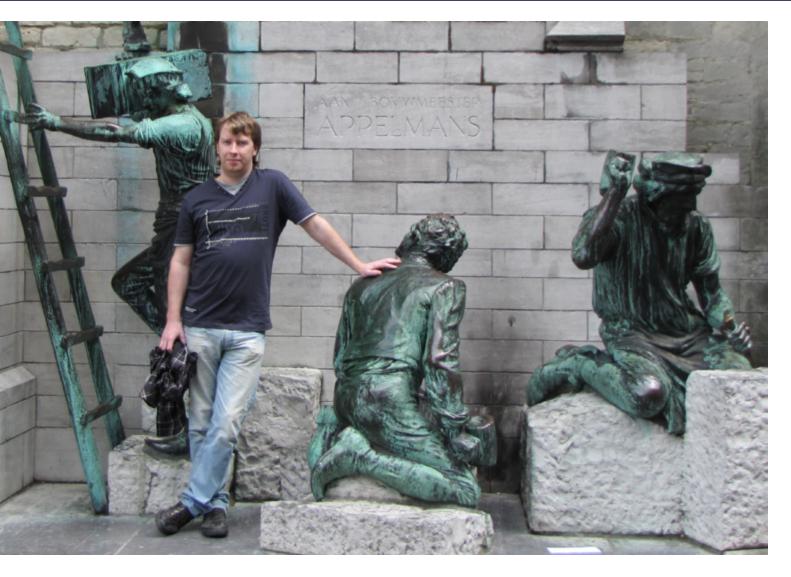

Antwerp is an old and historic town in the heart of Belgium founded by the Romans. It's artloving history is the perfect place to host PXLs headquarters, an appartment on the 4th floor in the middle of this city's historic centre.

PXL founder (MisterMonty) showed us around town and gave us a look at where PXL is made and maintained.

We were joking about it for quite some time... to visit the Big Boss in Antwerp.

And in August it finally happened! Rob and I were in the Netherlands to visit my parents in law and because it is not far from the Netherlands to Belgium, we decided to visit the Big Boss!

After a pretty adventures ride through Antwerp, we finally made it and met Frank, who was waiting for us in a small café. The guys talked about computer stuff and I was busy to look at all the beautiful old buildings.

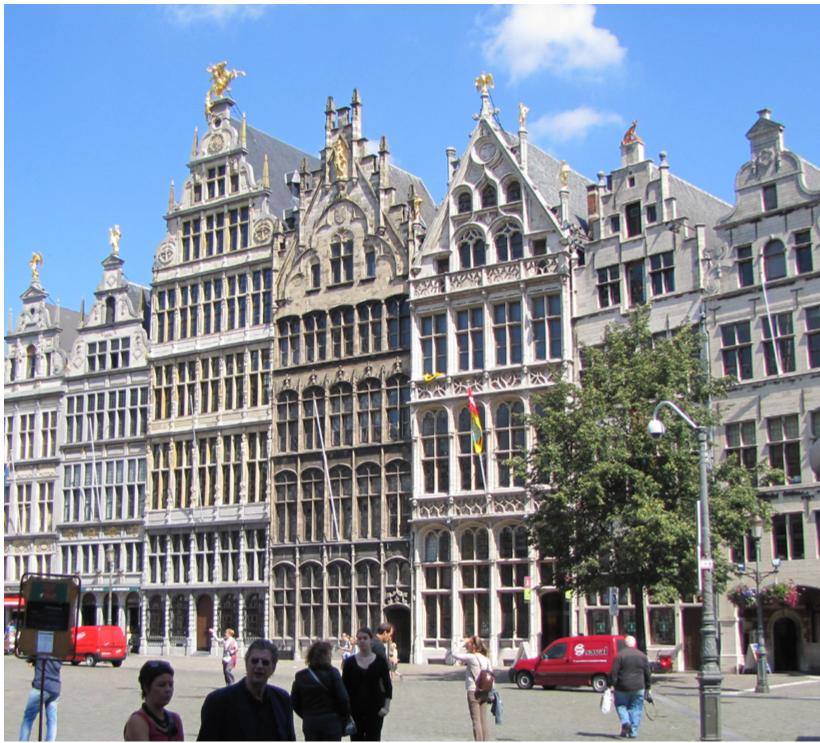

## ANTWERP CALLING: VISITING OUR ADMIN. by lelaina

Antwerp is a very pretty and impressive city. Not at all how you would imagine a city of that size. The city center is full of old buildings with ivy hanging from one side to the other. Who needs Paris, if you can have Antwerp?

Shortly afterwards we started to walk to Franks residence. He lives pretty much in the center in a very lovely little apartment. I was a tiny bit enthusiastic! I mean, how often do you see the headquarter of PXL? I was allowed to sit in his chair and had the control over PXL for about 2 minutes! He also showed us a bunch of all his secret pages and what he can all do with just one single click. I was impressed.

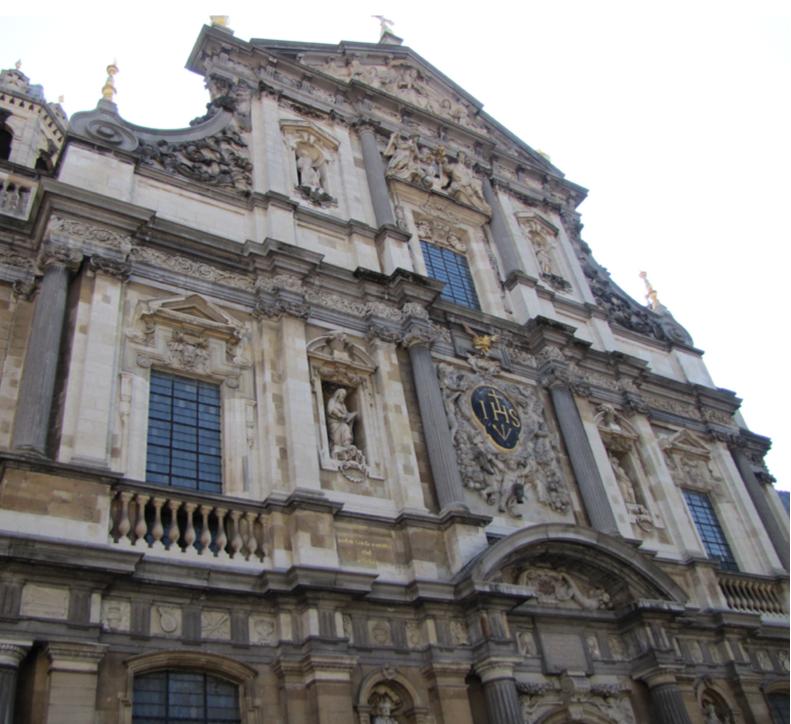

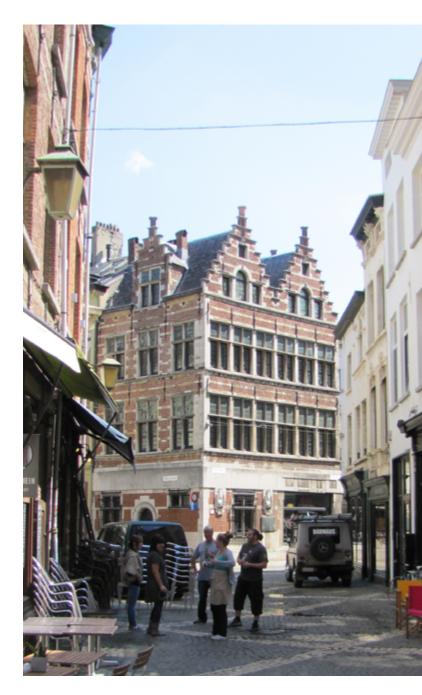

We ate delicious kebab and started to explore the city a bit afterwards.

On one big square in the middle of the town was a small band playing "Hallelujah", it was simply beautiful, especially because we were eating delicious Australian ice cream, while we were listening.

It was a great day and we had a lot of fun!

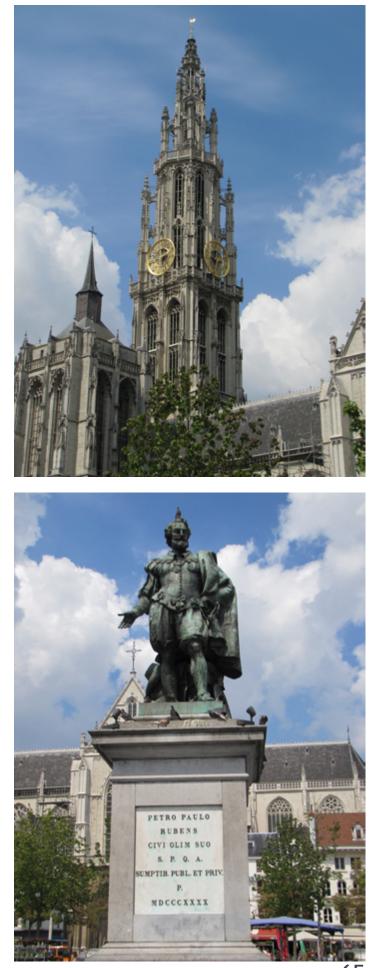

## PHOTOSHOP: BEST OF SEPTEMBER 2011

Light Balloons Robart523

Golden Headed Owl IDt8r

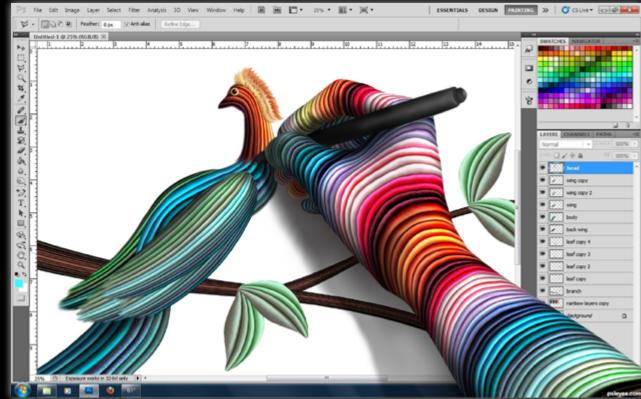

From Thought to Canvas IDt8r

<u>\_</u>

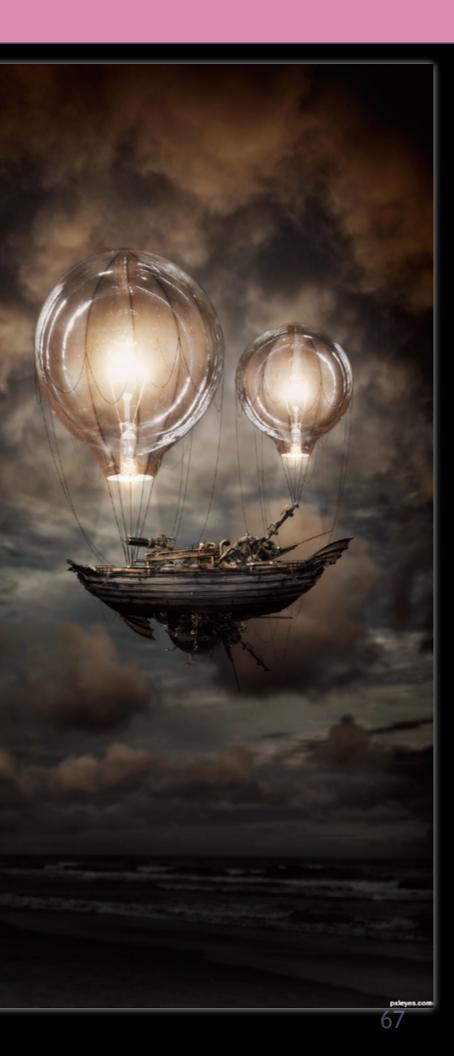

## EYE PHOTOSHOP: BEST OF SEPTEMBER 2011

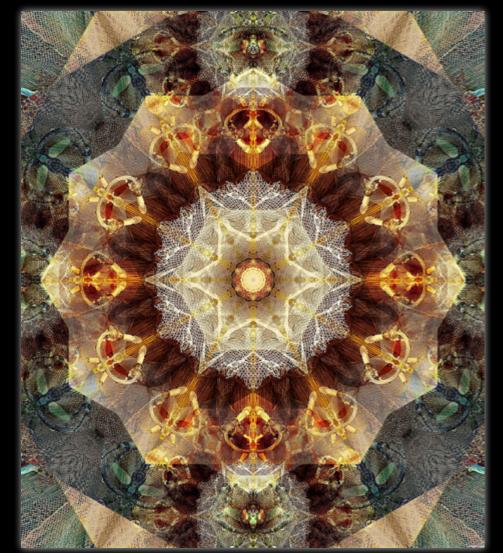

Gold and Lace CorneliaMladenova

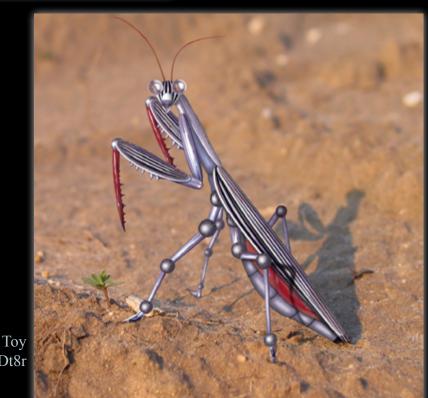

Future Toy IDt8r

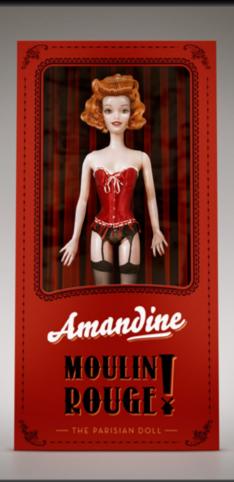

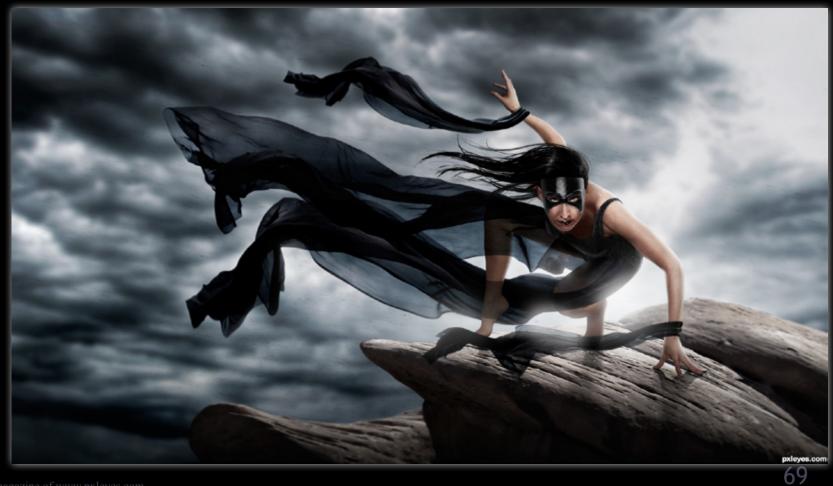

#### Amandine - The Parisian Doll CommanderBond

Black Wind Robart523

## EYE PHOTOGRAPHY: BEST OF SEPTEMBER 2011

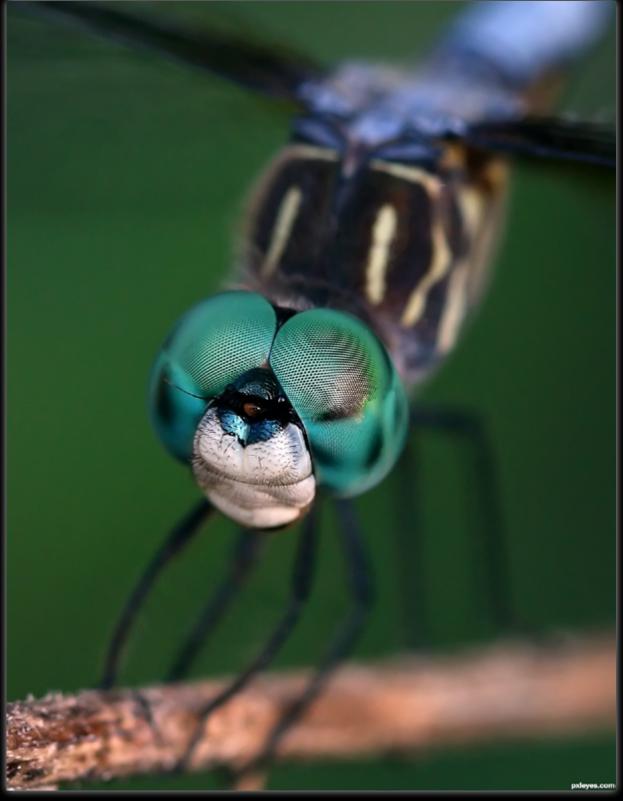

Ready for my Closeup MnMCarta

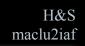

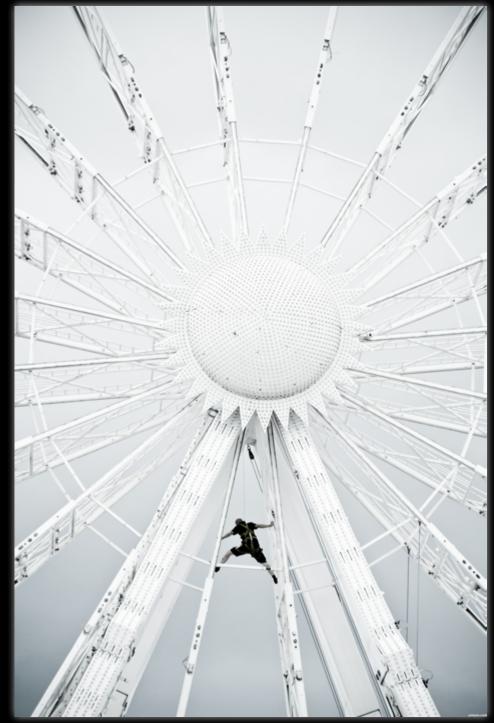

#### May I have this dance? MnMCarta

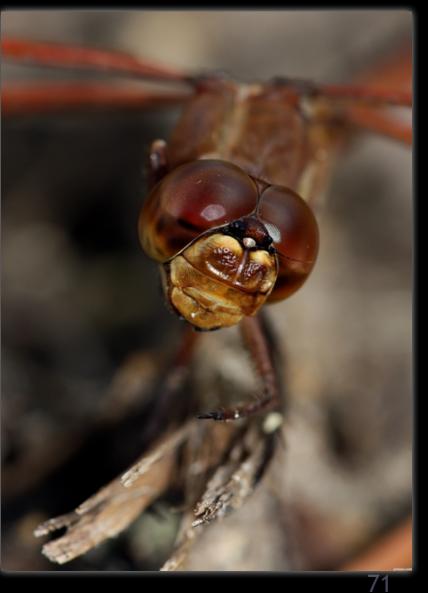

## EYE PHOTOGRAPHY: BEST OF SEPTEMBER 2011

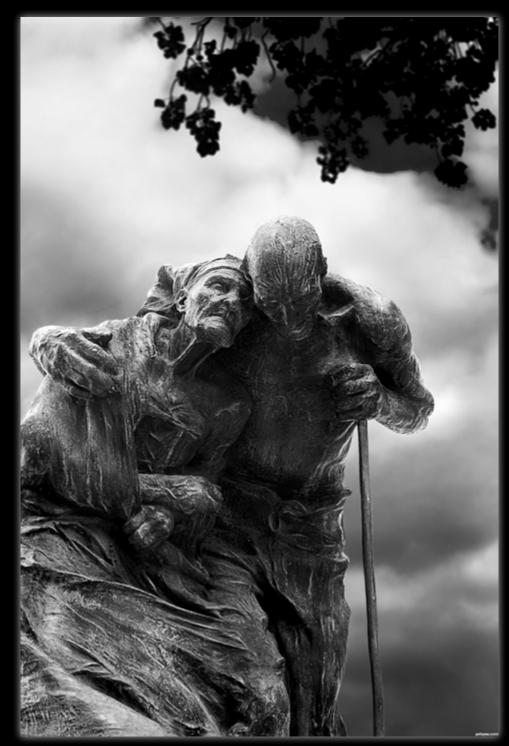

Together mqtrf

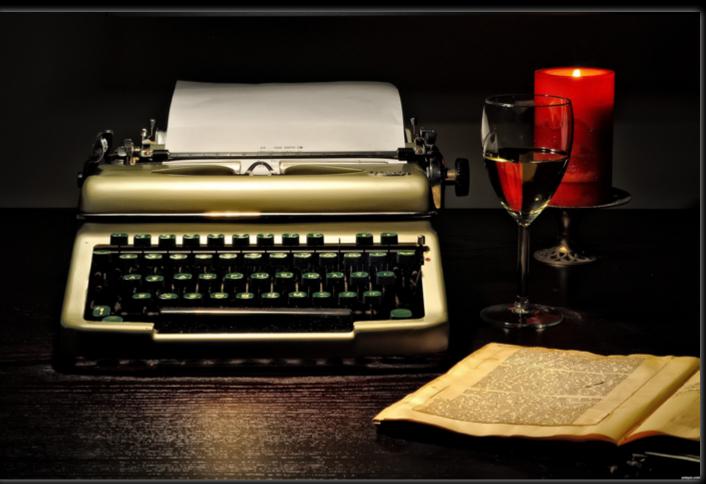

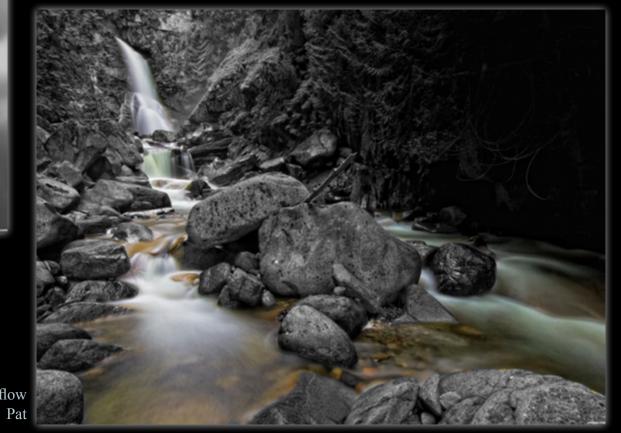

Forest flow

Melancholic sound. karaflazz

Sphingidae Rik

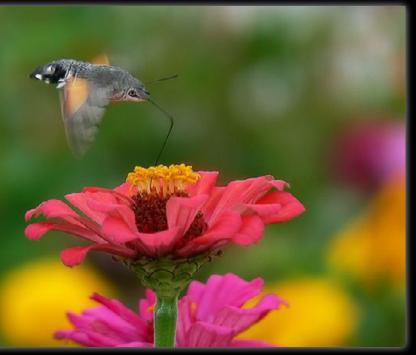

# HOME STORY: IDT8R

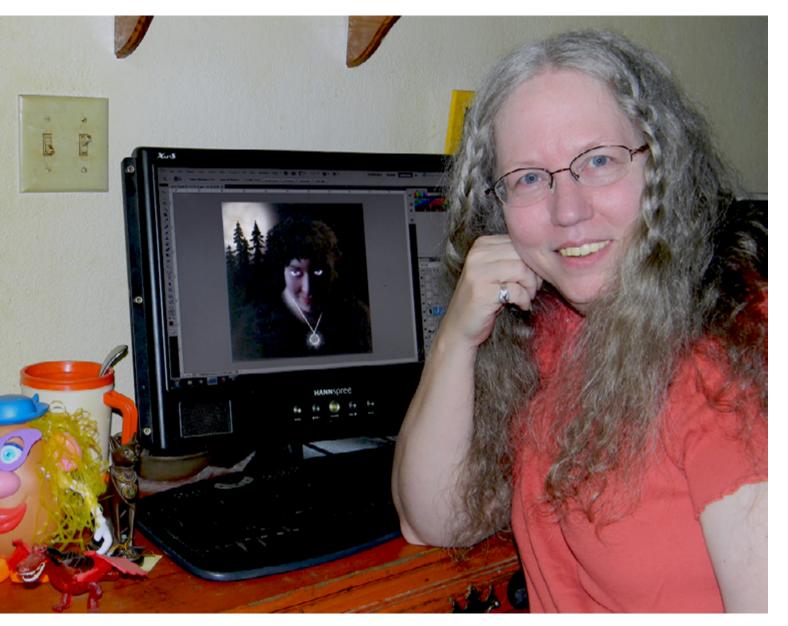

So, I have been tapped to talk about myself. On my list of least favorite things to do, this would be number 4, right before number 5, cleaning the litter box. But I'm a trooper, so I'll give it a go.

Hmmm. Let's see. I'm a fat, goofy looking old lady with a somewhat quirky sense of humor. Turn ons: Food, photoshopping and long walks on the beach... in the rain...by candle light. Turn offs: Big cities, washing dishes and mean people. I have a strong tendency to keep myself to myself, due to a chronic shyness issue and most people misinterpret this as snobbery or snootiness, which is most unfortunate for me. (Is she whining? That sounds like whining to me.) My greatest pleasure in life is my family...and laughter. I'm quite lucky in that my family is very good at making me laugh. Sometimes intentionally. I have a rather high intelligence (OK, now she's just bragging. She's not really that smart.) which helps me sort out the different voices in my head.

I'll save you the trouble of doing the math. Before we get too deeply involved in this, I'd like to explain that I am an extremely shy Yes, that's an 18 year difference between person with the social skills of a grapefruit, but kids. I wanted to raise just one child, so I did. I will do my best to make this article entertain-Twice. ing for you. Although I've had an interesting life (interesting, as in "May you live in inter-We live in a valley and one of my favorite esting times." kind of interesting), my path has sights, when we are returning home, is cresting leveled out somewhat and life is not quite so the ridge outside of town and seeing this view. chaotic anymore.

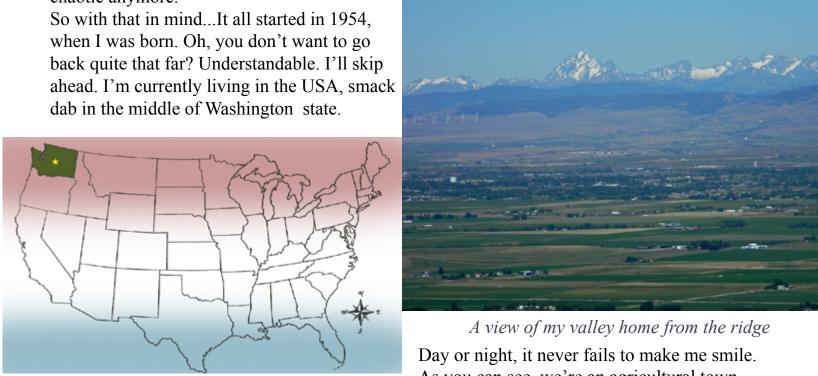

I moved here from Idaho with my husband, who is in retail and sells electronics, and my 16 year old son, who just got his driver's license...eek! My 34 year old daughter, who is a clerk at the same store as my husband, joined us later.

*We put the fun* in dysfunctional

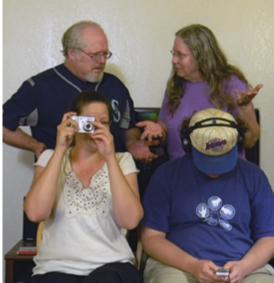

#### DT8R AT http://www.pxleyes.com/profile/IDt8r/

As you can see, we're an agricultural town. The fields are mostly feed crops of corn, alfalfa and especially timothy hay. We also have a university here and when the students arrive in September, the population can swell to twice its summer time residency. Before it was a university, it was the first "Normal school" in the state. Yes, really.

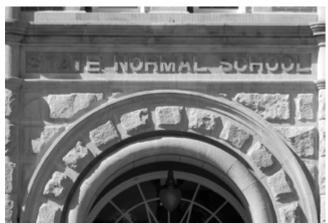

# HOME STORY: IDT8R

As explained to me, because I had to ask, of course, a normal school was the place students went to learn how to be teachers. Why was it called "normal"? I haven't found an answer to that one yet. The university now does more than teach future teachers. They have all the courses offered at other universities, but I think my favorite is a course in chemistry. For their final exam, they make fireworks. Probably the most notable thing about my little town is the wind. 35 mile an hour (56 kph) winds are not uncommon. Trees and plants all lean to the south and windbreaks are pretty popular here. With so much wind, the utilities have erected wind farms across the valley.

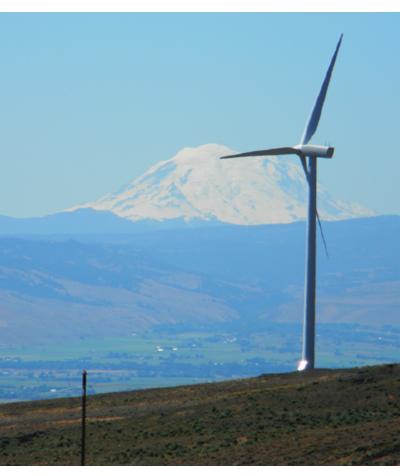

Mt. Rainier from the wind farm

Currently, there are three different wind farms, all adding to the electrical grid. These wind turbines are HUGH! One blade is 129 feet (39.3 meters) long.

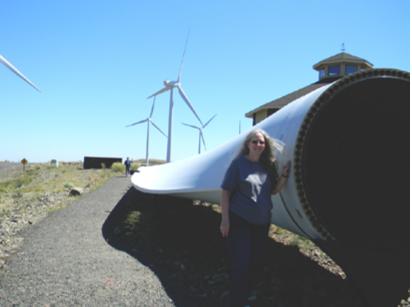

This is a damaged blade made into a display

That's 5'10" (1.7 meters) me standing at the base of the blade and my 6'1" (1.8 meters) husband at the tip. I don't remember how tall they are, but if you look closely at the picture of the windmill, at its base you'll see little, tiny dots. Those are people.

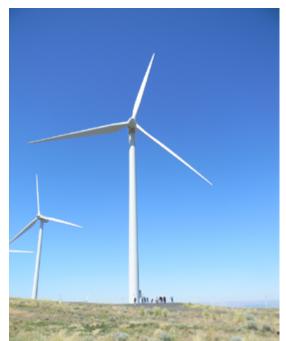

Because we're such a small town, there really isn't much to do on a spontaneous basis. There's a movie theater, a library, bars, of course, and parks. So, if you want to do anything outside of those things, you have to plan for it and it becomes an event. The local farmers market is one of those events (seriously).

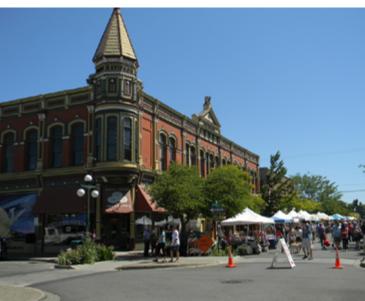

Saturday's farmers market, the place to be

Local farmers and artists set up booths to display their wares, ranging from home grown fruits and veggies to jewelry, stone art, metal works, porch swings and quilts, to name a few. Its a pleasant way to spend a Saturday morning and socialize with friends and neighbors. Its also possible to wander around town and come upon artworks. Some are in obvious places, like the bull sitting on the bench, but some are more discrete, like the falling cat in the alleyway.

This ain't no bull

THE EYE magazine of www.pxleyes.com

*Look close and you'll see the people* 

#### VISIT IDT8R AT http://www.pxleyes.com/profile/IDt8r/

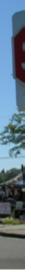

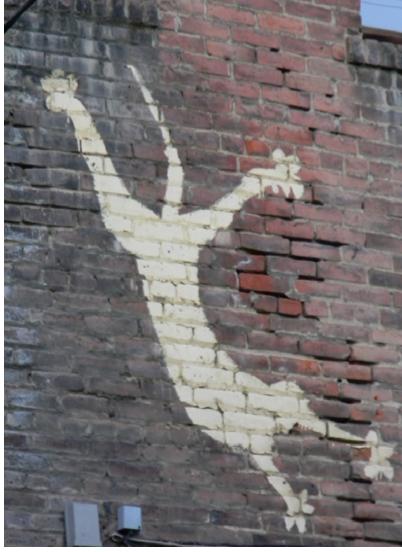

*Cat on an alley wall* 

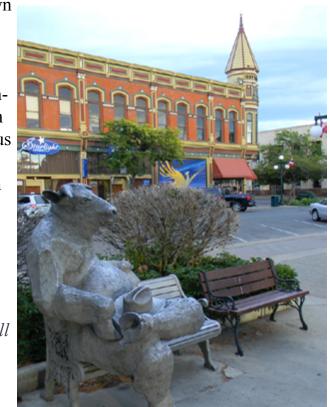

## HOME STORY: IDT8R

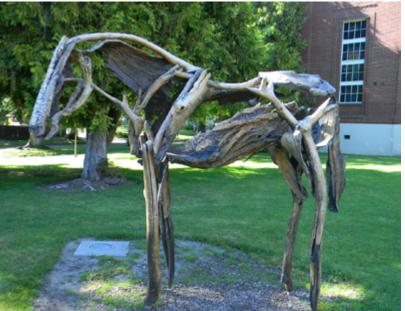

Drift wood horse on the WSU campus

The big event during the summer is Jazz in the Valley. Musicians from all over the state show up for this weekend of blues and jazz. They mostly play in venues, but there are roaming musicians and occasional outbursts of jam sessions. For one weekend in July, the downtown area is filled with people and music. We didn't go this year, so no pictures. The last big local event is the rodeo and county fair at the beginning of September. The fair includes carnival rides, a western village where they demonstrate what life was like a hundred years ago, the Yakima Nation Indian village with teepees, dancing and crafts and judging of local endeavors like pickles, quilts, photography, art, the biggest pumpkin, the best sheep, cow, chicken, duck, wool...anything craft and country related. The rodeo has a parade through

downtown, bull riding, barrel racing, a rodeo queen competition, rodeo clowns, bronc riding and a mutton buster competition for the kids. That's when they plop a little kid on the back of a sheep and tell him or her to hang on before they let the sheep loose. I still haven't figured out if its terror or determination that makes those 6 year olds stick to the sheep. You don't have to wander too far out of town to find something to do. Since we're surrounded by mountains, outdoor activities are very popular.

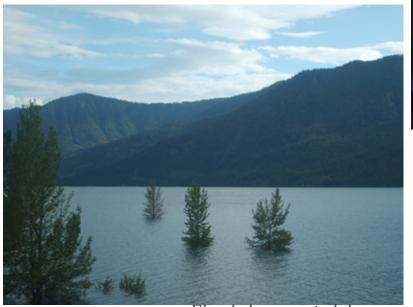

Flooded mountain lake

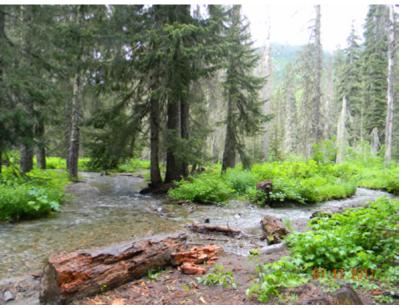

Easy hike to a mountain stream

In the summer its hiking, camping and fishing. In the winter, its skiing and snowmobiling.

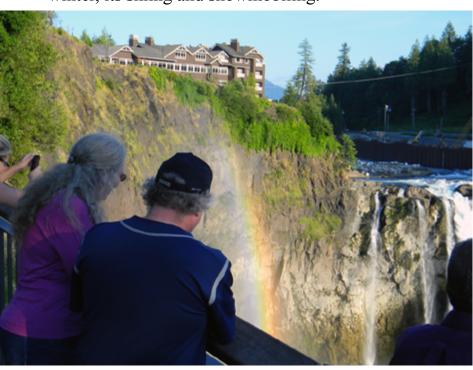

Snoqualmie Falls is a good destination for a day trip

For those less inclined towards physical activity, a jaunt over the mountains will take us to Seattle. There's lots to see and do there. Last year we went to a rock concert featuring Alice Cooper and Rob Zombie. I'd never been to a concert like that before. The spectacle was...mind boggling. I much prefer when we go to Seattle to watch the Mariners play a baseball game.

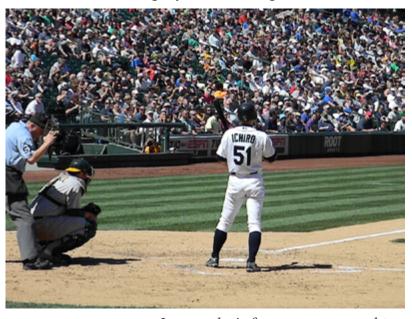

I guess he's famous or something

#### VISIT IDT8R AT http://www.pxleyes.com/profile/IDt8r/

I'm just as happy to go home again. You know what they say... You can take the girl out of the small town...and before long, she's starting to freak out.

I've always been interested in what others around the world do in their everyday lives, so knowing that others outside the US will be reading this, I'll share some of what we do as a typical normal (ahem) as a family. Closer to home, we all pretty much do our own thing. My husband plays Strat-o-matic, which is a game where you pretend to be the manager of a pretend team of baseball players competing against other guys who also pretend to be managers of pretend teams. I guess all this pretending can get pretty serious, but what do I know? Keeps him from under-

My son plays video games where he pretends to be a cowboy or detective or an army guy killing aliens or a guitar hero. Like father, like son. Hmmm.

foot.

My daughter has recently taken up photography and seems to have a pretty good eye for it. Most of the photos in this article were taken by her, as a matter of fact.

And as for me, I do photoshopping. When we do manage to regroup, we'll watch TV, discuss what's going on in the world or play that silly guitar video game.

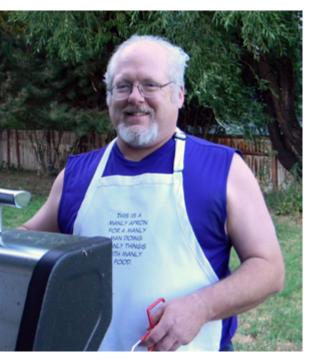

Sometimes we cook outside

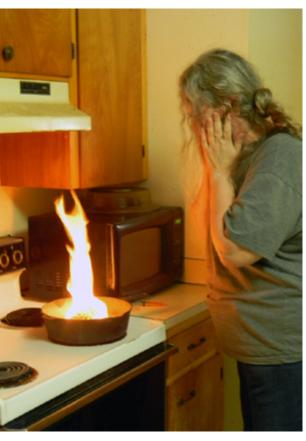

Sometimes we cook inside

Our latest endeavor is a pretty big one. We're having a custom home built. It started out simple enough. Let's buy a home. But then we saw a certain commercial advertising the ease and simplicity of having your own home built. How hard could it be? Its done every day. Fair warning, folks. Building your own home is much, much more complicated than just buying one that's already built.

But as aggravating as buying the lot, getting the plans approved, finding contractors, getting permits and keeping track of all the paperwork is, the end result will be well worth it.

Sometimes we don't cook at all

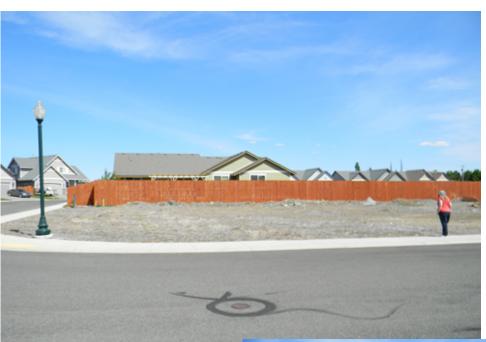

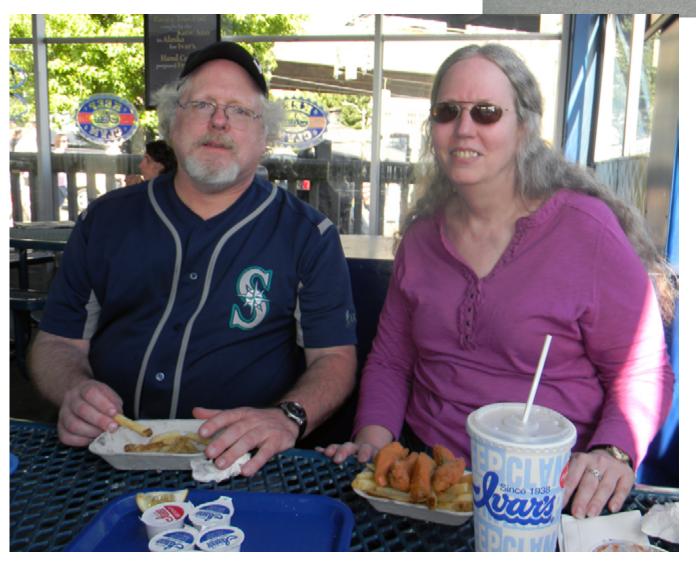

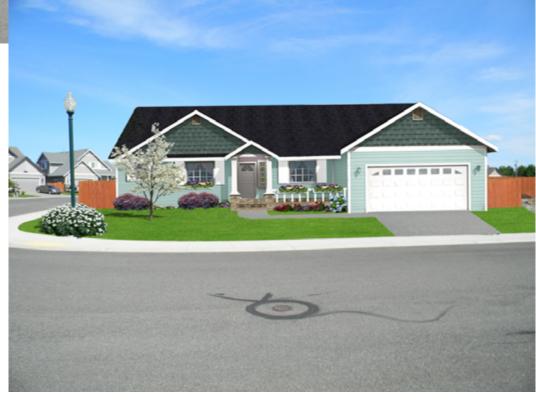

That's my story and I'm sticking to it.

So, there you have it. Its a pretty simple life we've got going on here, but that's quite alright with me. Hope you enjoyed this little peek into my world and it didn't put you to sleep. Or, if it did put you to sleep, I hope you had a nice nap.

VISIT IDT8R AT http://www.pxleyes.com/profile/IDt8r/

From this empty lot to...

*Home, sweet home* 

## **PHOTOSHOP IN THE PROFESSIONAL WORLD, HORATIO COMES TO LIFE WITH PHOTOSHOP**

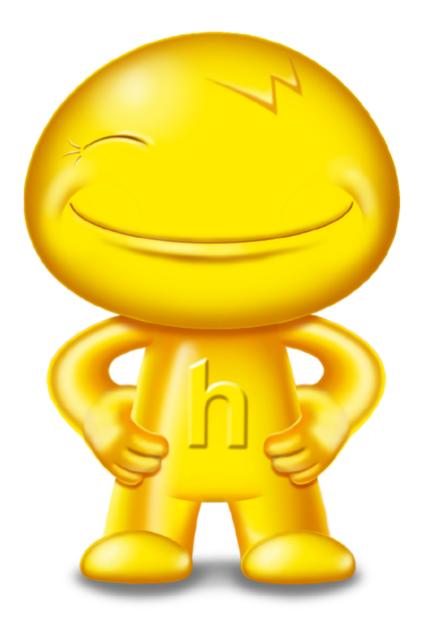

I'm often asked how Photoshop is applied in my professional work or basically "How can I make some money with this stuff?"

It's true that Photoshop offers even non-artists the opportunity to create images once limited to the trained illustrator but if you really want to become a professional Photoshop artist I still recommend you study traditional art, even if you don't have drawing skills the knowledge will aid your work in any drawing program. Composition, layout, anatomy, technique, painting styles etc., are all most helpful to create better images.

Photoshop is used in many areas of commercial art and advertising, for this article I'll use a recent project as an example that was also a fun assignment for any artist.

I'm a professional artist trained in traditional art methods. Because of the increased use of computers in advertising it became necessary to learn Photoshop. I never took classes in computer or Photoshop and learned basics from my friend and colleague Vic Spadoni who you may remember as Vicspa from the old PST (Photoshop Talent) days. Vic turned me on to PST as a great tool to learn...he was right! I owe a great deal to PST, now Pxleyes for providing a diverse learning experience and increasing my skills while having fun doing it.

'Horatio' is his name and he represents the Hertz Car Rental company in their latest advertising campaign. The man behind this new icon is one of our own: Spaceranger!

We asked Spaceranger to tell the story behind Horatio, explaining how an idea comes to life and to show the creative process involved in the birth of a worldwide advertising campaign.

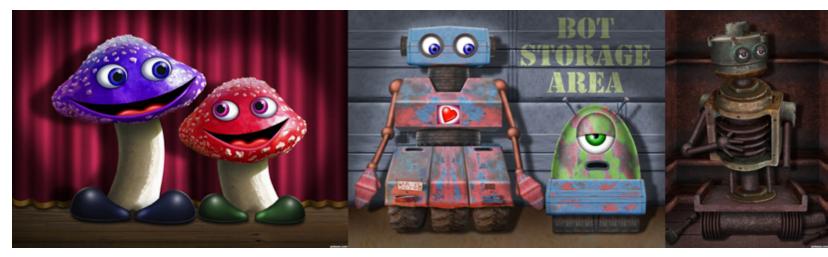

Horatio and all images of this character are copyrighted and the trademark of the Hertz Corporation

Back in February 2011, Hertz, the well-known car rental company, wanted to create a mascot for their companies advertising. Iconic characters and mascots have been a main stay in advertising for a long time. Characters like Speedy Alka Seltzer, the Pillsbury Doughboy and the Michelin Man to give a few examples.

Creating the right character is important to the product identity, the creation must be iconic and be readily identifiable with the company. Doyle Dane Bernbach (DDB) was the New York based Ad Agency who searched for an artist to help with the project. Having seen samples of my work, which included some of my contest entries, I was chosen for the assignment.

Some of the contest entries shown to the client that influenced their choice of artist.

## PHOTOSHOP IN THE PROFESSIONAL WORLD, HORATIO COMES TO LIFE WITH PHOTOSHOP

The work begins with a conference call with the art director and the art buyer from DDB. We discuss the particulars about the character and the use in various formats.

The client provided rough sketches of some concepts then talked about mixing and matching different ideas, this meant there would be at least a dozen versions to create. Throughout the project we would confer about what changes should be made and in all it was the exchange of ideas that lead to the final result.

Every aspect was discussed, the head shape, the body shape, the proportions, the pose and the expression. Because I was working in Photoshop I could render each of the elements separately and put them on layers. This way I could simply turn off one layer and turn on another while the rest of the image remained the same. I could provide the client with a jpeg of each version without having to redraw the character.

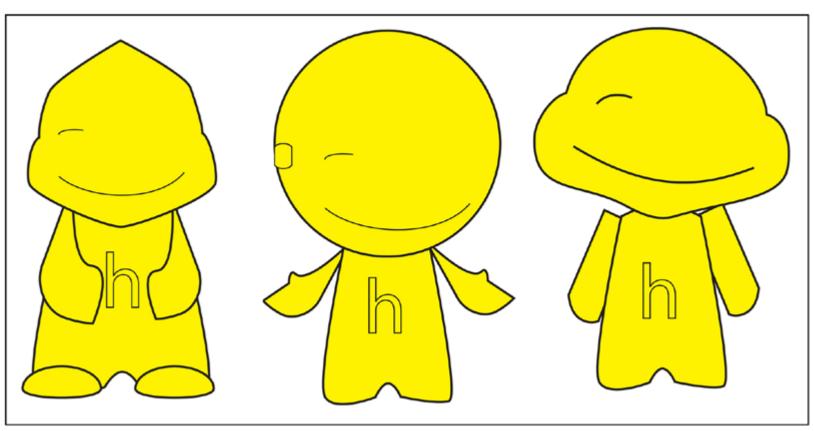

The first major change was in the head to body proportion, at first we weren't sure if we would go with a more realistic ratio like the Michelin Man but it was soon decided to go with a big head smaller body and so the project became known as the "Bobble Head Project".

Initial client Photoshop sketches.

The "wink" was the next issue, one eye... both eyes... eyeballs... open mouth... teeth? Ultimately a simple one-eye wink was the choice with a closed mouth smile.

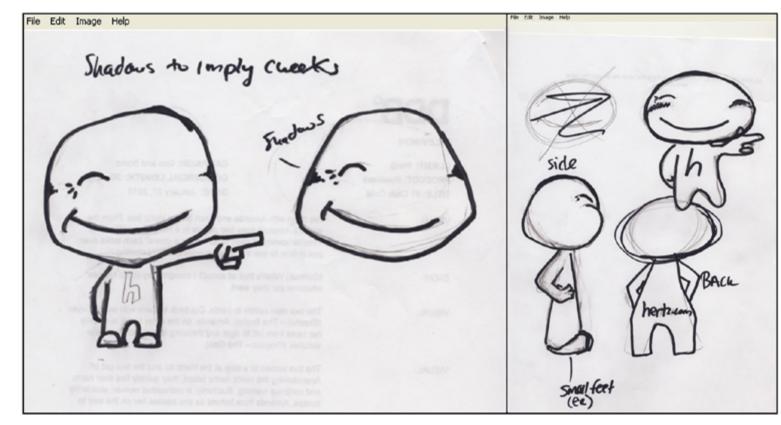

The little fellow was named Horatio after a physician, Horatio Nelson Jackson who was one of the first people to drive a car across the United States.

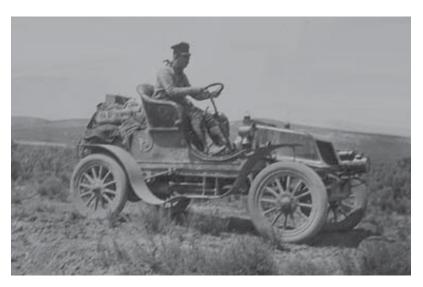

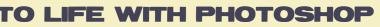

Additional client sketches for bobble head version.

Horatio Nelson Jackson

## **PHOTOSHOP IN THE PROFESSIONAL WORLD, HORATIO COMES TO LIFE WITH PHOTOSHOP**

Now variations of the big head were needed, the body pose and proportions were established so next I had to create three positions of the character in front, side and rear views. The three body poses became my second layer with a black to white simple gradient for the background. I next created each head style for each pose and placed them on several layers over the bodies.

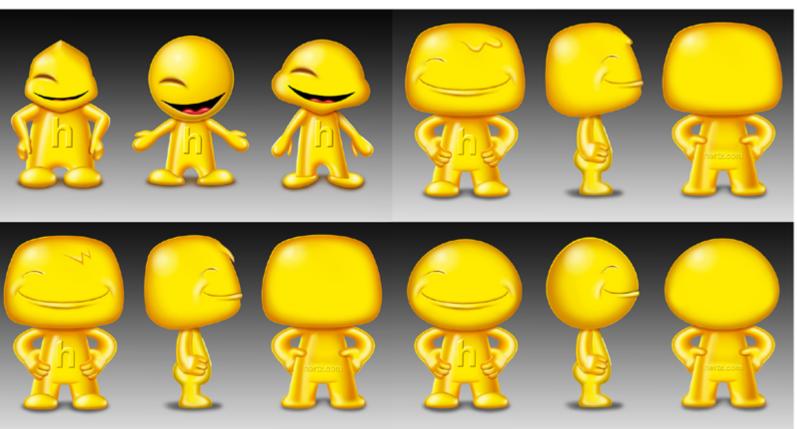

Some of the many versions created.

Once complete I would make a jpeg of each version to provide to the client for final approval and selection. The creative group at DDB met in conference and the final version was selected.

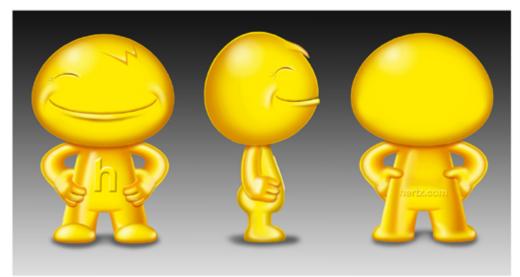

The final approved version.

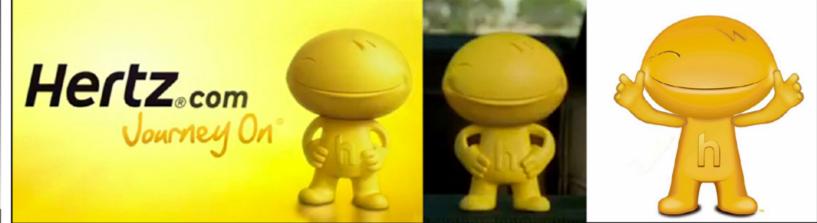

The CS4 Photoshop work was really pretty basic. I used basic shapes and warped them to suit. A good deal of hand drawing was done using the brush tool with a Wacom Intuos 4 tablet. Control is very good and only a little touch up was needed. A base layer for each shape was created in yellow and all shading was done on layers placed above. This allowed individual adjustments to be made to highlights, shadows and fill color. This was done for each head and body as a separate group.

Alternate versions of smiles, winks etc. each had their own light and shade linked to them in groups so I could turn each one on or off completely. Shading was done on multiplied layers with a soft brush on low opacity. Highlights were created with a soft brush also on low opacity and placed on a normal layer.

I've included some examples of the work as well as a couple of links about the Horatio character. I do hope you've found this of interest, it's not often that an artist's creation gets high visibility, most of a commercial artist's work is seen only by those in the industry but even so it's a rewarding career for a creative individual and Photoshop is an essential tool for the artist today.

My last task was to provide the client with a PSD of the final version and a high res jpeg. The presentation by DDB was successful, Hertz loved the Horatio character we created and the campaign was under way.

Frame grabs from TV spots and press release 3D test version.

Links: Hertz commercial on www.youtube.com New York Times press release Written by: Spaceranger (Rein)

Horatio and all images of this character are copyrighted and the trademark of the Hertz Corporation 87

## CHAIN INTERVIEW: NASIRKAHN - K5683

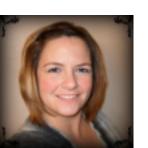

#### NASIR: Tell us something about yourself.

**KELLIE**: I am a mom of 3 kids and wife of 1 big kid. I have a 22 year old step-son, a 19 year old daughter, a 15 year old son, and a 42 year old husband. I worked from the time I was 12 until about a year ago. For a few years I took school pictures, until I had no more patience for the teenagers that parents seemed to have forgotten to teach respect to, and I now have ventured off learning photography by myself (and with help of others on pxleves). My life is an open book if you ask me, but there is a lot of things to tell because I have experienced a lot in my life.

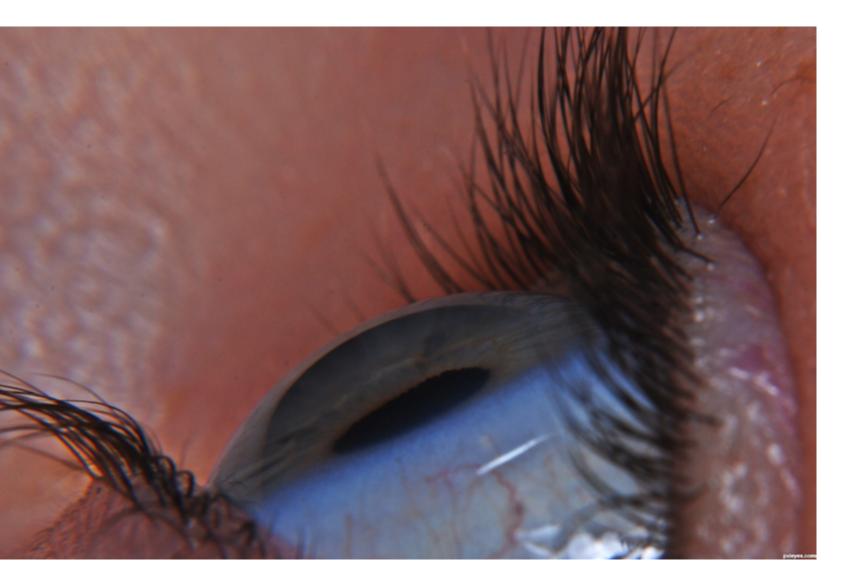

### NASIR: *How did you find pxleyes and* what do like most about it?

**KELLIE**: I have a bad memory so I actually couldn't remember for a while how I found pxleyes, but I believe that I found it looking for photoshop contests. What I like best about pxleyes is that people help you out, most are constructive about their criticism and you get a sense of acceptance from someone on here, even if your work is terrible! I've even met REAL people online from here.

## NASIR: I have seen your entries in photoshop, drawing, 3d and photography. Which is your favorite and why?

KELLIE: I would have to say that my favorite of all the contests would be photography. When I was younger, I entered paintings into 4-H fairs and won first, second and third places, but as an adult I think I have lost something...maybe my imagination or ability to release my inhibitions. This leads me to photoshop; I have the tools and know how to use them, but I hit a road block right away because I lack the imagination like others have here. I dabbled a bit in 3D only because I had an easy program to try out- Bryce 3D. It is a wonderful program, but it is somewhat limited. I don't believe I have the patience for regular 3D programs. Photography is something I liked as a child and still as an adult. I had dozens of rolls of film at 10 years old that sat, needing to be developed; some developed 20 years later! When I picked up a professional camera while doing school pictures though, I knew the possibilities were endless with what I could do. Photography, plus the photoshop tools equalled great pictures. It seems some of my

#### VISIT K5683 AT www.pxleyes.com/profile/k5683

- best photographs though either do not fit in
- any category, or I have put them in the wrong category to do well in.
- It is okay though because I have sold some of those great photographs in an art gallery, so I know I must be doing something right.

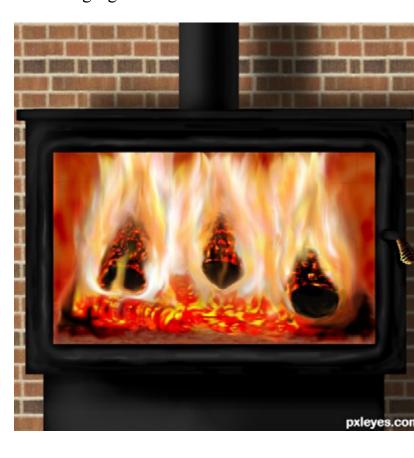

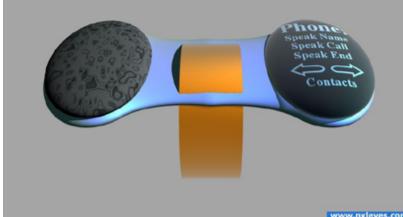

## CHAIN INTERVIEW: NASIRKAHN - K5683

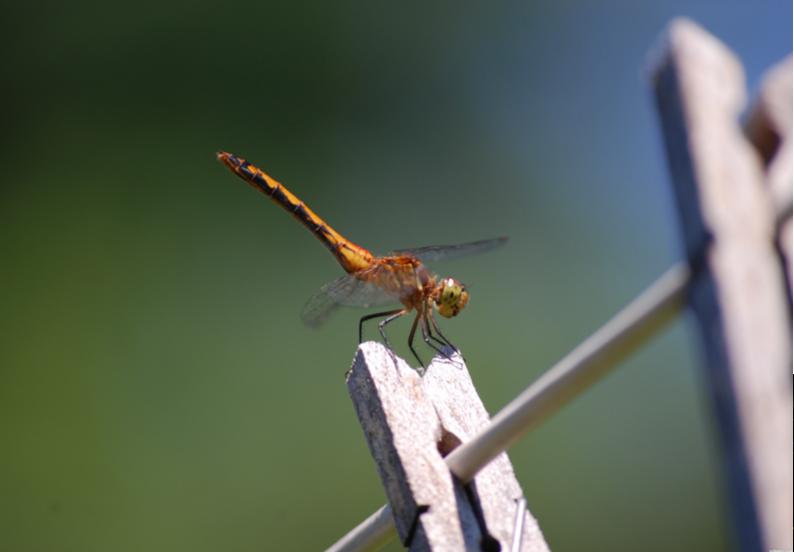

### NASIR: How would you describe your style of work in photography?

KELLIE: My style of work in photography all has to do with where I am, what type of atmosphere I am in with a certain type of people, or how hard I want to work to get a particular type of picture. It seems I do best in natural outdoor photography though. Flash photography is something I need to work on, which leads me to the next question...

## NASIR: Did you go to school to study photography?

KELLIE: I did not go to school for photography. I learned some posing techniques and group pictures while I did the school pictures, but all the lighting was done for us with guides. I would love to take classes to the learn the basics of photography, mainly lighting. I have received some help from Adam and Steve (Locksmagic and Magicsteve) while on an abandoned building and star trail expedition.

### NASIR: How do you find your subjects for photography?

**KELLIE**: My subjects are mainly out in the **KELLIE**: I used to have an 8 Megapixel point and shoot straight shooting camera that nature. The few actual subjects being people, I actually got some real good shots on (and were my family or friends. It is easy to find scored high at pxleyes) but now I mainly use subjects who are very willing to pose for phoa Nikon D80 that I bought used from ebay. I tography; all you have to do is ask. I used to model for a photographer named Sean McIhave a flash that I bought from Meijer for \$70 ntyre who politely asked me if I ever thought but it is not as powerful as the \$300 flash I about modeling. I don't think you need to ask would like to buy. I have simple cheap equipa beautiful weed that may be sitting all alone ment I buy from ebay like rain gear, filters for on the side of a river bank at sunset though. the lenses, shutter release cords, flash brackets....all which I rarely use. Cheap point and shoot cameras really are adequate though for most natural artistic shots.

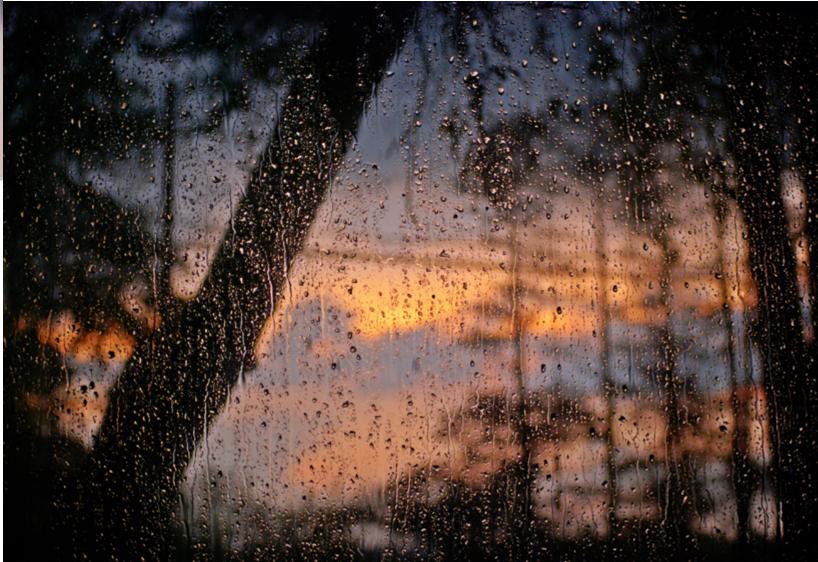

## NASIR: What kind of equipments you use for shooting?

## CHAIN INTERVIEW: NASIRKAHN - K5683

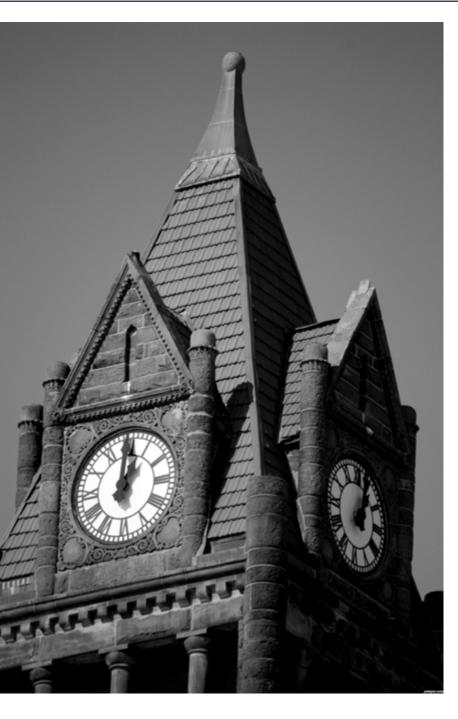

NASIR: Do you have any advice and tips for beginners, who are interested in *learning photography?* 

**KELLIE**: Experiment & experience is what will get you going! Oh, and NOT being a procrastinator like I can be at times. Just do it!

### NASIR: Who inspires you on and off pxleyes?

**KELLIE**: I wasn't going to answer this question because I didn't want to offend anyone, but I will try my best to explain this. To me, "inspire" also involves "motivating". I love the work of others here, but none of them motivate me to do better work because I don't see any of them on a daily basis. I would have to say that my friends, family and the company I volunteer for (Do-All Inc.) inspire me the most.

### NASIR: Do you want to see some more features to be added to pxleves?

**KELLIE**: In all honesty, I like pxleyes the way it is and hope nothing changes for a long time. I know Mr. Monty probably wants to stay modern and with the times and also wants to please all the members here, but things are great here as they are so why change something that isn't broken? Look at how many people get used to sites like Facebook and get upset when it changes.

## NASIR: Are you using photoshop for your entries. If so, then what is your favorite tool and plugin?

KELLIE: Yes, I use a like-photoshop program (paint shop pro 7) for my entries. I usually make a basic adjustment with curves, levels or saturation with most of my entries. I try to keep it as

close as possible, per pxleyes guidelines. At times I go a little further and use some layering modes, but always use any adjustments to the picture as a whole since the photography contests are stricter on the rules. Even the art I sell offline is as much like the original as possible because I want the viewer to see what I saw in all of its beauty.

NASIR: What are the biggest personal or professional challenges you face on a daily basis?

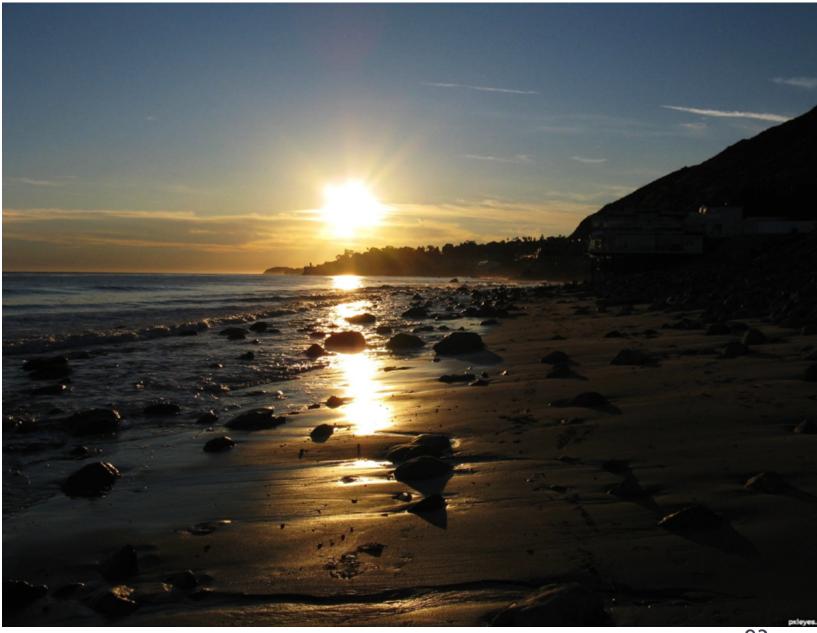

#### VISIT K5683 AT www.pxleyes.com/profile/k5683

**KELLIE**: Procrastination would have to be the ultimate challenge for me personally and professionally. Believe it or not, I have a

- slight case of bi-polar, but I hate to use it as
- an excuse for anything. It holds me back from certain things professionally, but mainly I am limited professionally by my shyness and lack of confidence to be able to get out there and advertise my abilities.
- Thank you for the opportunity to be interviewed for pxleyes.

## EYE DRAWING: BEST OF JULY, AUGUST & SEPTEMBER 2011

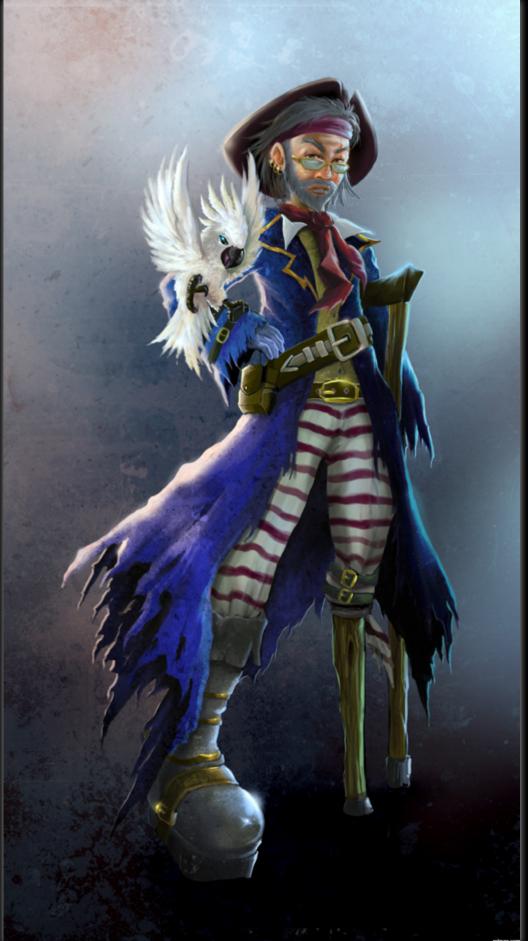

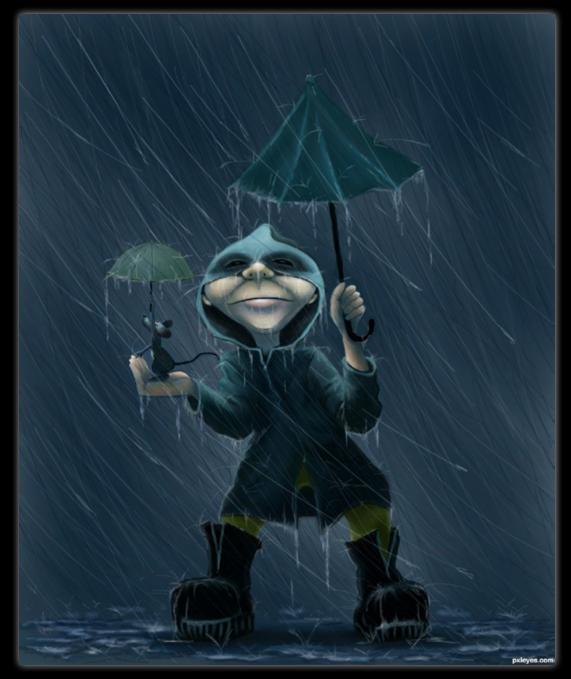

The Big Rain Glockman

Long John Silver Hayato

#### lady aries yahidithmonnalisa

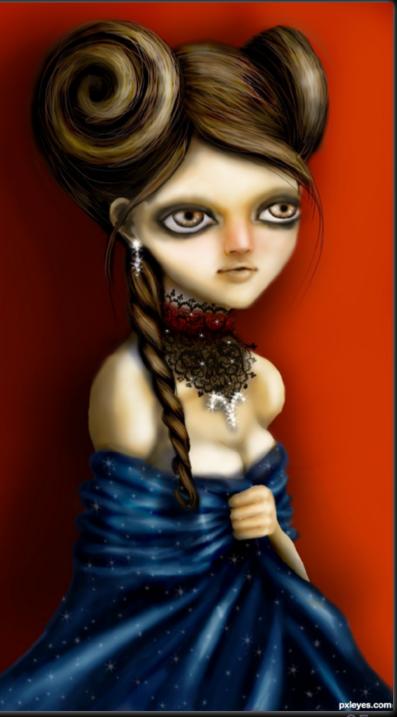

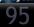

# EYE DRAWING: BEST OF JULY, AUGUST & SEPTEMBER 2011

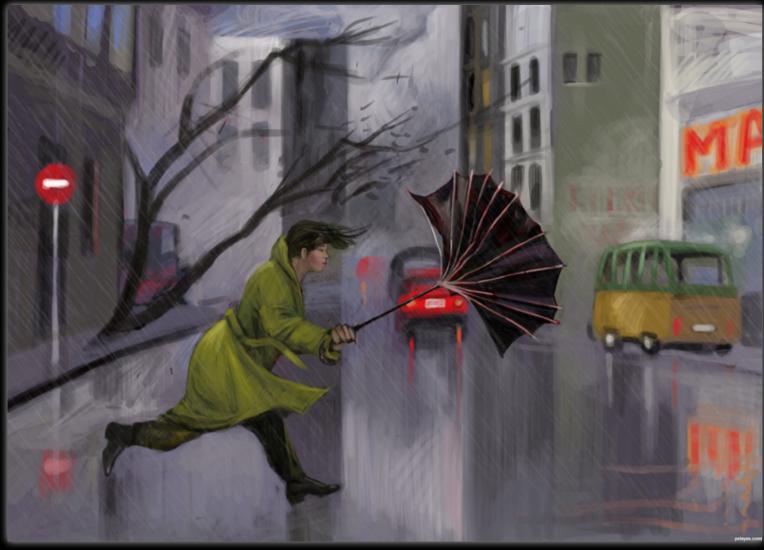

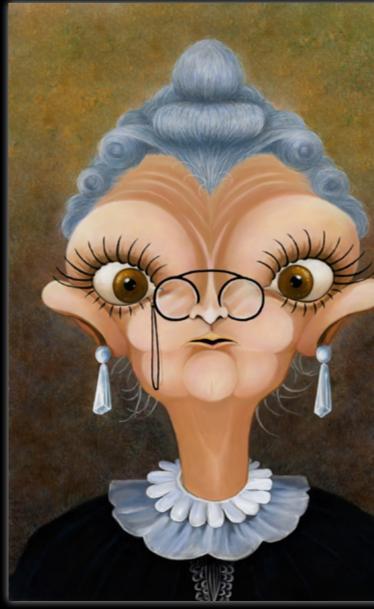

Rainy day roon

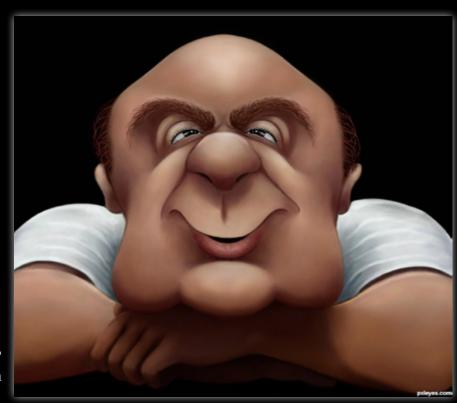

Do I look Funny ? Glockman The 0strich Lady Glockman

#### The Pirate Boy Hayato

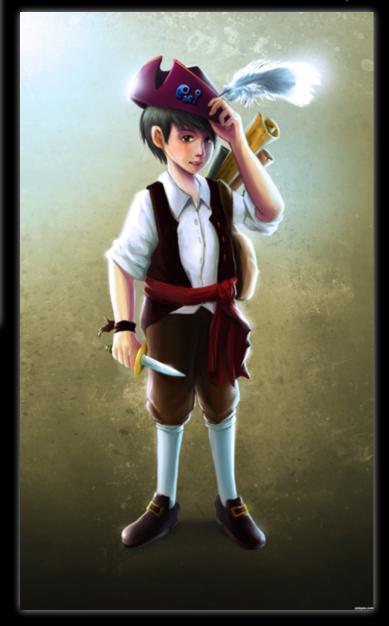

# DRAWING: BEST OF JULY, AUGUST & SEPTEMBER 2011

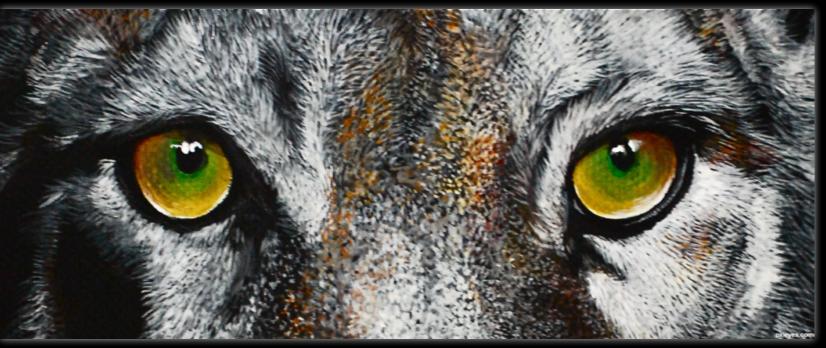

wild animal eyes Momof4boyoboys

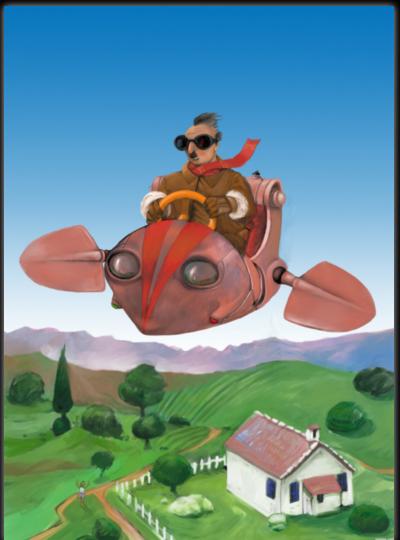

it flies..it flies!!! roon

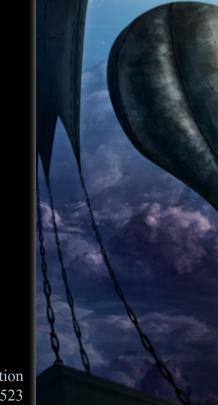

The Migration Robart523

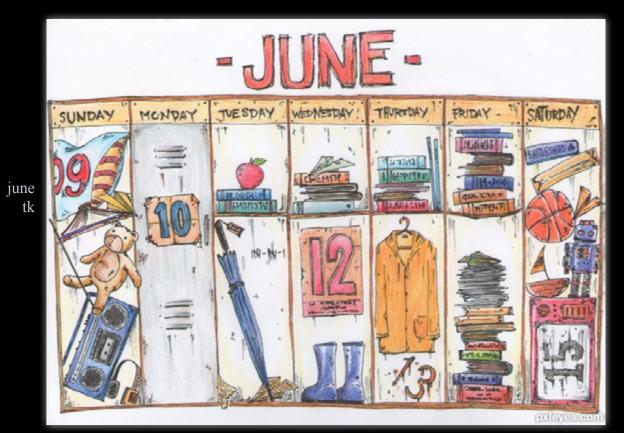

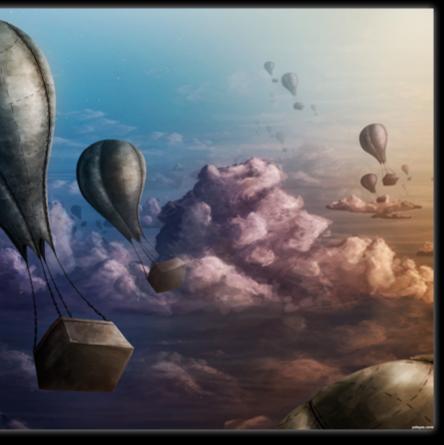

# EYE 3D: BEST OF JULY, AUGUST & SEPTEMBER 2011

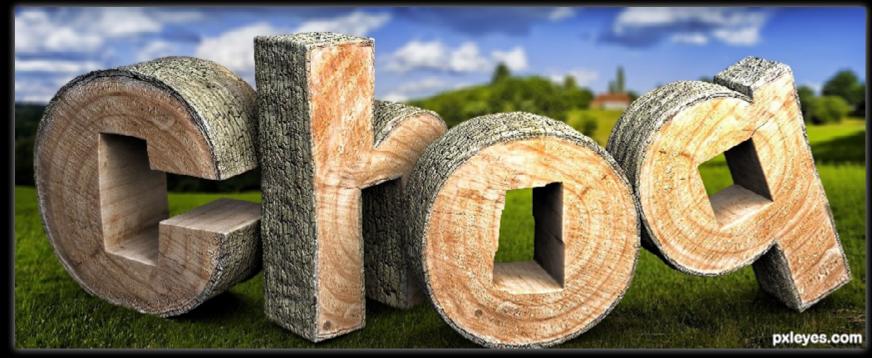

Chop mircea

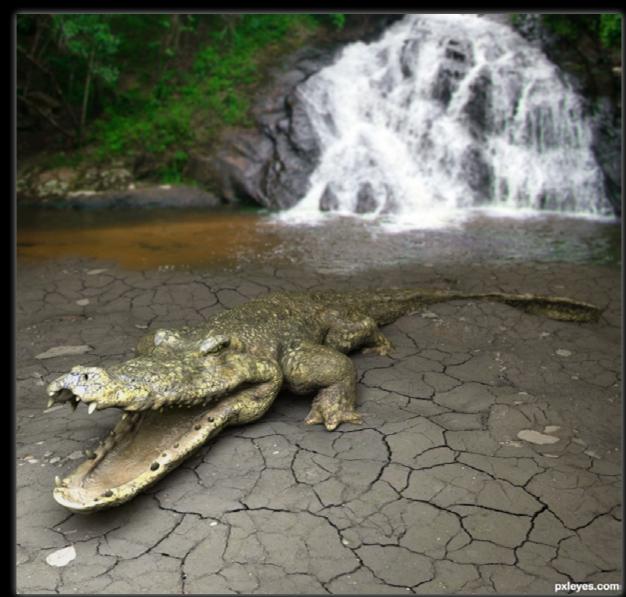

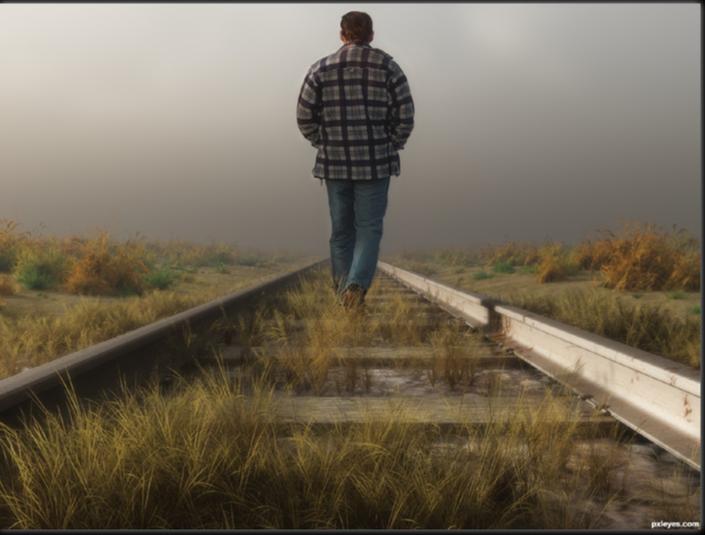

On Track Missy

Croc mircea

## EYE 3D: BEST OF JULY, AUGUST & SEPTEMBER 2011

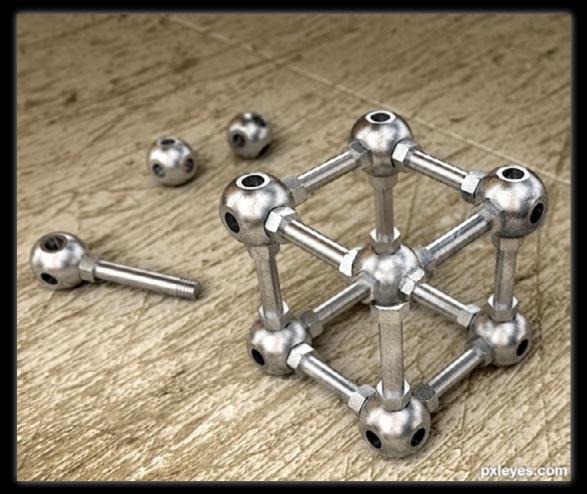

Escher' Impossible Cube mircea

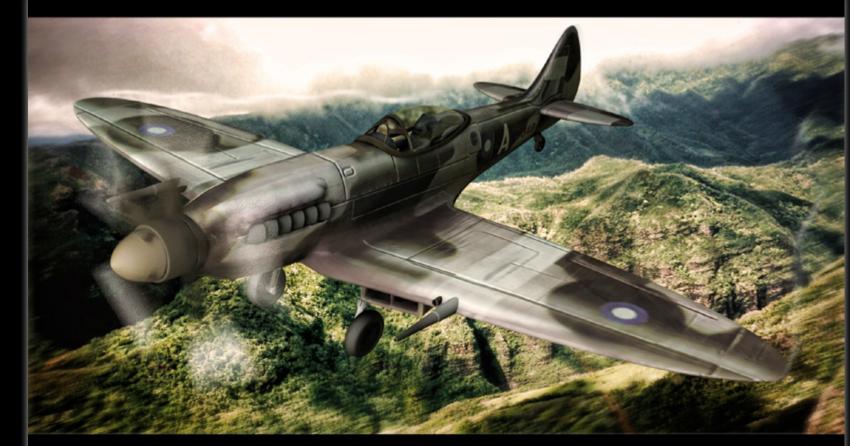

Spitfire mircea

Wood farsite

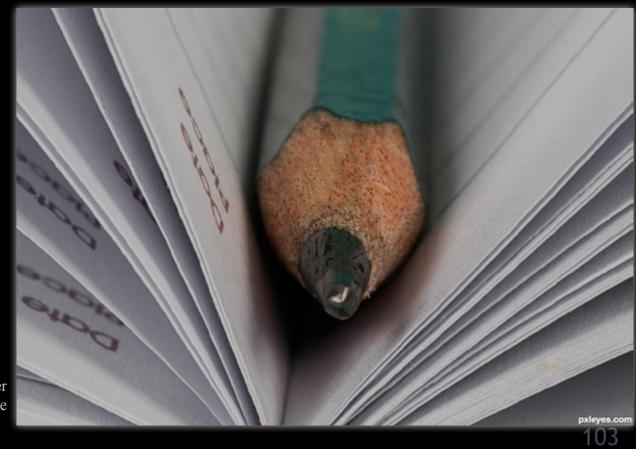

more pencil and paper dante

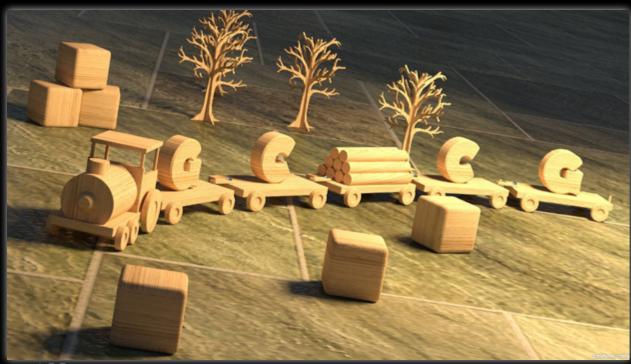

THE EYE magazine of www.pxleyes.con

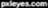

| January | February | March |
|---------|----------|-------|
| 1       | 1        | 1     |
| 2       | 2        | 2     |
| 3       | 3        | 3     |
| 4       | 4        | 4     |
| 5       | 5        | 5     |
| 6       | 6        | 6     |
| 7       | 7        | 7     |
| 8       | 8        | 8     |
| 9       | 9        | 9     |
| 10      | 10       | 10    |
| 11      | 11       | 11    |
| 12      | 12       | 12    |
| 13      | 13       | 13    |
| 14      | 14       | 14    |
| 15      | 15       | 15    |
| 16      | 16       | 16    |
| 17      | 17       | 17    |
| 18      | 18       | 18    |
| 19      | 19       | 19    |
| 20      | 20       | 20    |
| 21      | 21       | 21    |
| 22      | 22       | 22    |
| 23      | 23       | 23    |
| 24      | 24       | 24    |
| 25      | 25       | 25    |
| 26      | 26       | 26    |
| 27      | 27       | 27    |
| 28      | 28       | 28    |
| 29      | 29       | 29    |
| 30      |          | 30    |
| 31      |          | 31    |

/Butter /PoppySeed /Parmesan /Gartie

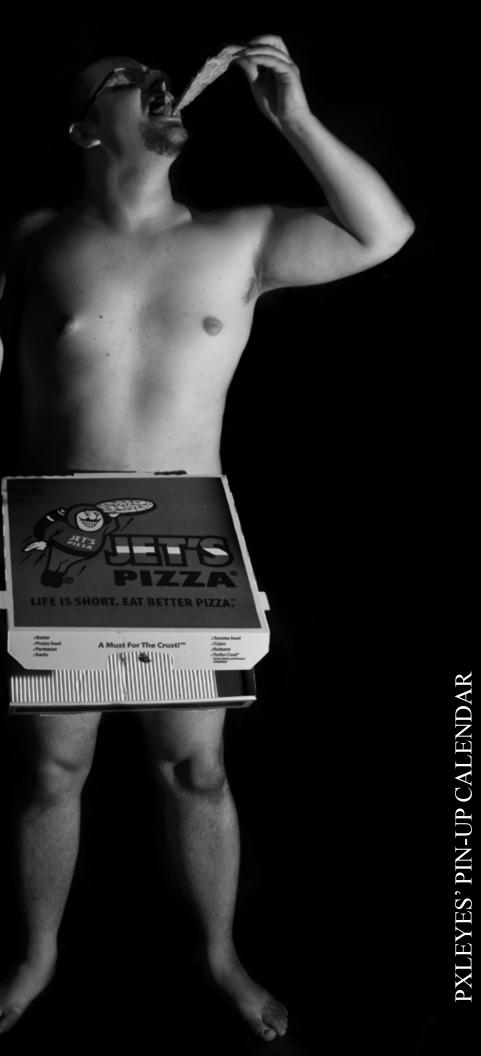

| April | May | June |
|-------|-----|------|
| 1     | 1   | 1    |
| 2     | 2   | 2    |
| 3     | 3   | 3    |
| 4     | 4   | 4    |
| 5     | 5   | 5    |
| 6     | 6   | 6    |
| 7     | 7   | 7    |
| 8     | 8   | 8    |
| 9     | 9   | 9    |
| 10    | 10  | 10   |
| 11    | 11  | 11   |
| 12    | 12  | 12   |
| 13    | 13  | 13   |
| 14    | 14  | 14   |
| 15    | 15  | 15   |
| 16    | 16  | 16   |
| 17    | 17  | 17   |
| 18    | 18  | 18   |
| 19    | 19  | 19   |
| 20    | 20  | 20   |
| 21    | 21  | 21   |
| 22    | 22  | 22   |
| 23    | 23  | 23   |
| 24    | 24  | 24   |
| 25    | 25  | 25   |
| 26    | 26  | 26   |
| 27    | 27  | 27   |
| 28    | 28  | 28   |
| 29    | 29  | 29   |
| 30    | 30  | 30   |
|       | 31  |      |
|       |     |      |

Mister April is the intellectual type, he thinks before he acts and therefore needs a little more time. This soldier compensates his bald head with a furry ruge another other part of his boot

> Favorite bodywe bright white socks of the brand Dick

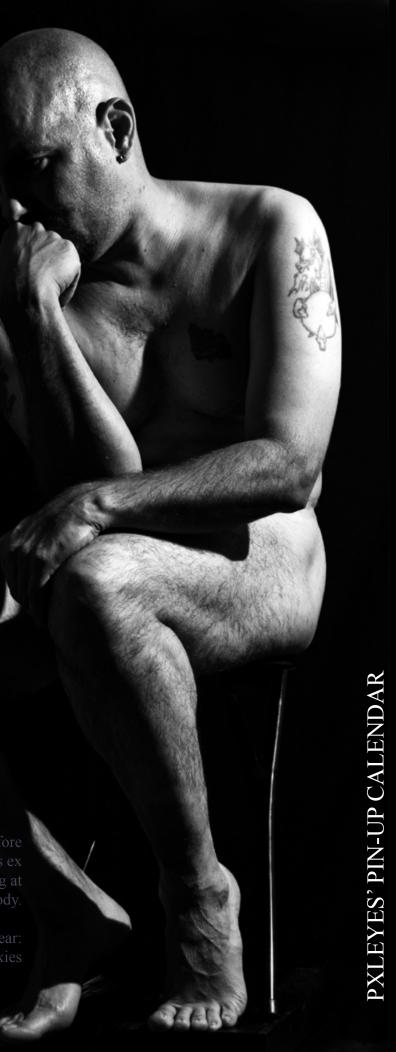

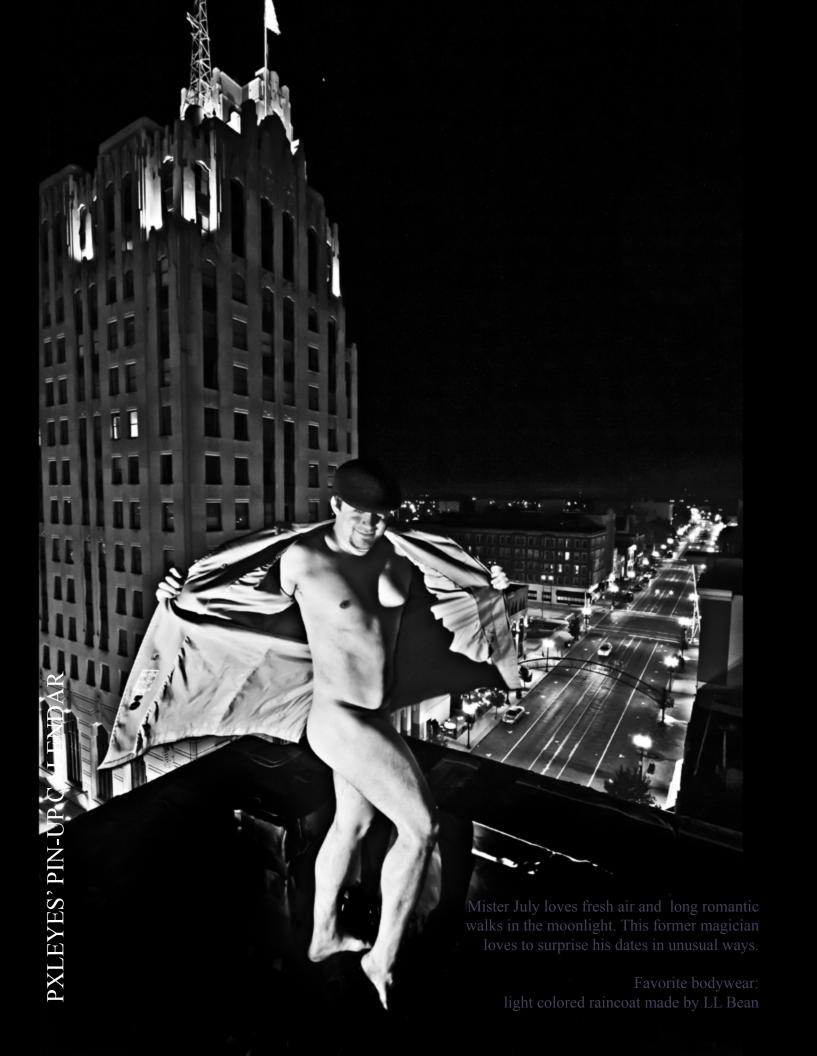

| July | Augus |
|------|-------|
| 1    | 1     |
| 2    | 2     |
| 3    | 3     |
| 4    | 4     |
| 5    | 5     |
| 6    | 6     |
| 7    | 7     |
| 8    | 8     |
| 9    | 9     |
| 10   | 10    |
| 11   | 11    |
| 12   | 12    |
| 13   | 13    |
| 14   | 14    |
| 15   | 15    |
| 16   | 16    |
| 17   | 17    |
| 18   | 18    |
| 19   | 19    |
| 20   | 20    |
| 21   | 21    |
| 22   | 22    |
| 23   | 23    |
| 24   | 24    |
| 25   | 25    |
| 26   | 26    |
| 27   | 27    |
| 28   | 28    |
| 29   | 29    |
| 30   | 30    |
| 31   | 31    |
|      |       |

## September

| 1 |   |  |
|---|---|--|
| 2 |   |  |
| 3 |   |  |
| 4 |   |  |
| 5 |   |  |
| 6 |   |  |
| 7 |   |  |
| 8 |   |  |
| 9 |   |  |
| 1 | 0 |  |
| 1 | 1 |  |
| 1 | 2 |  |
| 1 | 3 |  |
| 1 | 4 |  |
| 1 | 5 |  |
| 1 | 6 |  |
| 1 | 7 |  |
| 1 | 8 |  |
| 1 | 9 |  |
| 2 | 0 |  |
| 2 | 1 |  |
| 2 | 2 |  |
| 2 | 3 |  |
| 2 | 4 |  |
| 2 | 5 |  |
| 2 | 6 |  |
| 2 | 7 |  |
| 2 | 8 |  |
| 2 | 9 |  |
| 3 | 0 |  |
|   |   |  |

| The second second second second second second second second second second second second second second second se                                                                                                    | October | Novemb |
|----------------------------------------------------------------------------------------------------|---------|--------|
|                                                                                                    | 1       | 1      |
|                                                                                                    | 2       | 2      |
|                                                                                                    | 3       | 3      |
|                                                                                                    | 4       | 4      |
| Distance of the second second s | 5       | 5      |
|                                                                                                    | 6       | 6      |
|                                                                                                    | 7       | 7      |
|                                                                                                    | 8       | 8      |
|                                                                                                    | 9       | 9      |
| A Lord JA                                                                                                    | 10      | 10     |
|                                                                                                    | 11      | 11     |
|                                                                                                    | 12      | 12     |
|                                                                                                    | 13      | 13     |
|                                                                                                    | 14      | 14     |
| L SCOL                                                                                                    | 15      | 15     |
|                                                                                                    | 16      | 16     |
| 18 4 19                                                                                                    | 17      | 17     |
|                                                                                                    | 18      | 18     |
|                                                                                                    | 19      | 19     |
|                                                                                                    | 20      | 20     |
|                                                                                                    | 21      | 21     |
|                                                                                                    | 22      | 22     |
| Mister October is more a down to                                                                                                    | 23      | 23     |
| earth type who likes fires and playing<br>with his fire hose. Nevertheless he                                                                                                    | 24      | 24     |
| likes to stand in the limelight.                                                                                                    | 25      | 25     |
| Favorite bodywear:                                                                                                    | 26      | 26     |
| his watch made by Body Glove                                                                                                    | 27      | 27     |
|                                                                                                    | 28      | 28     |
| Sec. Sec. Sec. Sec. Sec. Sec. Sec. Sec.                                                                                                    | 29      | 29     |
|                                                                                                    | 30      | 30     |
| 111 - 11                                                                                                    | 31      |        |

## ıber

## December

| $\begin{array}{c}1\\2\\3\\4\\5\\6\\7\\8\\9\\10\\11\\12\\13\\14\\15\\16\\17\\18\\19\\20\\21\\23\\24\\25\\26\\27\\28\\29\\30\\31\end{array}$                                                                                                    | 1 |   |
|----------------------------------------------------------------------------------------------------|---|---|
| 3<br>4<br>5<br>6<br>7<br>8<br>9<br>10<br>11<br>12<br>13<br>14<br>15<br>16<br>17<br>18<br>19<br>20<br>21<br>22<br>23<br>24<br>25<br>26<br>27<br>28<br>20<br>30                                                                                  |   |   |
| 4<br>5<br>6<br>7<br>8<br>9<br>10<br>11<br>12<br>13<br>14<br>15<br>16<br>17<br>18<br>19<br>20<br>21<br>22<br>23<br>24<br>25<br>26<br>27<br>28<br>20<br>30                                                                                       |   |   |
| 5<br>6<br>7<br>8<br>9<br>10<br>11<br>12<br>13<br>14<br>15<br>16<br>17<br>18<br>19<br>20<br>21<br>22<br>23<br>24<br>25<br>26<br>27<br>28<br>29<br>30                                                                                            |   |   |
| 6<br>7<br>8<br>9<br>10<br>11<br>12<br>13<br>14<br>15<br>16<br>17<br>18<br>19<br>20<br>21<br>22<br>23<br>24<br>25<br>26<br>27<br>28<br>29<br>30                                                                                                 | 4 |   |
| 7<br>8<br>9<br>10<br>11<br>12<br>13<br>14<br>15<br>16<br>17<br>18<br>19<br>20<br>21<br>22<br>23<br>24<br>25<br>26<br>27<br>28<br>29<br>30                                                                                                    |   |   |
| 8<br>9<br>10<br>11<br>12<br>13<br>14<br>15<br>16<br>17<br>18<br>19<br>20<br>21<br>22<br>23<br>24<br>25<br>26<br>27<br>28<br>29<br>30                                                                                                    | 6 |   |
| 9<br>10<br>11<br>12<br>13<br>14<br>15<br>16<br>17<br>18<br>19<br>20<br>21<br>22<br>23<br>24<br>25<br>26<br>27<br>28<br>29<br>30                                                                                                    | 7 |   |
| 10<br>11<br>12<br>13<br>14<br>15<br>16<br>17<br>18<br>19<br>20<br>21<br>20<br>21<br>22<br>23<br>24<br>25<br>26<br>27<br>28<br>29<br>30                                                                                                    | 8 |   |
| <ol> <li>11</li> <li>12</li> <li>13</li> <li>14</li> <li>15</li> <li>16</li> <li>17</li> <li>18</li> <li>19</li> <li>20</li> <li>21</li> <li>23</li> <li>24</li> <li>25</li> <li>26</li> <li>27</li> <li>28</li> <li>29</li> <li>30</li> </ol> | 9 |   |
| 12<br>13<br>14<br>15<br>16<br>17<br>18<br>19<br>20<br>21<br>20<br>21<br>22<br>23<br>24<br>25<br>26<br>27<br>28<br>29<br>30                                                                                                    | 1 | 0 |
| <ol> <li>13</li> <li>14</li> <li>15</li> <li>16</li> <li>17</li> <li>18</li> <li>19</li> <li>20</li> <li>21</li> <li>22</li> <li>23</li> <li>24</li> <li>25</li> <li>26</li> <li>27</li> <li>28</li> <li>29</li> <li>30</li> </ol>             | 1 | 1 |
| <ol> <li>14</li> <li>15</li> <li>16</li> <li>17</li> <li>18</li> <li>19</li> <li>20</li> <li>21</li> <li>22</li> <li>23</li> <li>24</li> <li>25</li> <li>26</li> <li>27</li> <li>28</li> <li>29</li> <li>30</li> </ol>                         | 1 | 2 |
| <ol> <li>15</li> <li>16</li> <li>17</li> <li>18</li> <li>19</li> <li>20</li> <li>21</li> <li>22</li> <li>23</li> <li>24</li> <li>25</li> <li>26</li> <li>27</li> <li>28</li> <li>29</li> <li>30</li> </ol>                                     | 1 | 3 |
| <ol> <li>16</li> <li>17</li> <li>18</li> <li>19</li> <li>20</li> <li>21</li> <li>22</li> <li>23</li> <li>24</li> <li>25</li> <li>26</li> <li>27</li> <li>28</li> <li>29</li> <li>30</li> </ol>                                                 | 1 | 4 |
| 17<br>18<br>19<br>20<br>21<br>22<br>23<br>24<br>25<br>26<br>27<br>28<br>29<br>30                                                                                                    | 1 | 5 |
| 18<br>19<br>20<br>21<br>22<br>23<br>24<br>25<br>26<br>27<br>28<br>29<br>30                                                                                                    | 1 | 6 |
| 19<br>20<br>21<br>22<br>23<br>24<br>25<br>26<br>27<br>28<br>29<br>30                                                                                                    | 1 | 7 |
| 20<br>21<br>22<br>23<br>24<br>25<br>26<br>27<br>28<br>29<br>30                                                                                                    | 1 | 8 |
| <ul> <li>21</li> <li>22</li> <li>23</li> <li>24</li> <li>25</li> <li>26</li> <li>27</li> <li>28</li> <li>29</li> <li>30</li> </ul>                                                                                                    | 1 | 9 |
| 22<br>23<br>24<br>25<br>26<br>27<br>28<br>29<br>30                                                                                                    | 2 | 0 |
| 23<br>24<br>25<br>26<br>27<br>28<br>29<br>30                                                                                                    | 2 | 1 |
| 24<br>25<br>26<br>27<br>28<br>29<br>30                                                                                                    | 2 | 2 |
| 25<br>26<br>27<br>28<br>29<br>30                                                                                                    | 2 | 3 |
| 26<br>27<br>28<br>29<br>30                                                                                                    | 2 | 4 |
| 27<br>28<br>29<br>30                                                                                                    | 2 | 5 |
| 28<br>29<br>30                                                                                                    |   |   |
| 29<br>30                                                                                                    | 2 | 7 |
| 30                                                                                                    | 2 | 8 |
|                                                                                                    | 2 | 9 |
| 31                                                                                                    | 3 | 0 |
|                                                                                                    | 3 | 1 |